## **User Manual**

**uTYPE™ HLA Sequence Analysis Software**

**Version 7.0 – 2580 Rev 9**

**Catalog #: 539992**

 $\boxed{\mathsf{IVD}}$ 

 $C \in$ 

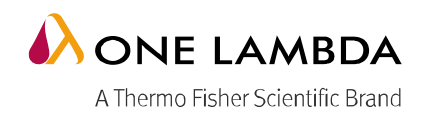

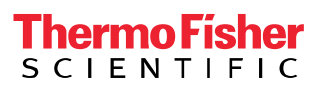

All of One Lambda software products are designed to assist personnel experienced in HLA analysis by suggesting typing results. However, any clinical or diagnostic results must be carefully reviewed by a person qualified in HLA typing to assure correctness. This software may be used to aid in suggesting results, but should not be used as the sole method for determining reportable results. This software is meant as a laboratory aid, not as a source of definitive results. The software design does not mitigate hazards associated with the software. The laboratory director or technologist trained in histocompatibility testing is required to review all data to detect any problems with the software. Please note that this document was prepared in advance of the software release. Therefore, you may notice slight differences in the content of the actual application screens.

Information in this document is subject to change without notice.

ONE LAMBDA DISCLAIMSALLWARRANTIESWITHRESPECT TOTHISDOCUMENT, EXPRESSED OR IMPLIED, INCLUDING BUT NOT LIMITED TO THOSE OF MERCHANTABILITY OR FITNESS FOR A PARTICULAR PURPOSE. IN NO EVENT SHALLAPPLIED BIOSYSTEMS BE LIABLE,WHETHER INCONTRACT, TORT, WARRANTY, ORUNDER ANY STATUTE OR ON ANY OTHER BASIS FOR SPECIAL, INCIDENTAL, INDIRECT, PUNITIVE, MULTIPLE OR CONSEQUENTIALDAMAGESIN CONNECTIONWITHORARISING FROMTHISDOCUMENT, INCLUDINGBUTNOT LIMITED TO THEUSE THEREOF.

#### **LimitedUseLabel License: ProductDisclaimer**

The products in this User Guide may be covered by one or more Limited Use Label License(s). Please refer to the respective product documentation or the One Lambda website under www.onelambda.com for the comprehensive license information. By use of these products, the purchaser accepts the terms and conditions of all applicable Limited Use Label Licenses. These products are sold for research use only, and are not intended for human or animal diagnostic or therapeutic uses unless otherwise specifically indicated in the applicable product documentation or the respective Limited Use Label License(s). For information on obtaining additional rights, please contact One Lambda.

Purchase of this software product alone does not imply any license under any process, instrument or other apparatus, system, composition, reagent or kit rights under owned or otherwise controlled by One Lambda, Inc., either expressly, or by estoppel.

#### **Trademarks**

The trademarks mentioned hereinare the propertyof One Lambda ortheirrespective owners. SeCore is a registered trademark of One Lambda. uTYPE isa registered trademark ofOne Lambda.

Adobe, Reader, and Acrobat are trademarks of Adobe Systems Incorporated. All other trademarks are the sole property of their respective owners. Winzip isa registered trademark of Corel

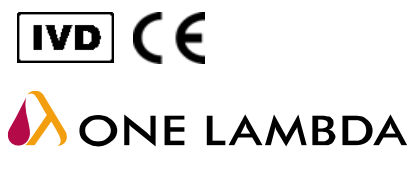

A Thermo Fisher Scientific Brand

21001 Kittridge Street, Canoga Park, CA 91303-2801 Tel: 818.702.0042 • Fax: 818.702.6904 www.onelambda.com

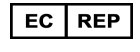

European Representative: MDSS GmbH Schiffgraben 41, 30175 Hannover, Germany

© 2018 Thermo Fisher Scientific Inc. All rights reserved. Luminex is a trademark of Luminex Corporation. Windows is a trademark of Microsoft Corporation. All other trademarks are the property of Thermo Fisher Scientific and its subsidiaries. Specifications, terms and pricing are subject to change. Not all products are available in all countries. Please consult your local sales representative for details.

## **Contents**

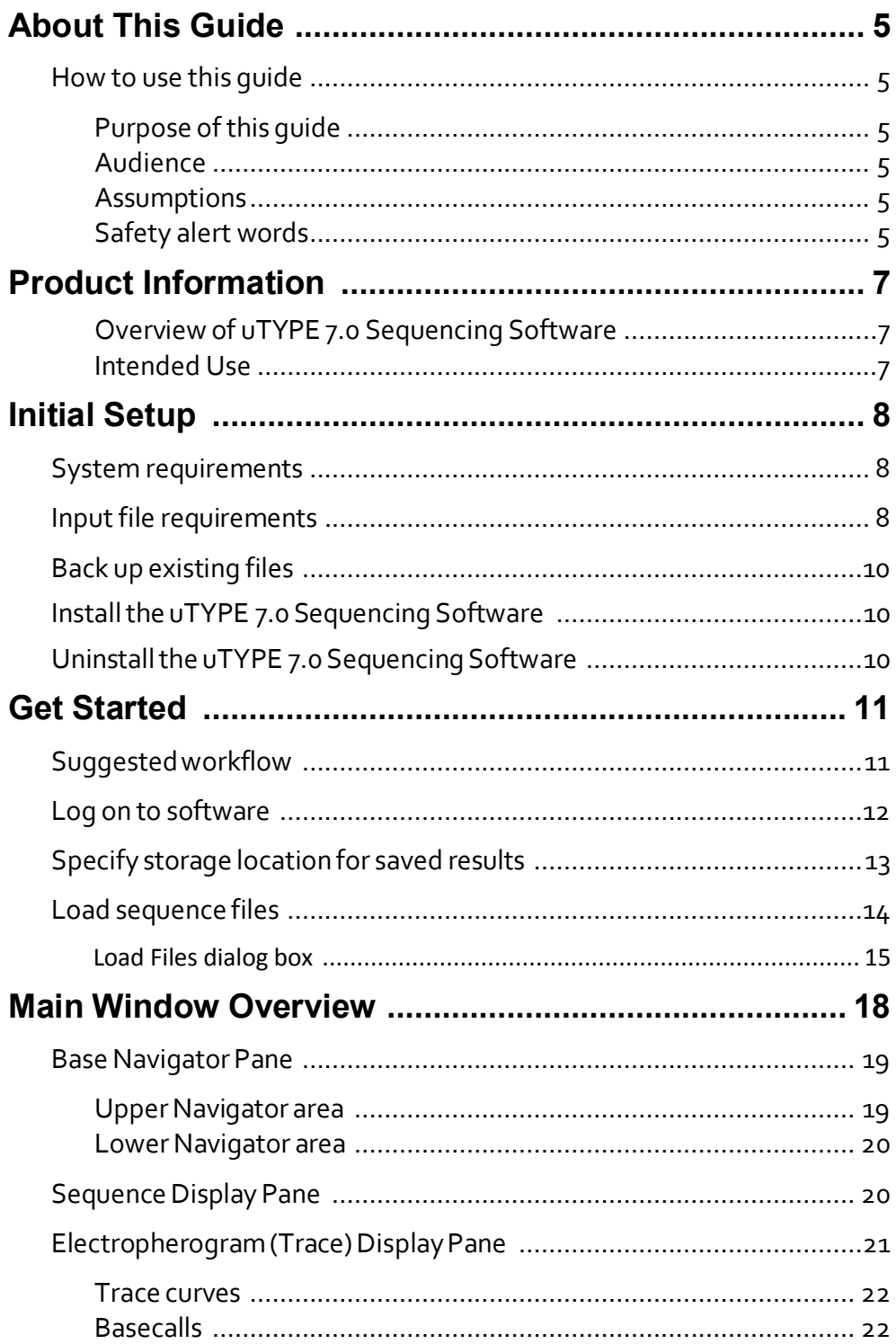

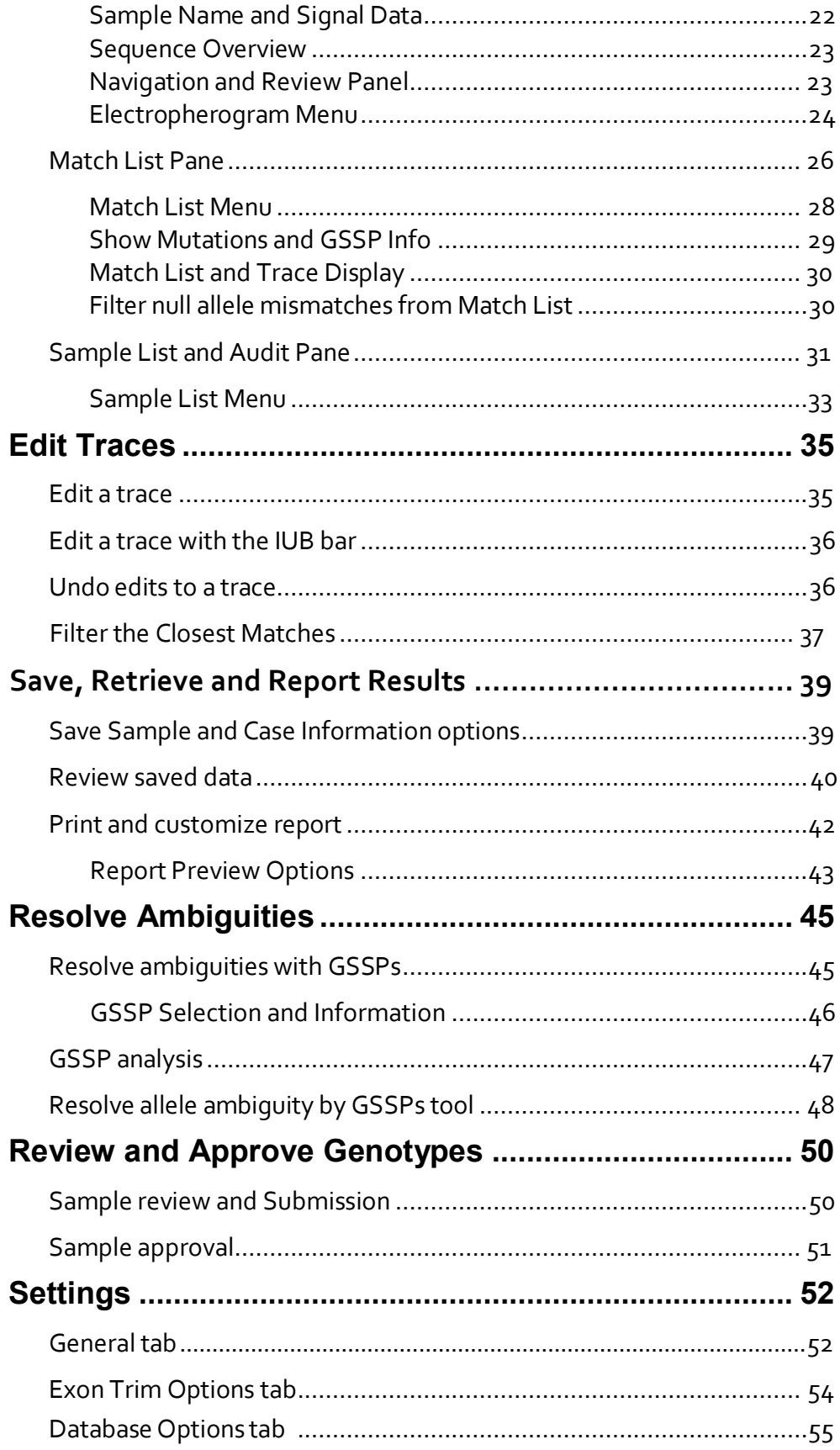

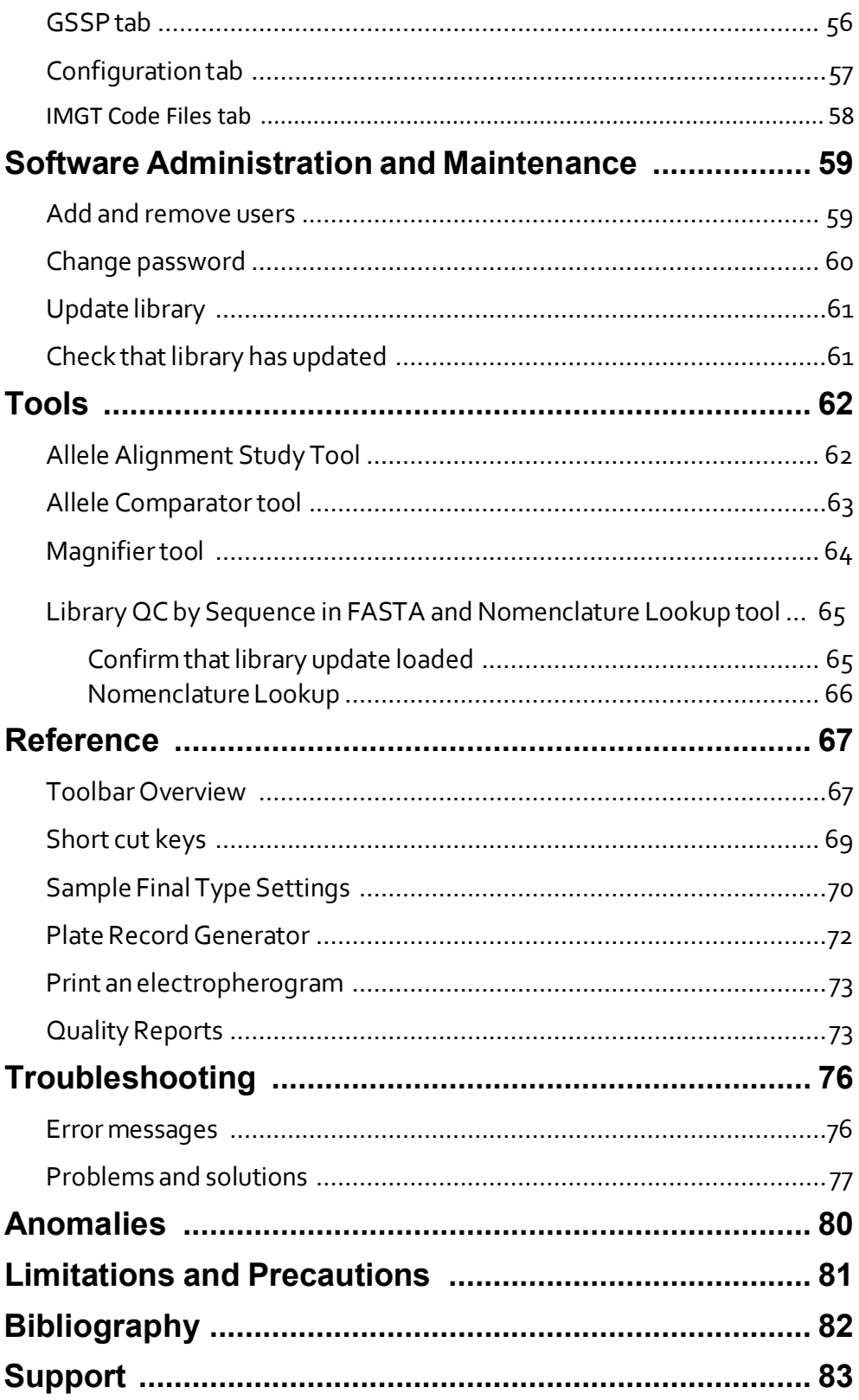

# **About ThisGuide**

## **How to use this guide**

### Purpose of this guide

This guide provides instruction for the use of the uTYPE7.0 Sequencing Software, which will be referred to as uTYPE7.0 Software throughout this guide. This guide includes:

- Procedures that show how to perform basic sequence-based trace (SBT) editing
- Procedures for administration and maintenance tasks
- A Reference section that illustrates and describes the software interface elements
- A Troubleshooting section

#### Audience

This guide is for laboratory technicians analyzing sequencing data or HLA allele alignment.

#### Assumptions

This guide assumes the user:

- Has installed uTYPE7.0 Software
- Is processing .ab1 sequence files generated by the Applied Biosystems Genetic Analyzers
- Is experienced (or being trained) in resolving trace data discrepancies

#### Safety alert words

Four safety alert words appear in Invitrogen user documentation at points in the document where the user needs to be aware of relevant hazards. Each alert word— **IMPORTANT, CAUTION, WARNING, DANGER**—implies a particular level of observation or action, as defined below:

IMPORTANT! – Indicates information that is necessary for proper system operation or accurate chemistry kit use.

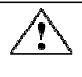

**CAUTION! –** Indicates a potentially hazardoussituation that, if not avoided, may result in minor or moderate injury. It may also be used to alert against unsafe practices**.**

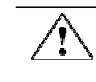

**WARNING! –** Indicates a potentially hazardoussituation that, if not avoided, may result in minor or moderate injúry. It may also be used to alert against unsafe practices.

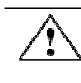

**DANGER! –** Indicates an imminently hazardous situation that, if not avoided, will result in death or serious injury. This signal word is to be limited to the most extreme situations**.**

Except for IMPORTANTs, each safety alert word in an Invitrogen document appears with an open triangle figure that contains a hazard symbol.

# **ProductInformation**

### Overview of uTYPE7.0 Sequencing Software

uTYPE7.0 Software processes DNA sample data files of Class I and Class II Human Leukocyte Antigens (HLA) for analysis and HLA allele assignment by comparison to the IMGT/HLA database. The sample data files are generated from samples processed with SeCore® Sequencing or GSSP kits and Applied Biosystems Genetic Analyzers.

uTYPE7.0 Software can be used to analyze:

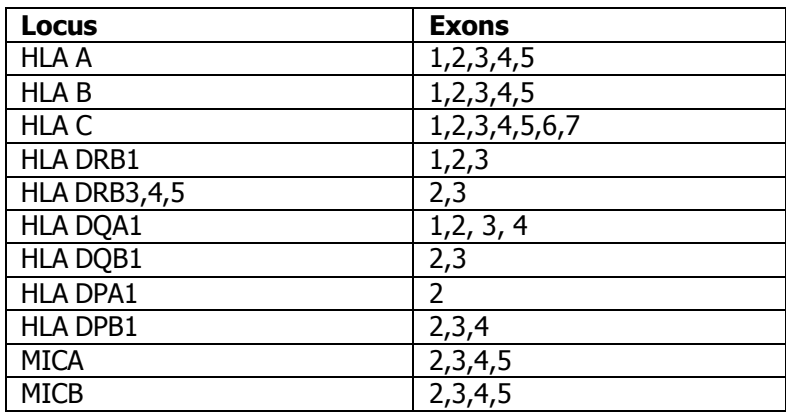

### Intended Use

uTYPE 7.0 Software is intended to interpret and match sequencing data generated on the genetic analyzer with data collection software using the HLA sequencing kits to known HLA type sequences.

## **Initial Setup**

### **System requirements**

The uTYPE 7.0 Software has the following minimum computer and operating system requirements:

- PC with CD-ROM drive or network connection.
- A minimum of 1 GB free disk space in the software install directory.
- Compatible operating systems

Windows XP Windows 7.0

### **Input file requirements**

uTYPE 7.0 Software requires .ab1 sequence files generated from ABI Genetic Analyzer Software. The files need to follow the uTYPE 7.0 Software naming conventions.

Assign names to the samples in the uTYPE7.0 Software according to the followingcriteria:

- Maximum 24 characters
- No special characters ('space',  $| : \$  \* ? " < > | )
- Sample ID includes all of the characters before the first hyphen or underscore

The software examines the file name for the locus designations and exon directions in the sample file, and uses the information to fill in fields in the **Load Files** dialog box.

If sample names contain errors, they will not load and a red block will appear in the **Load Files** dialog box, showing the missing information. For example, in the following figure, 'Locus' needs to be edited in the file names.

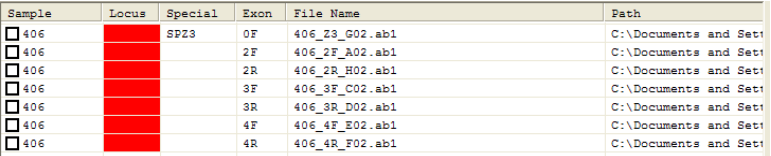

The sample ID can contain hyphens to separate the sample name from the DRB1 group when using the DRB Group Kit. Starting with the locus name, all other data needs to be separated by underscored spaces.

The standard format is:

[SampleID]\_[locus]\_[exon and direction]

**Note:** A genetic analyzer assigned sequence ID will be appended to all data files, for example SampleID\_A\_2F entered by the user will become SampleID\_A\_2F\_C01\_1085.ab1.

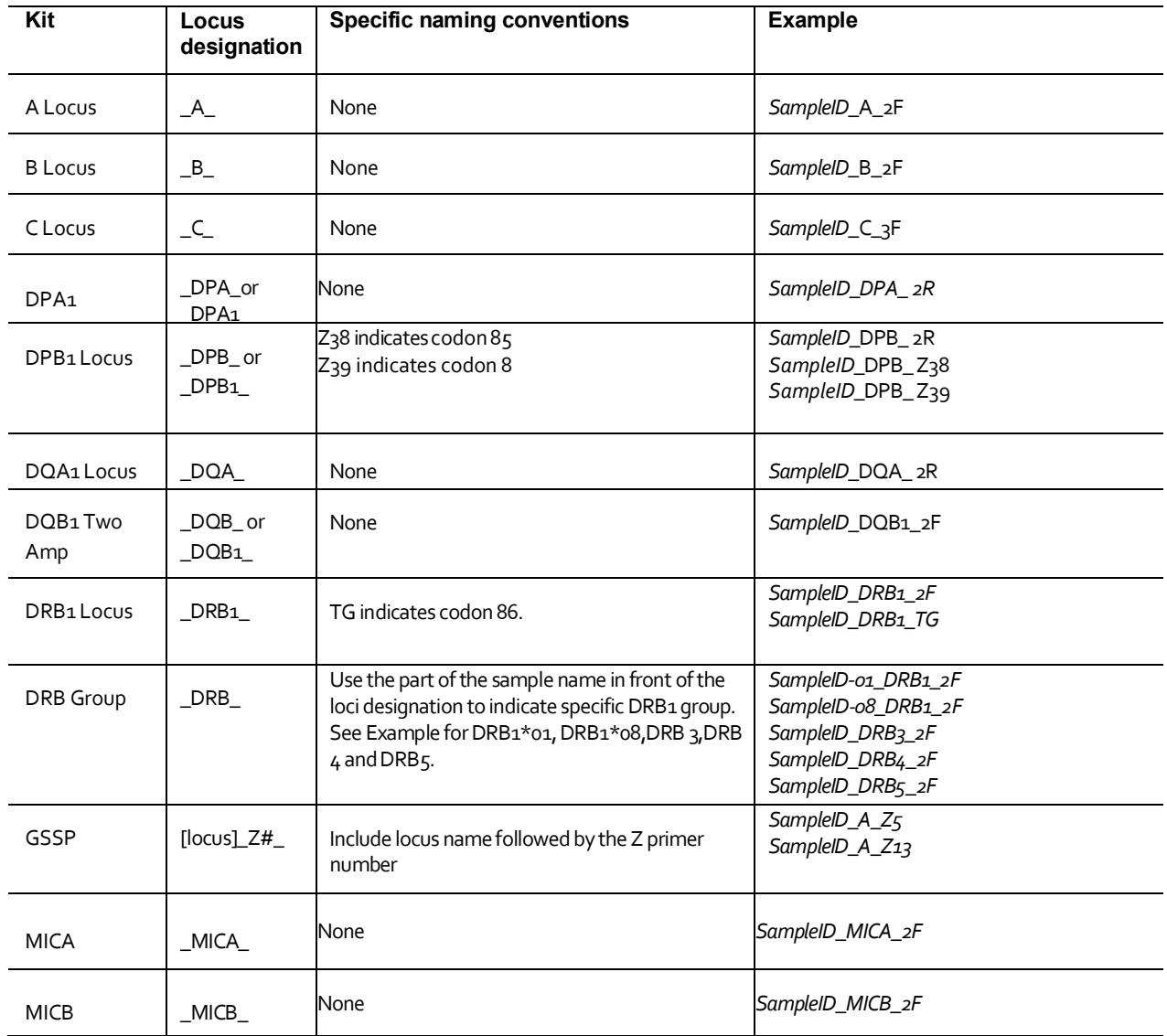

### **Back up existing files**

IMPORTANT! Perform data backup before installing a new version of the software. At a minimum, backup the uTYPE7.0 Software installation folder and its storage folder. The storage folder can be in the installation folder or in a designated network folder.

Uninstall previous versions of the software before installation of uTYPE7.0 Software.

### **Install the uTYPE7.0 Sequencing Software**

- 1. Close all other software applications.
- 2. Insert the uTYPE7.0 Software CD into the CD-ROM drive. The setup program will automatically initiate. Follow the on-screen instructions to install uTYPE7.0 Software.

Note: The CD contains the installer for the uTYPE 7.0 Software and this user guide. To read the user documentation, use the Adobe® Acrobat ® Reader® software available from www.adobe.com.

## **Uninstall the uTYPE7.0 Sequencing Software**

To uninstall the uTYPE 7.0 Software, select **Start > Programs > SBT > Uninstall uTYPE 7.0.**

# **Get Started**

## **Suggested workflow**

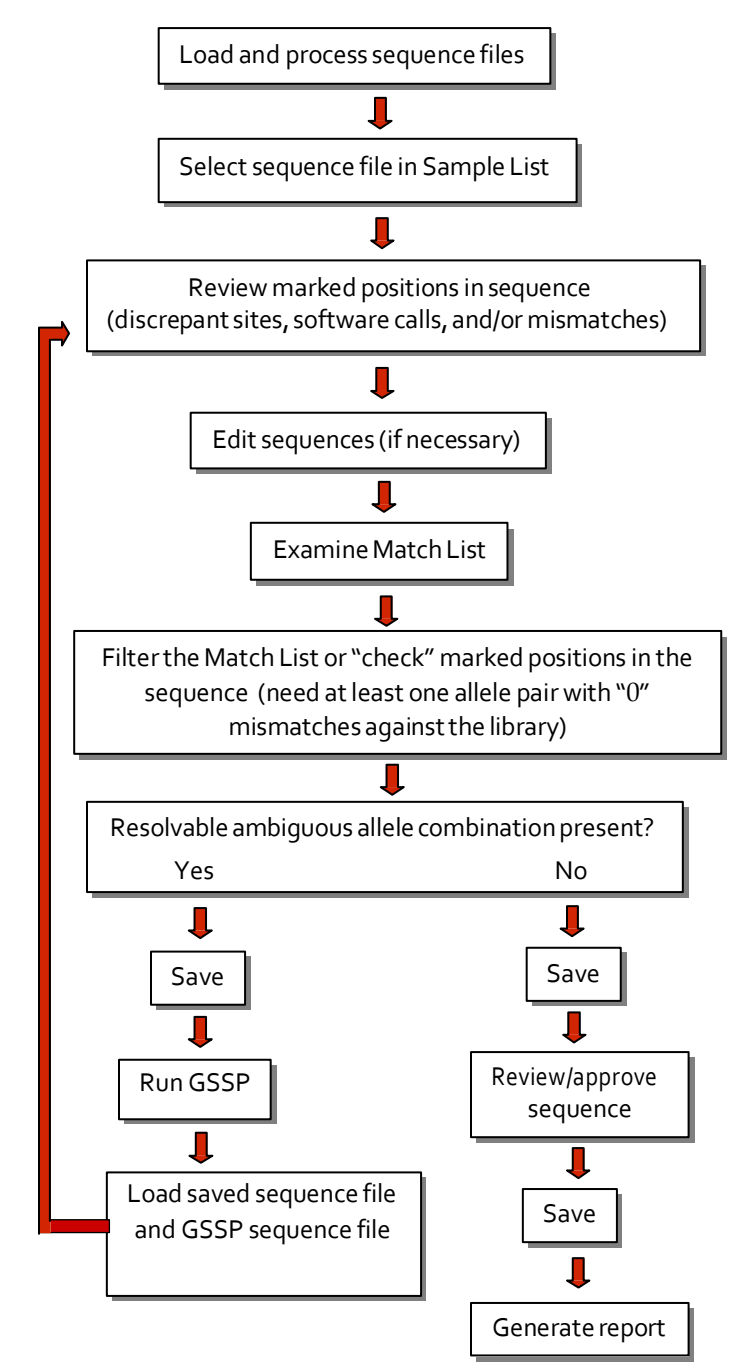

### **Log on to software**

Note: Each user will need a unique user name and password. Users can be created only by a Supervisor. See Add and remove users on page 59.

1. Start the software by selecting **Start > Programs > SBT > HLA SBT uTYPE**<br>7.0 or by double-clicking the HLA SBT uTYPE 7.0 Software

**7.0** or by double-clicking the HLA SBT uTYPE 7.0 Software icon<sup>try</sup> on the desktop.

2. Select your username in the dropdown menu, type in your password, and click **Logon**.

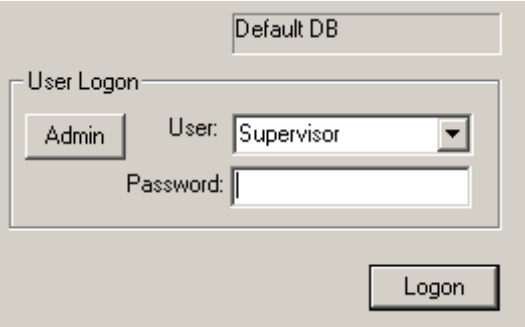

The uTYPE7.0 Software main window appears.

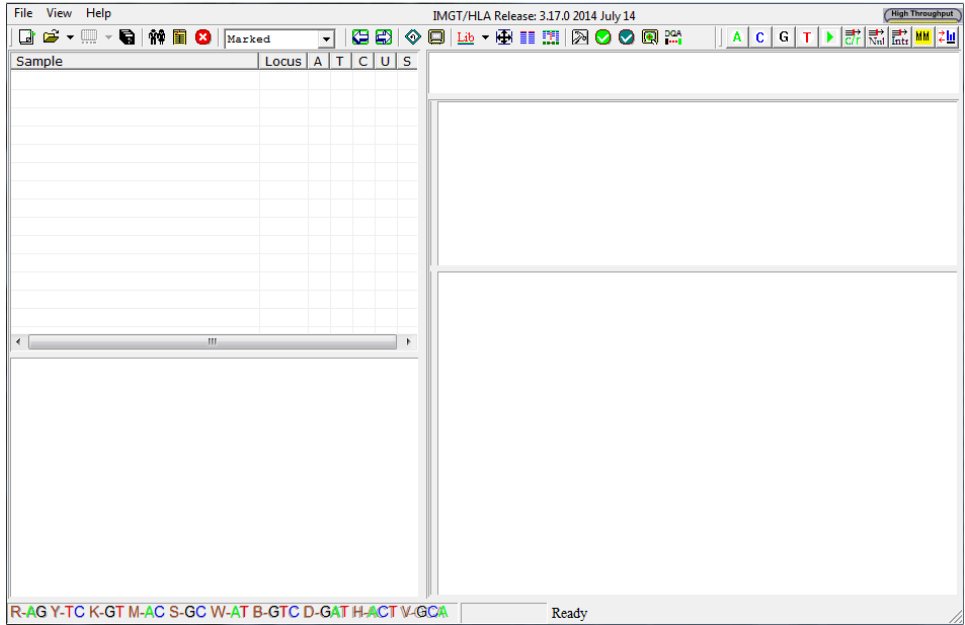

For an overview of the uTYPE7.0 Software main window toolbar, and functions of the different panes in the window, see Toolbar Overview on page 67 and Main Window Overview on page 18.

IMPORTANT! If your library files are older than 120 days, you will see a warning on your logon screen. For instructions for ordering the database library, see Update library on page 61.

### **Specify storage location for saved results**

The software creates a storage folder in the default location:

C:\Program Files\Invitrogen\SBT\storage

If you wish to change the location of the database storage folder, you must be logged on as a Supervisor-level user. In addition, you cannot have any files loaded at the time you change storage location.

- 1. Log in as a Supervisor-level user.
- 2. Before loading any files, click the **Settings** icon **> Database Options tab > Set to new location** in the toolbar.

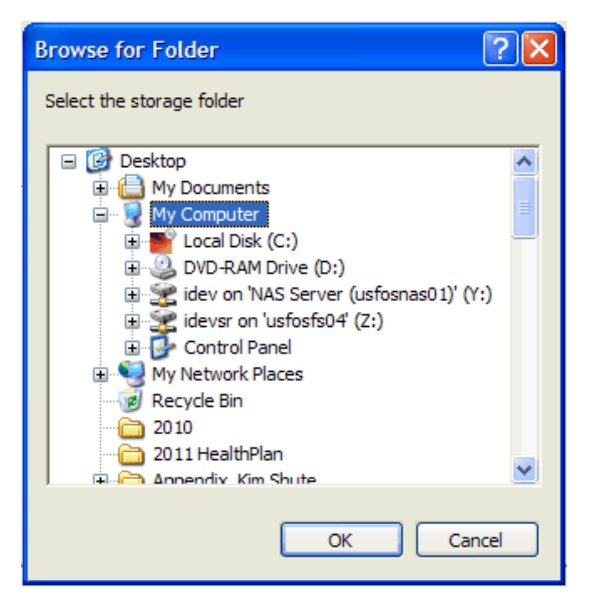

3. Choose the new location for the database storage folder and click **OK**.

If you wish to restore the database storage folder to its default location, click **Reset to default.**

## **Load sequence files**

- 1. Select **File > Load Files** or click in the toolbar. Alternatively .ab1 files can
	- be dragged from the Windows interface and dropped onto the main window.
- 2. When the **Load Files** window opens, click **Flexible Load**.

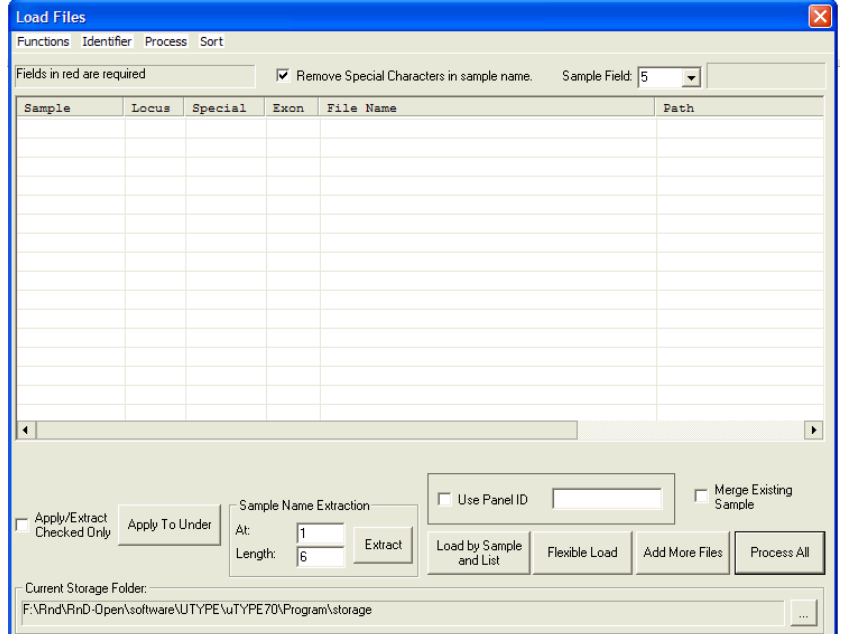

3. Navigate to the location of your files.

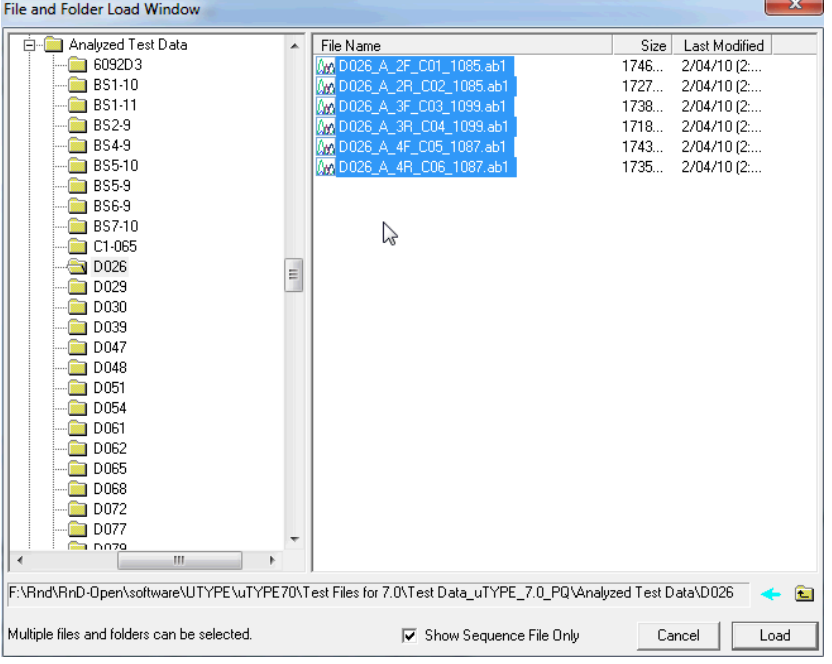

4. Check **Show Sequence File Only**, to show only .ab1 files.

5. Select the files or folders you wish to work with and click **Load**. Individual files or multiple folders may be selected and loaded.

The software will automatically default to this folder the next time you load files.

6. In the **Load Files** window, click **'Process All'** to process all of the files**.** The files load and appear in the **Sample List.** For more information see, Sample List and Audit Pane on page 31.

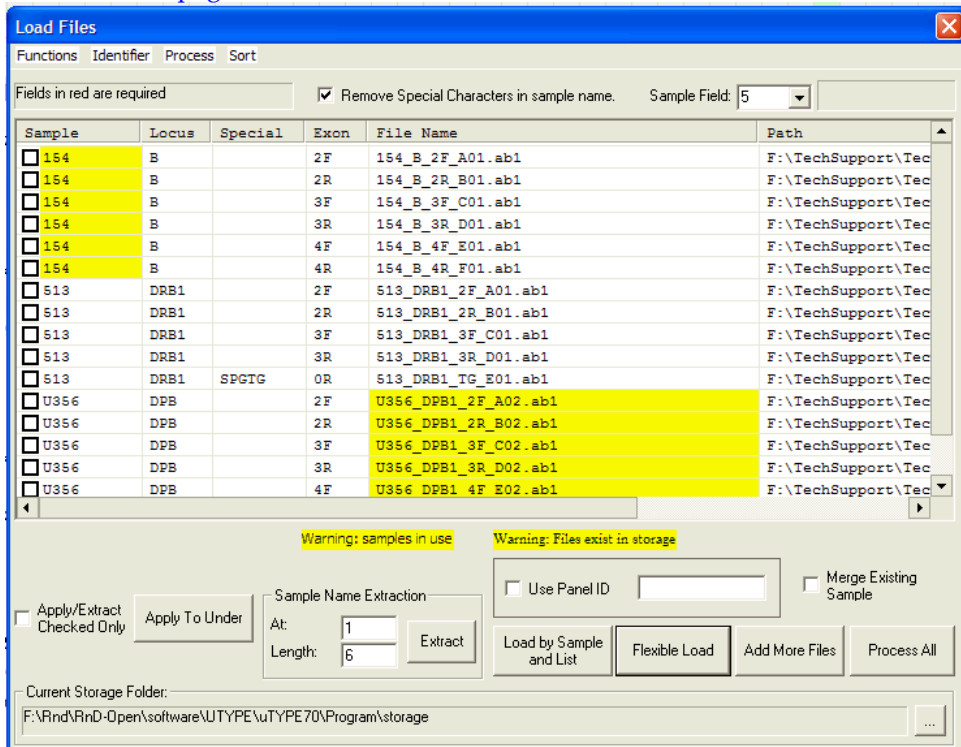

The software provides a visual indication when sample files are currently in use (yellow shading of sample name) or when sample files already exist in storage (yellow shading of file name). This functionality provides notification to users to help prevent two users from editing the same files or overwriting previously analyzed data and is limited to terminals/users accessing the same networked storage folder.

### Load Files dialog box

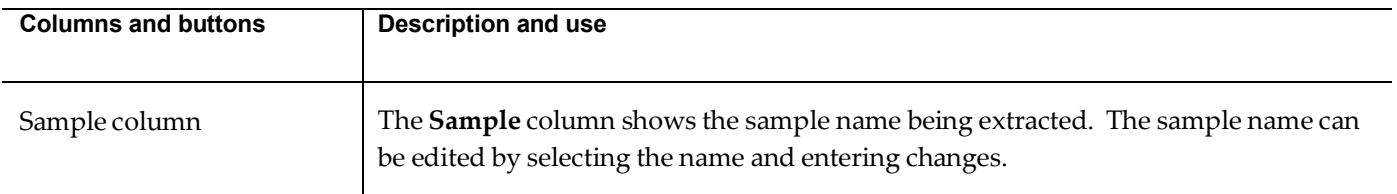

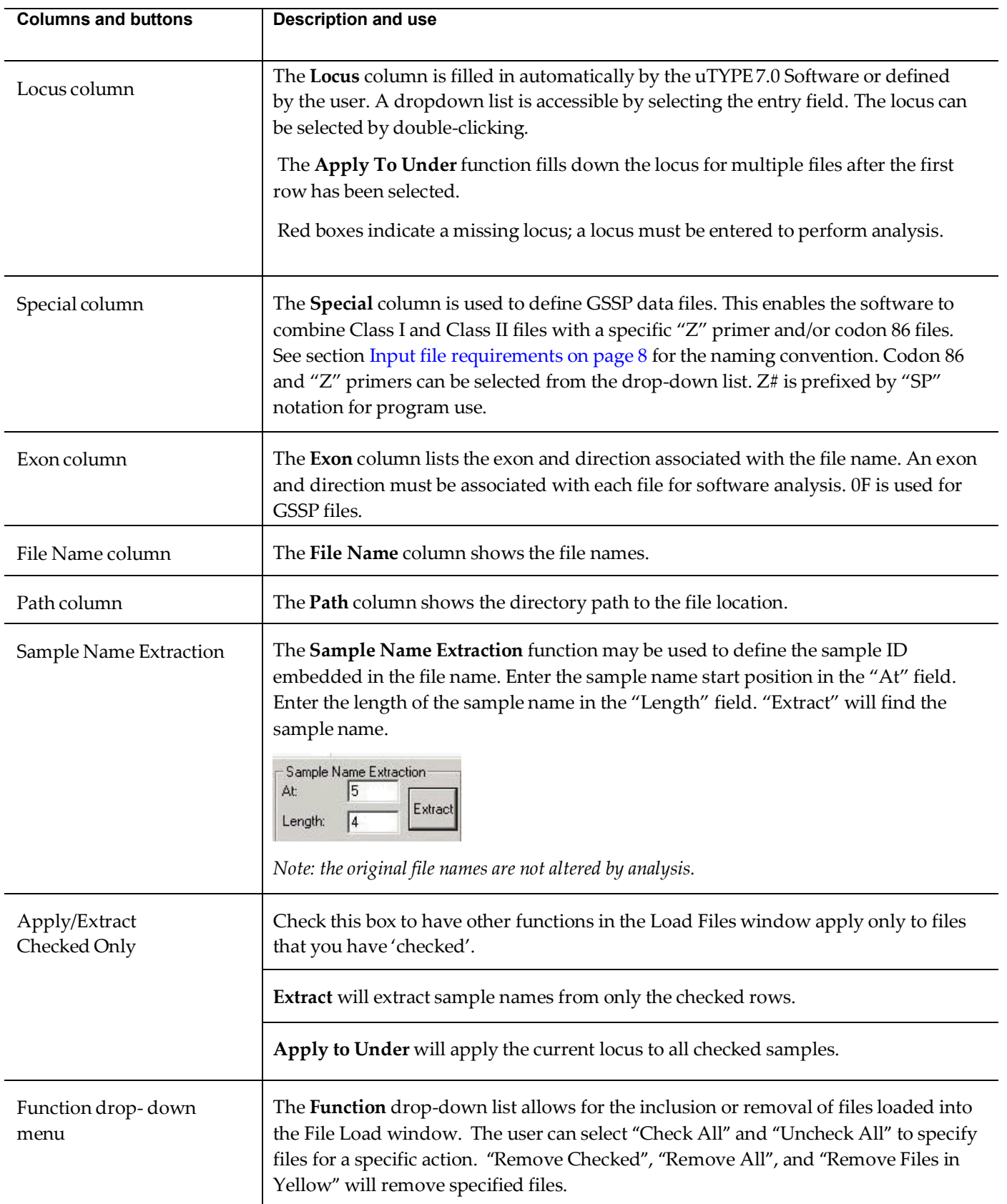

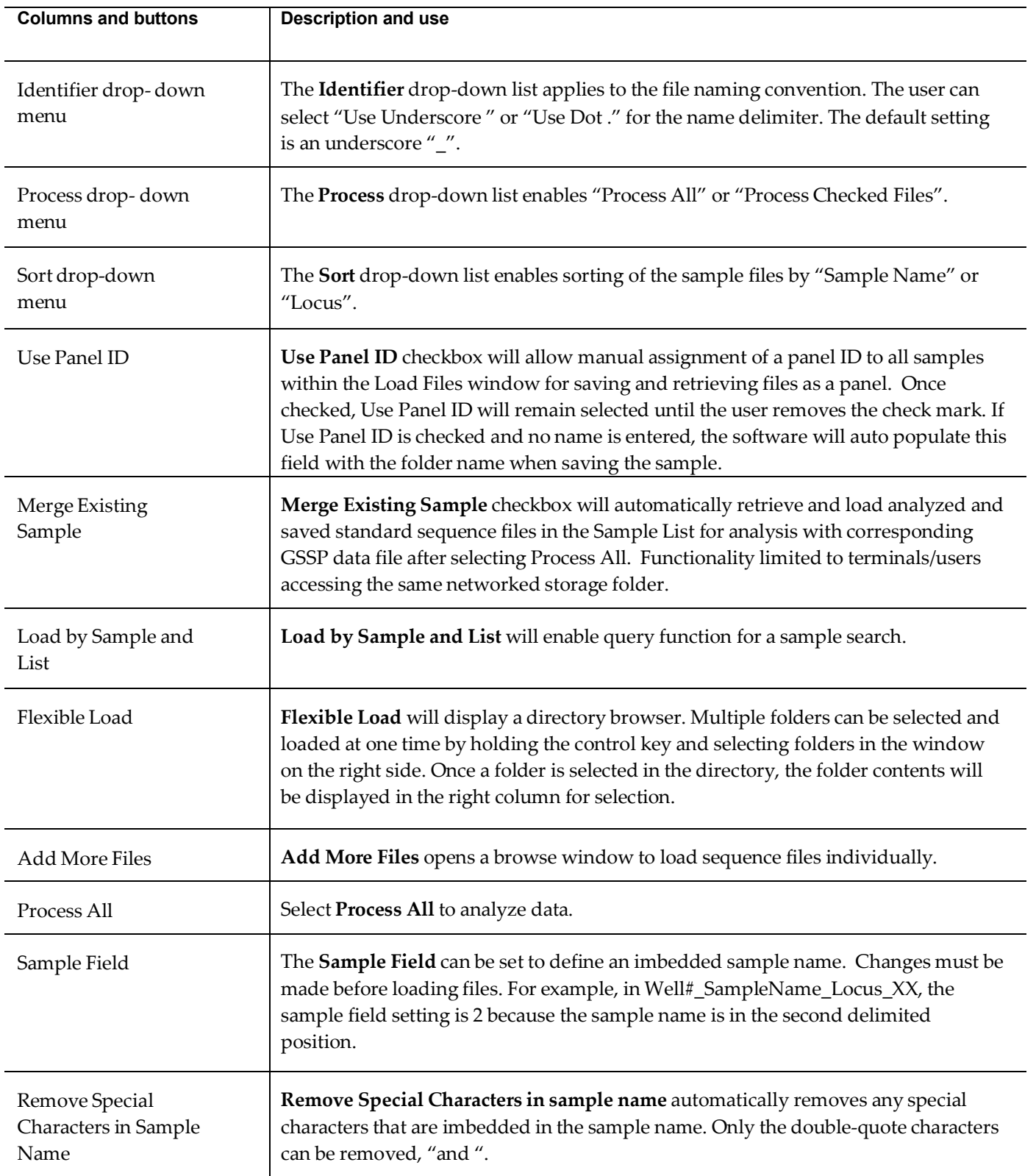

## **MainWindow Overview**

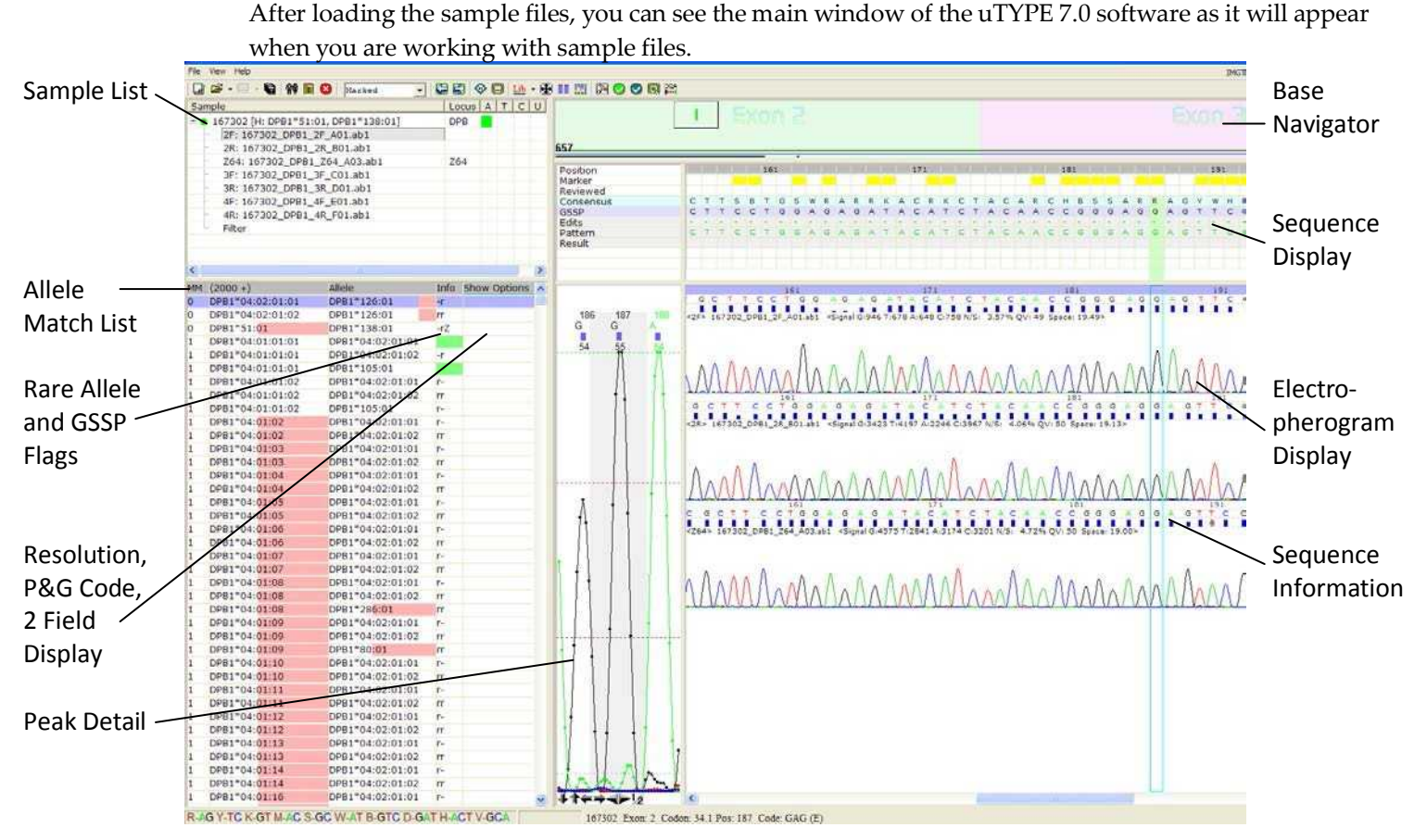

The main display window contains the **Sample List**, **Base Navigator**, **Sequence Display**, **Electropherogram Trace Display**, Peak Detail view, and allele **Match List**. Each pane is adjustable.

If the peak detail view pane is not open, click on the upper left corner of the Sequence Display window or click on the left edge of the **Electropherogram Trace Diaplay** pane and drag to the right.

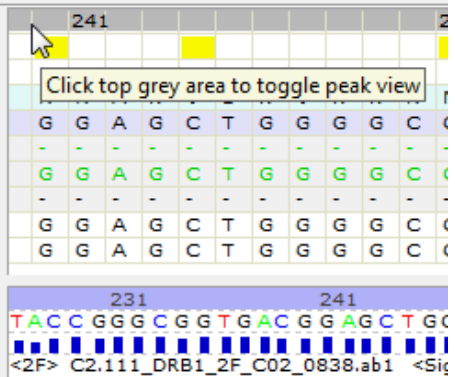

## **Base Navigator Pane**

The base navigator background shows the exons available for analysis depending on the locus loaded. If "UN" appears in the **Sample List**, the background display will change to "Exon Unknown". The base navigator has two levels, the **Upper Navigator** area and the **Lower Navigator** area.

### Upper Navigator area

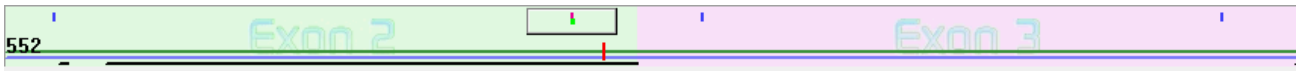

The **Upper Navigator** area displays discrepancies between the forward and reverse sequence as well as discrepancies between sample sequence and consensus sequence. It also tracks edited and filtered sites.

Navigate to each position by clicking  $\bullet$  or  $\bullet$  in the toolbar. The rectangular viewer box tracks the location of the green cursor that aligns with the **Sequence Display** pane and **Electropherogram Trace Curve** pane.

Viewer box (can be in either upper or lower area)

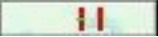

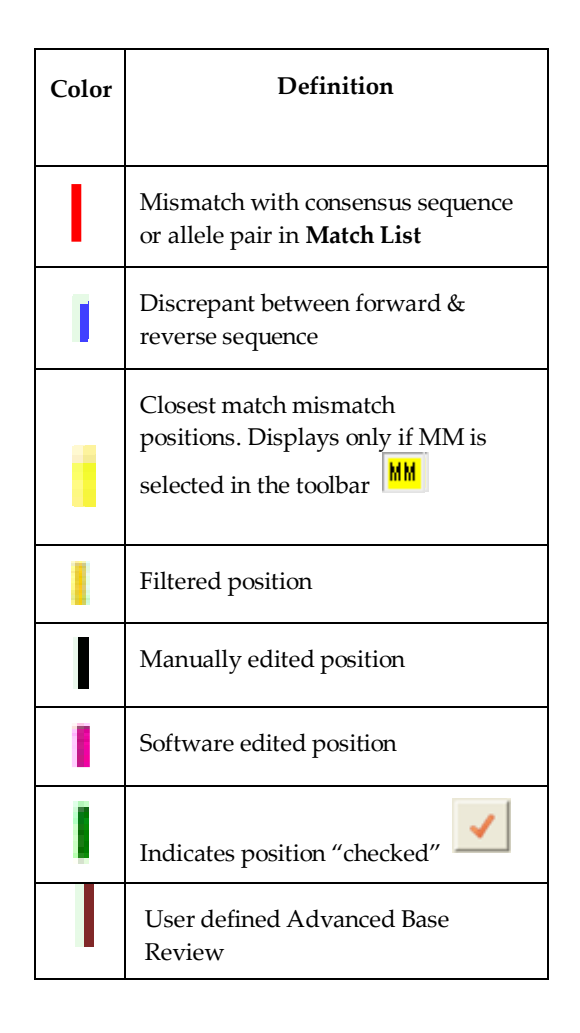

### Lower Navigator area

To move between the upper and lower navigator areas, click on the upper or lower navigator areas.

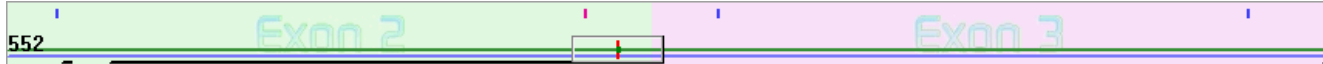

The **Lower Navigator** area shows mismatches with the closest allele match. The lower area appears when an allele pair in the **Match Lis**t is selected. All the mismatches associated with that particular combination appear as a red point in the viewer box. A green horizontal line indicates forward sequence, blue is for reverse sequence and black indicates GSSP sequence. The length of the line indicates the coverage for each sequence.

Color codes are the same as for the Upper Navigator on the previous page.

## **Sequence Display Pane**

To open and close the **Sequence Display** legend pane, click the top grey bar in the lower navigator window.

The **Sequence Display** pane aligns the Pattern sequence (the sequence determined by the software) with the Consensus sequence to identify the closest allele matches. The Pattern sequence is a composite of forward and reverse sequence data.

Color codes for colored squares are the same as for the Upper Navigator on the previous page.

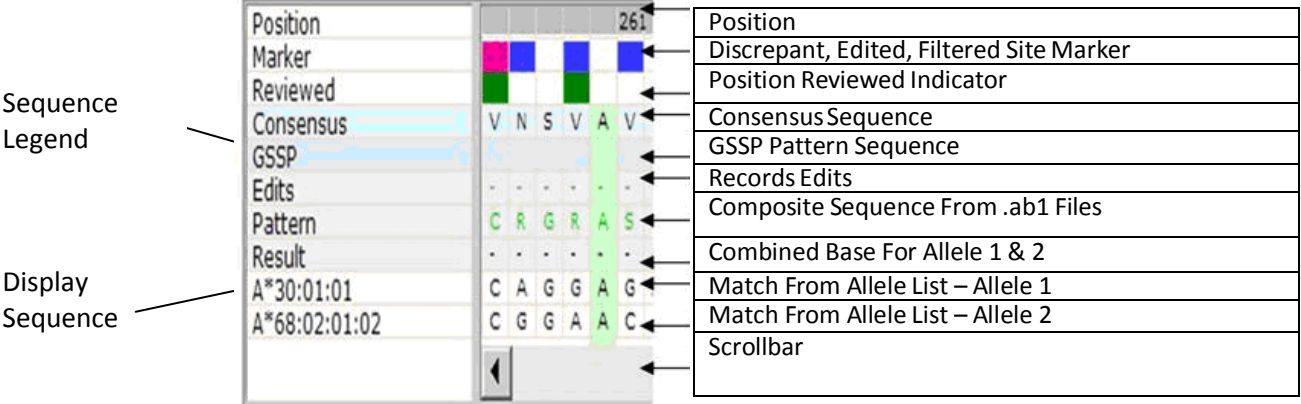

Alleles from the **Match List** will only be displayed when an allele pair from the **Match List** is selected.

To align the sequence in the **Sequence Display** pane to the same position in the **Electropherogram Trace Display** pane and **Navigator** pane, click on a base in the **Sequence Display**. The bases highlighted in green will align with the alignment indicator in the **Electropherogram Trace Display** pane.

If alleles that have undefined sequences are selected in the **Match List** (the alleles will be highlighted in pink), the allele sequence in the **Sequence Display** will display '\*'s for all bases.

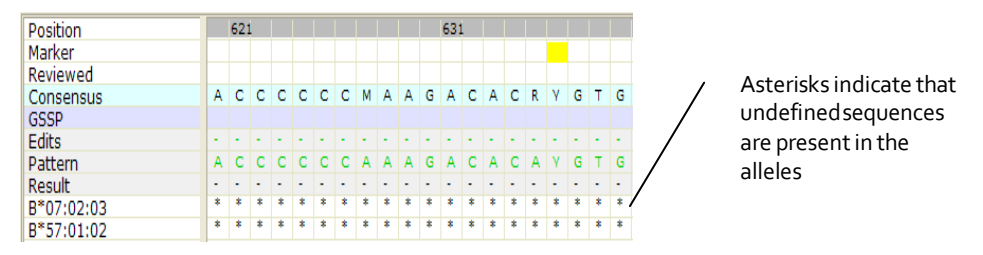

When the Pattern contains a mismatch to an allele pair, the position will be highlighted in pink in the Result sequence.

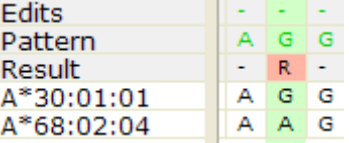

If an edit is made to the electropherogram, the change will be reflected in the Pattern sequence and recorded in the Edits row.

Edited bases are displayed in lower case  $(g, a, c, t)$  in the Edits line.

### **Electropherogram Trace Display Pane**

Aligned forward and reverse electropherograms (traces) are shown in the **Electropherogram Trace Display** pane.

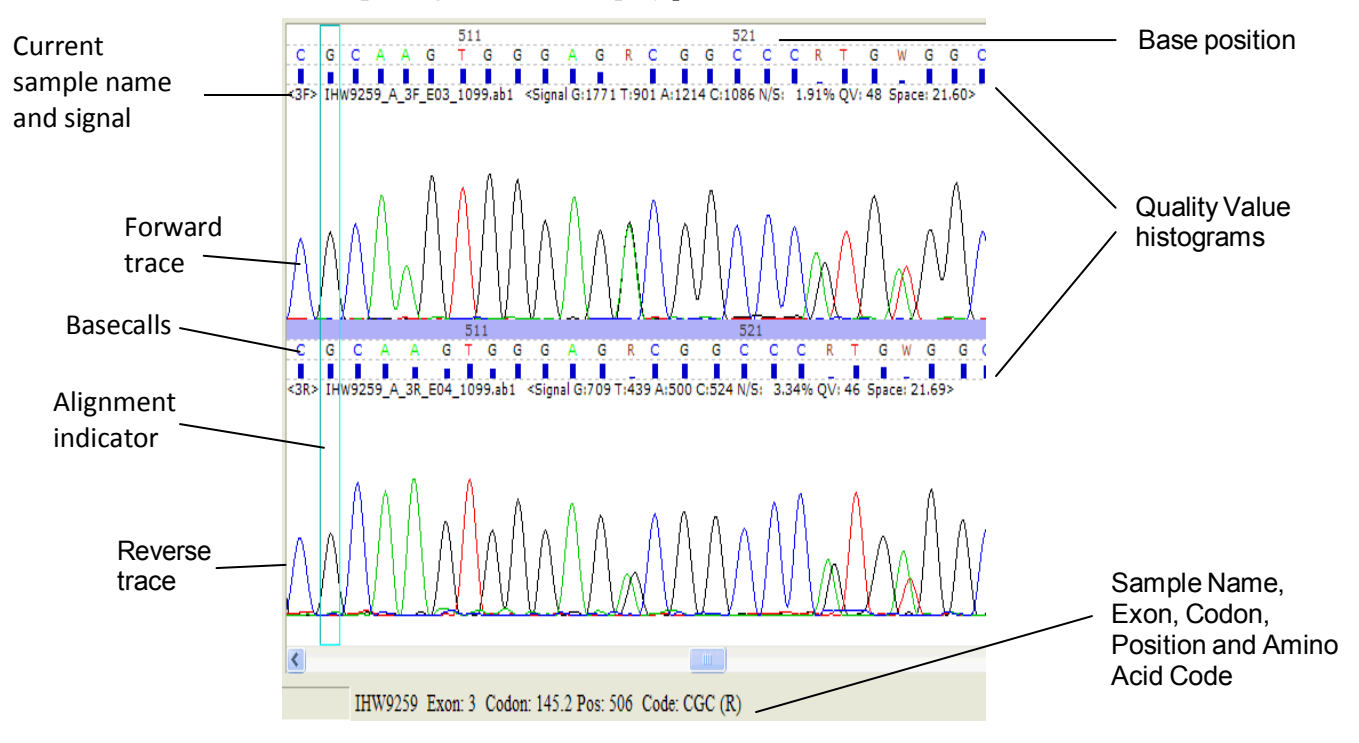

21 *For In Vitro Diagnostic Use*

#### Trace curves

The forward trace curve is aligned above the reverse trace curve. Click on the edited bases area under the basecalls to align the sequence display pane and navigator pane to the trace curves.

Peaks in a gray background are excluded from analysis. The gray background indicates the end of an exon or sequence.

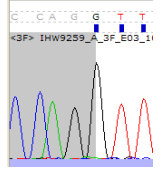

To make another trace active, click anywhere on the desired trace. Click on the area below the bases to display the sample name, exon, codon, position, amino acid code and base quality score (QV) at the bottom of the screen.

167302 Exon: 3 Codon: 145.3 Pos: 522 Code: CTG (L) OV: 54

The base position row will be highlighted in blue to show the active trace.

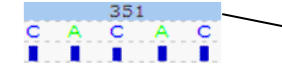

Blue highlight shows active trace

#### **Basecalls**

The colored basecalls are used to obtain sequence results. Gray colored bases are excluded from analysis.

The space below the basecalls will show the original basecall if the base above had been edited. The space also shows individual base Quality Value histograms. The corresponding numerical value is displayed in the peak detail window.

#### Sample Name and Signal Data

The current sample name is displayed in the upper left corner of the pane. The numbers to the right of the sample name contain the sample's signal data, including signal for each base, Noise/Signal (N/S) Ratio, Quality Value (QV) and Spacing. Position numbers are listed by tens across the top of the pane.

Select the Display QV/Seq Info icon  $\frac{2\ln n}{n}$  on the toolbar to toggle display of QV histogram and electropherogram information.

### Sequence Overview

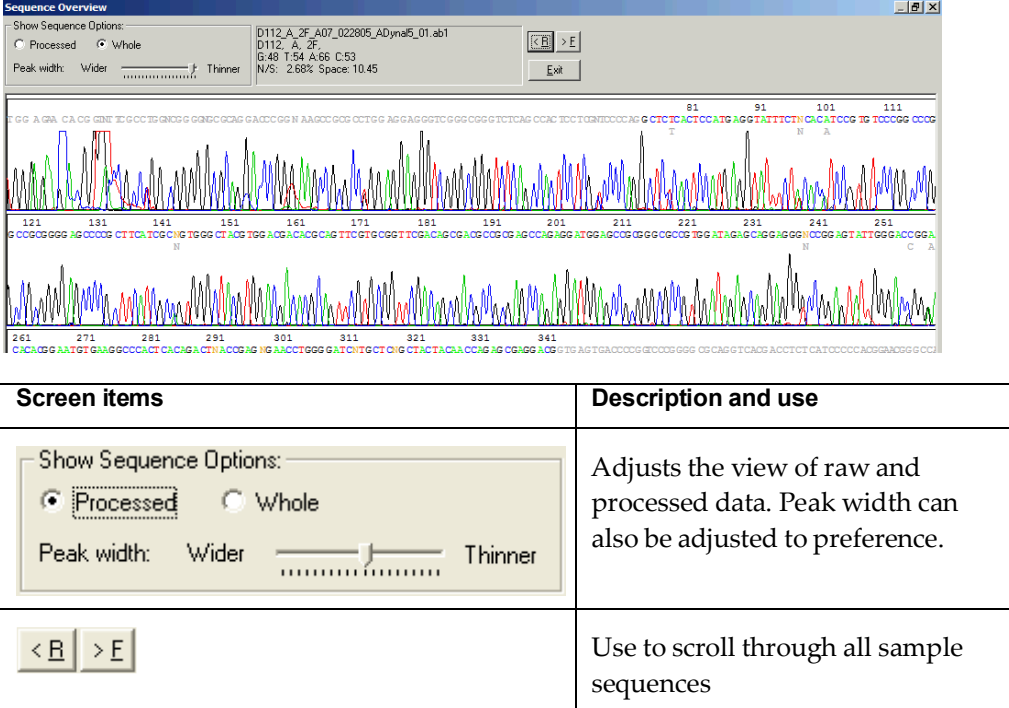

To view the overall electropherogram sequence, select Ctrl-D.

### Navigation and Review Panel

The **Navigation Panel** within the toolbar controls the display parameters of the electropherogram. It allows you to navigate through the electropherogram and check marked positions. Navigation to marked positions can also be achieved by using the browse arrows on the toolbar  $\Box$  or arrow keys on the computer keyboard.

## Electropherogram Menu

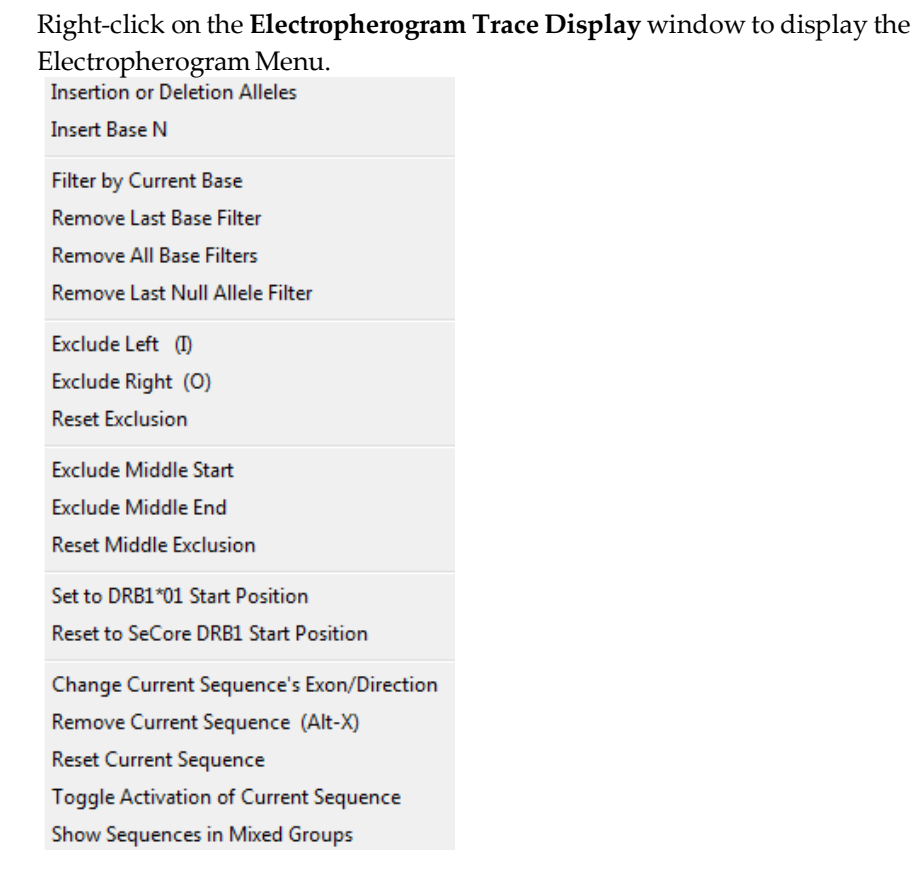

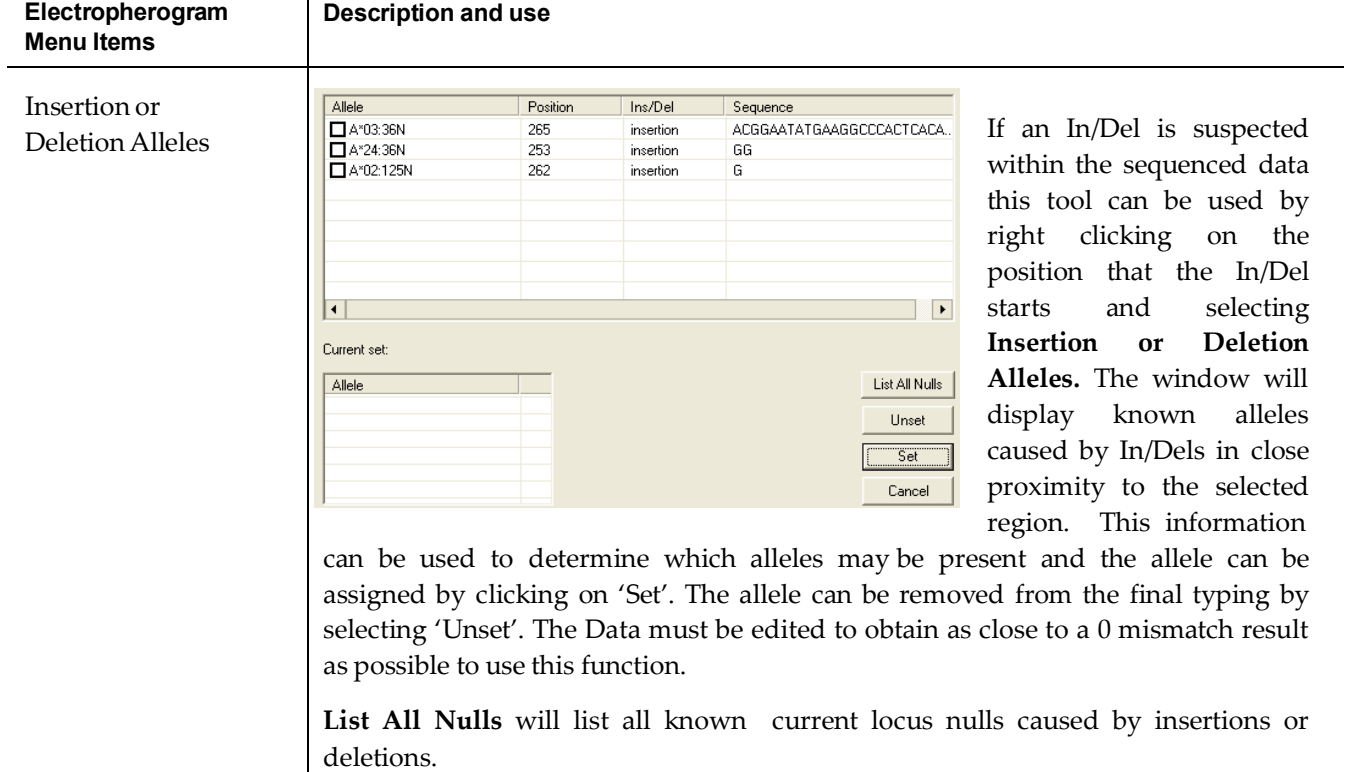

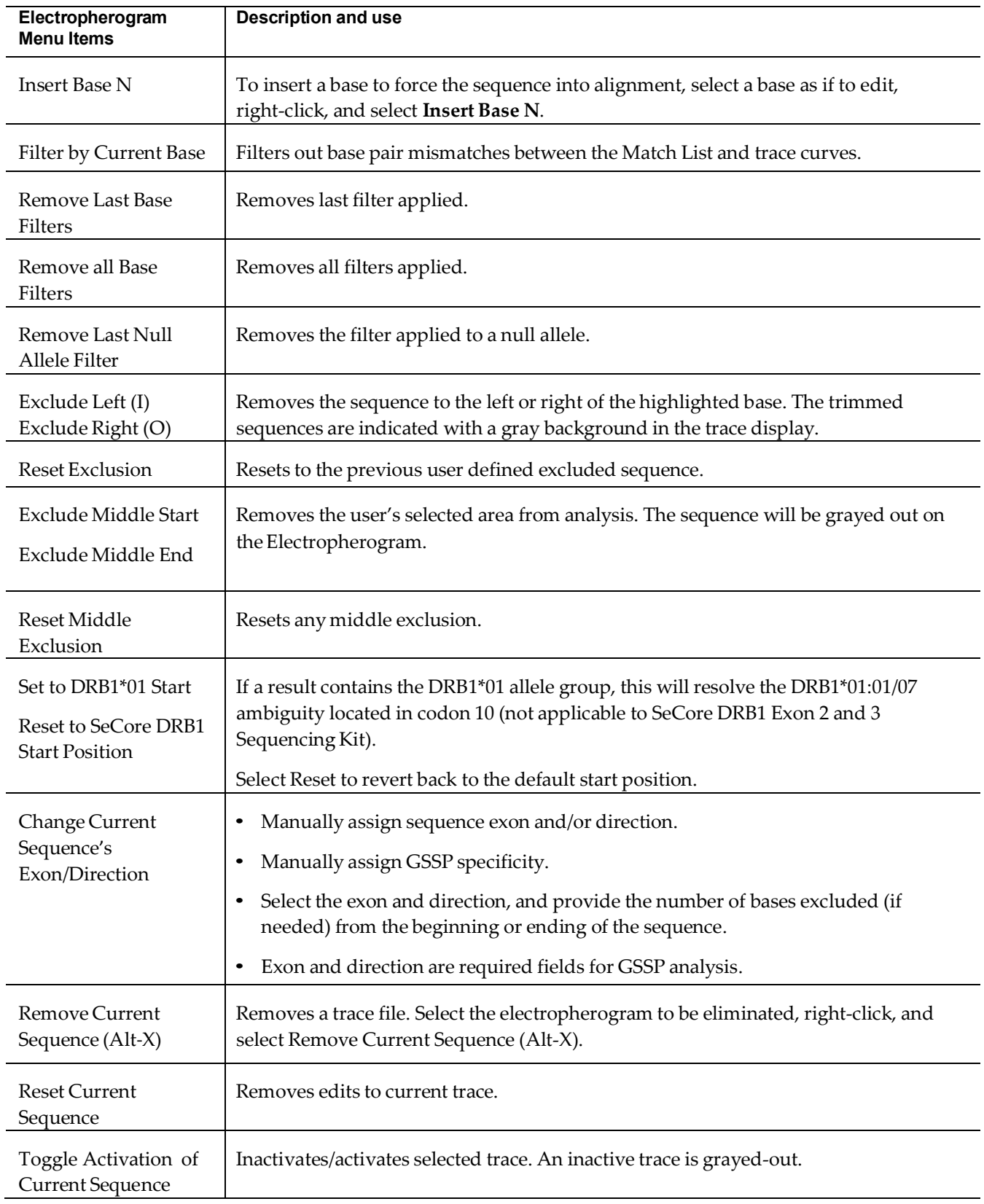

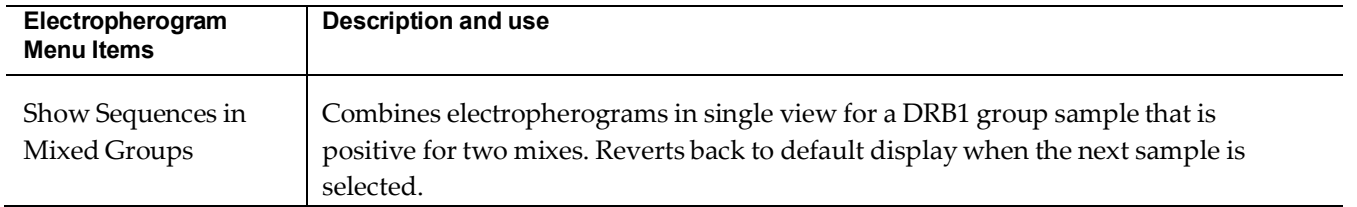

## **Match List Pane**

The **Match List** displays the closest allele matches when the Pattern Sequence is compared to the Consensus Sequence. The left column (MM) shows the number of mismatches associated with a particular allele combination.

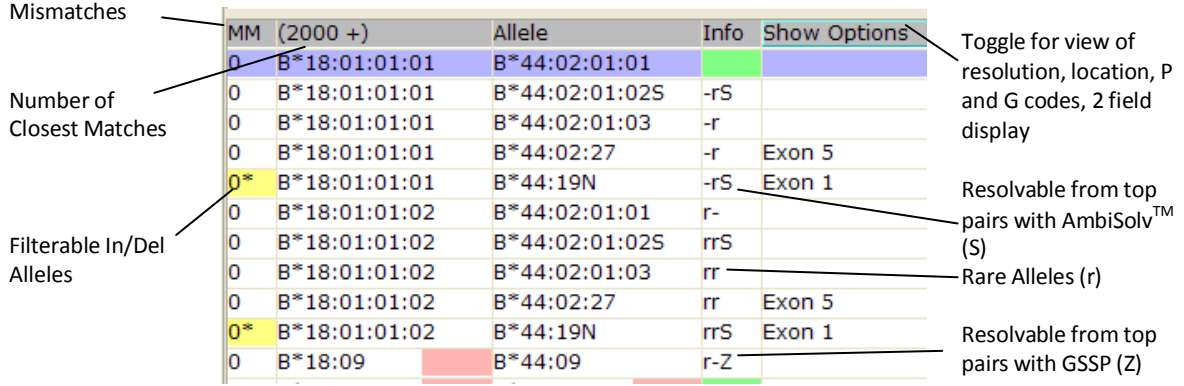

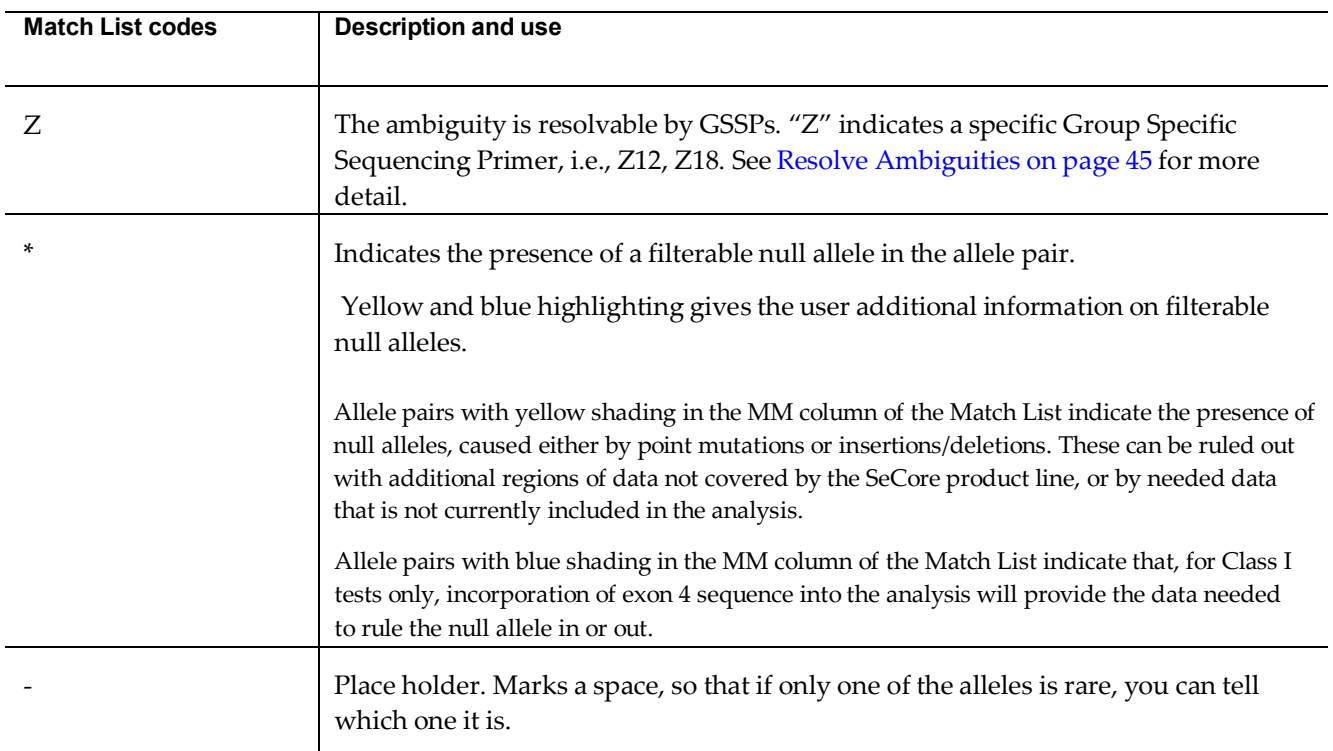

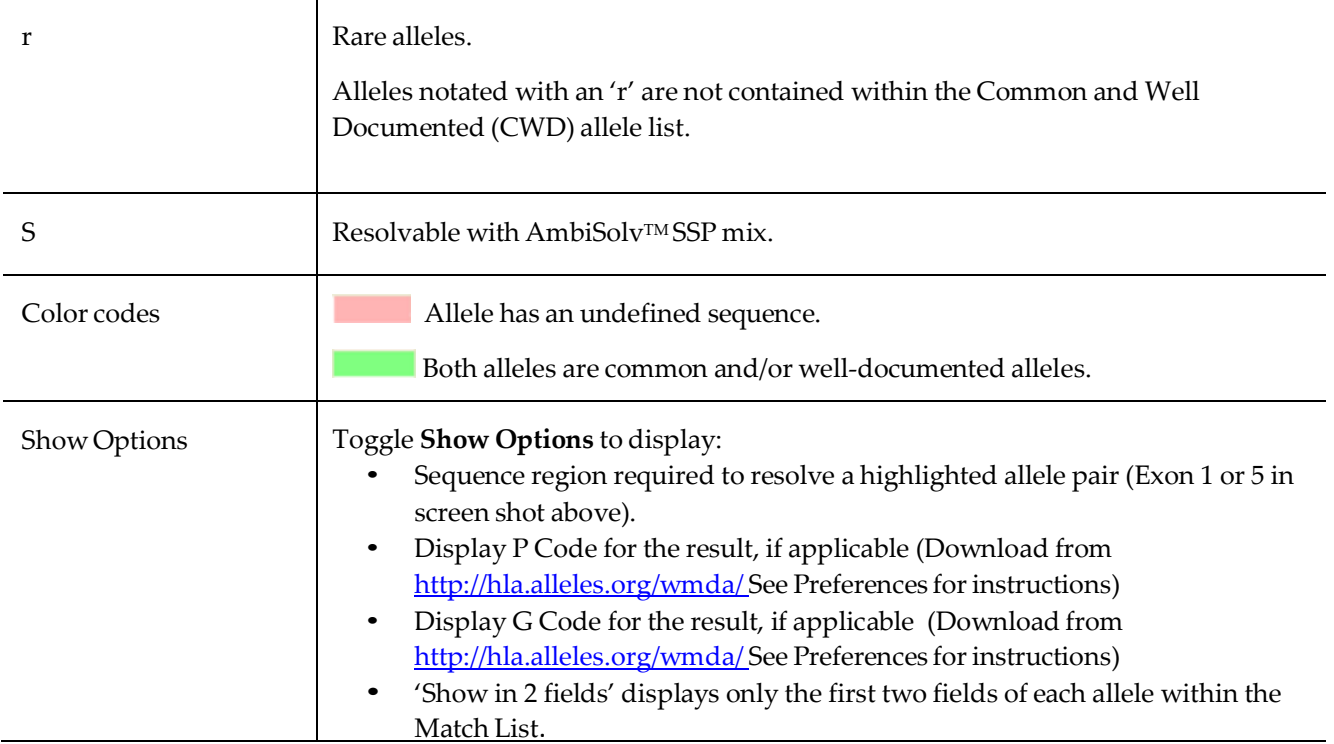

### Match List Menu

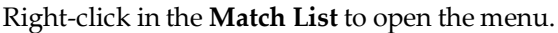

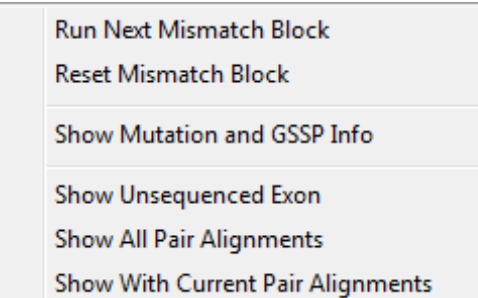

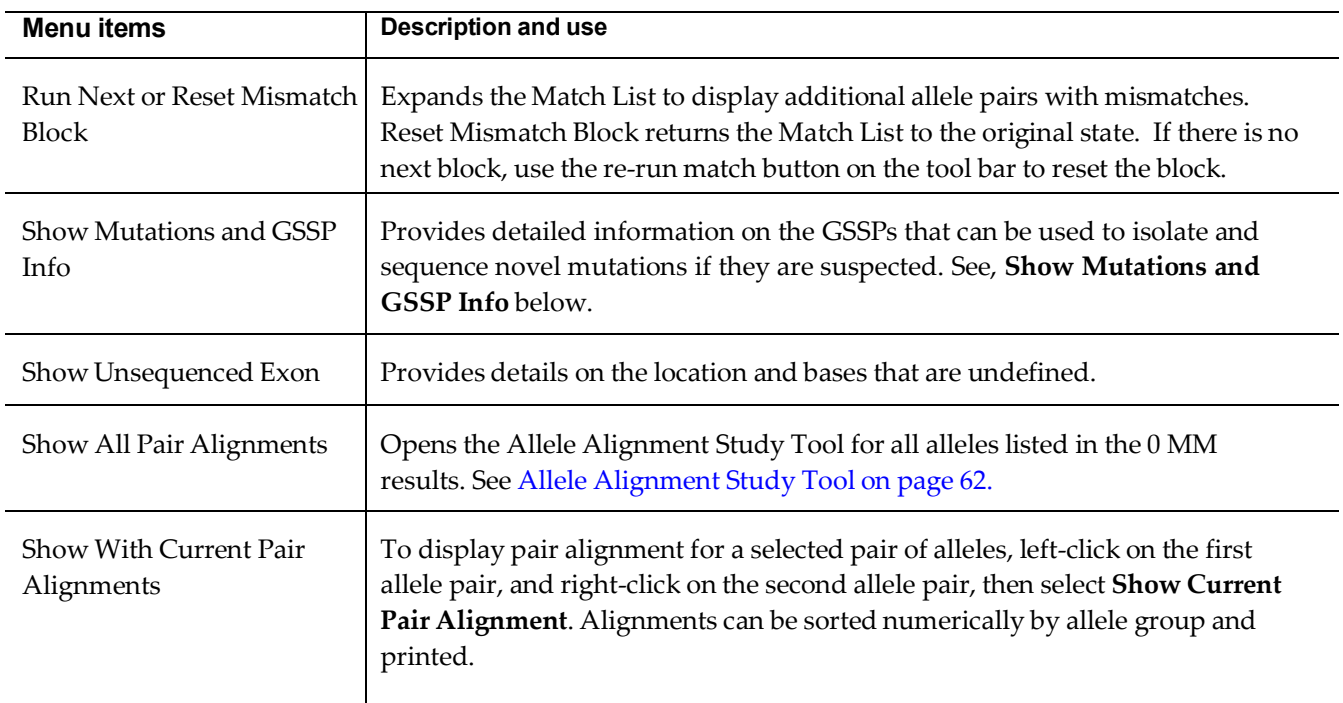

### Show Mutations and GSSP Info

Select **Show Mutations and GSSP Info**, to open the **Mutation Confirmation and GSSP Info** dialog box.

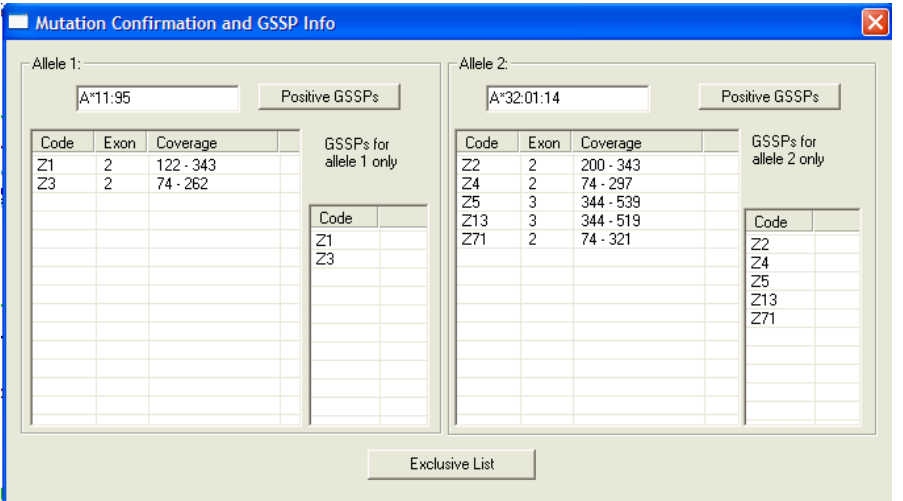

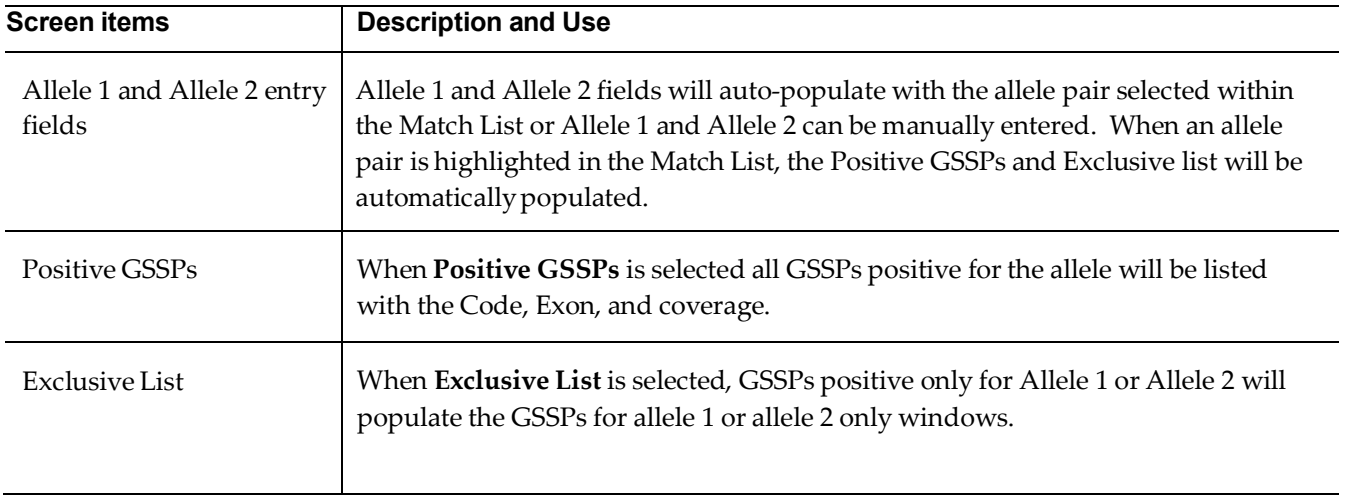

### Match List and Trace Display

When a result with 1 or more MM is selected, mismatches appear as a pink marker in the **Sequence Display** pane. The left **and right** browsers can be used to navigate to those positions for editing in the **Electropherogram Trace Display**, when "Marked" is selected under

Marked Navigation Selection.

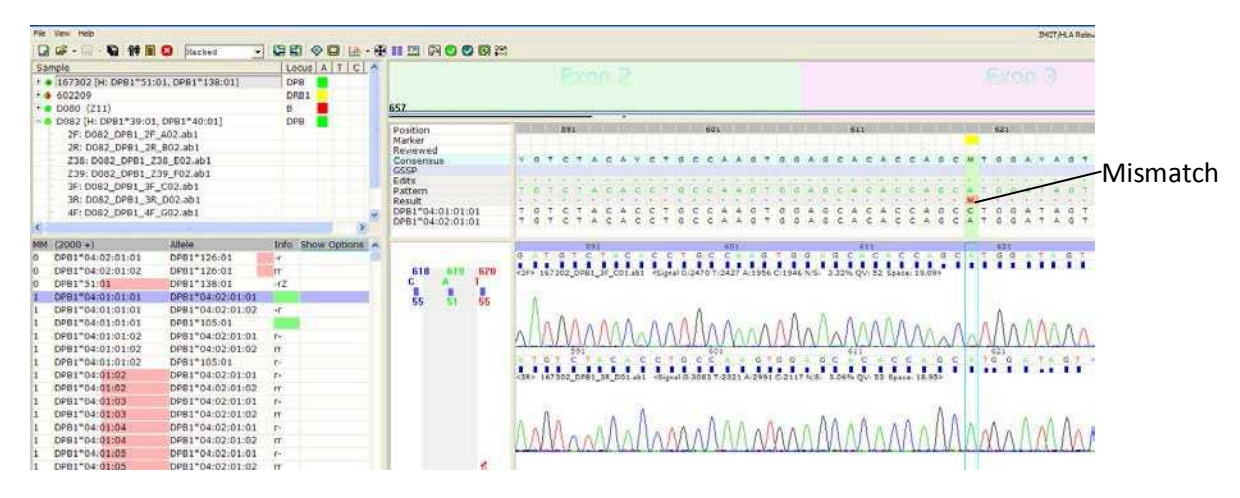

Filter null allele mismatches from Match List

Matches containing a null allele are designated with an asterisk (\*) in the MM column. They can be filtered directly from the **Match List**, and do not require editing in the **Electropherogram Trace Display**.

1. Click in the MM column of an allele pair that contains a null allele ('N') and is marked with '\*' in the **Match List**.

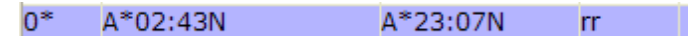

The software will automatically display the location of the In/Del or point mutation corresponding to the null allele in the trace curve and gives the option to filter the null allele.

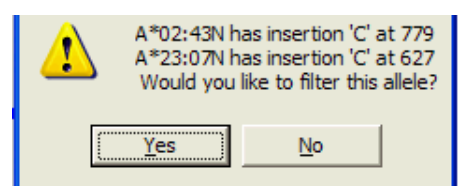

2. If you wish to filter the allele, click **Yes**.

The null allele is filtered from the **Match List**.

## **Sample List and Audit Pane**

The **Sample List** shows the names of the sequence samples and the descriptive codes.

The currently selected sample is highlighted in gray.

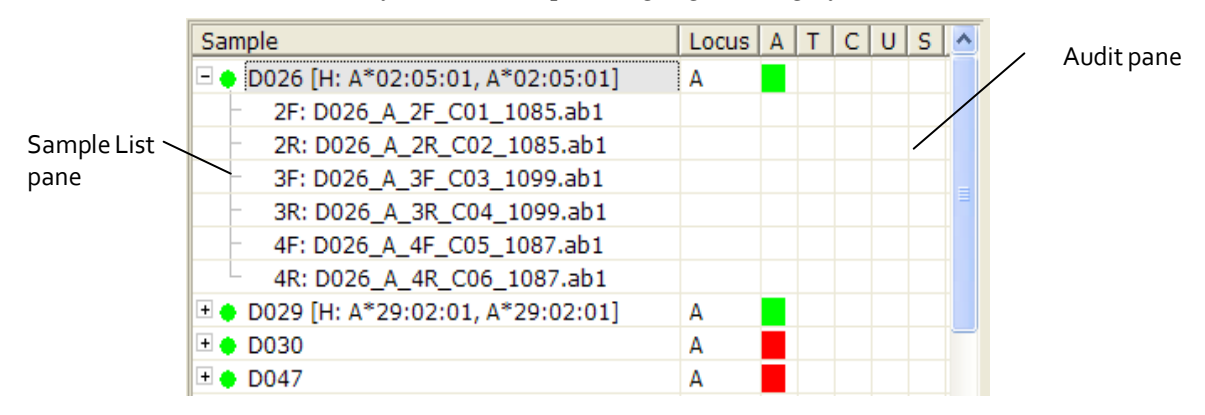

The **Sample List** can be expanded to display the list of data files grouped for each sample. A typing result without ambiguities is displayed next to the locus for quick review.

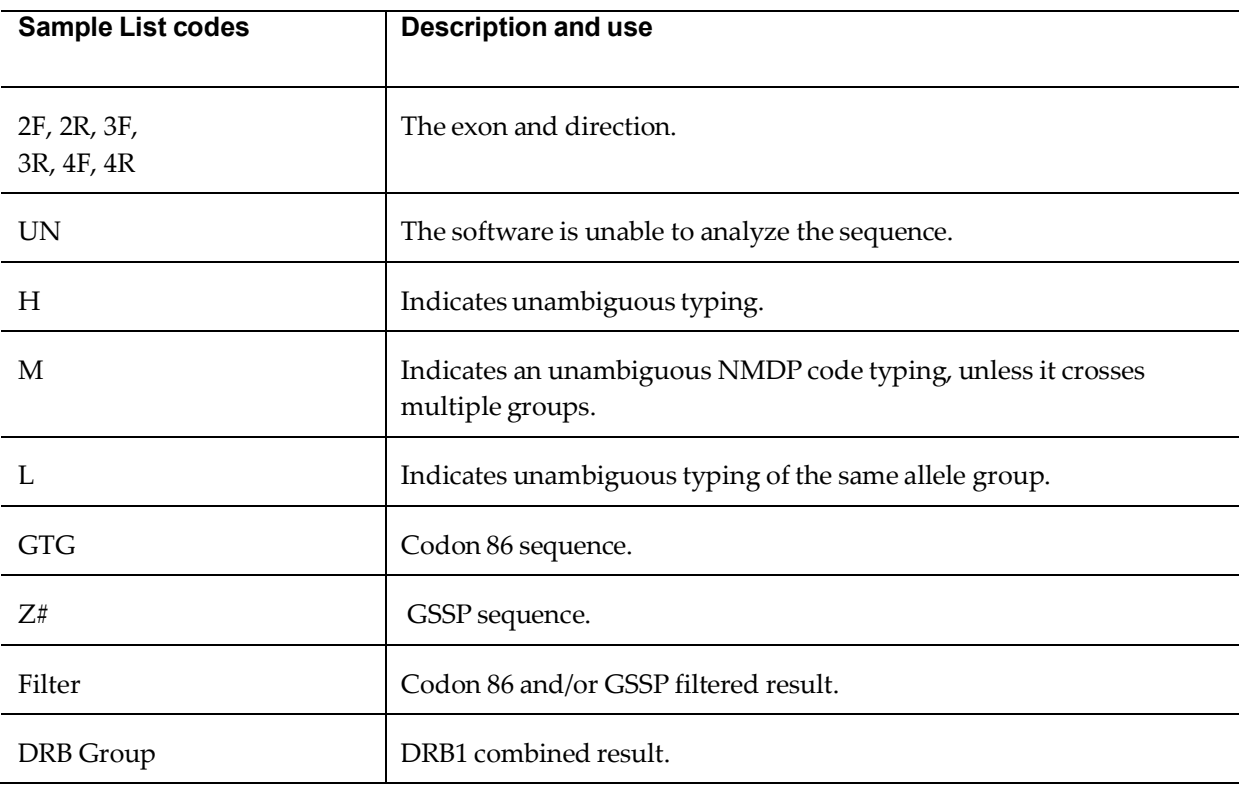

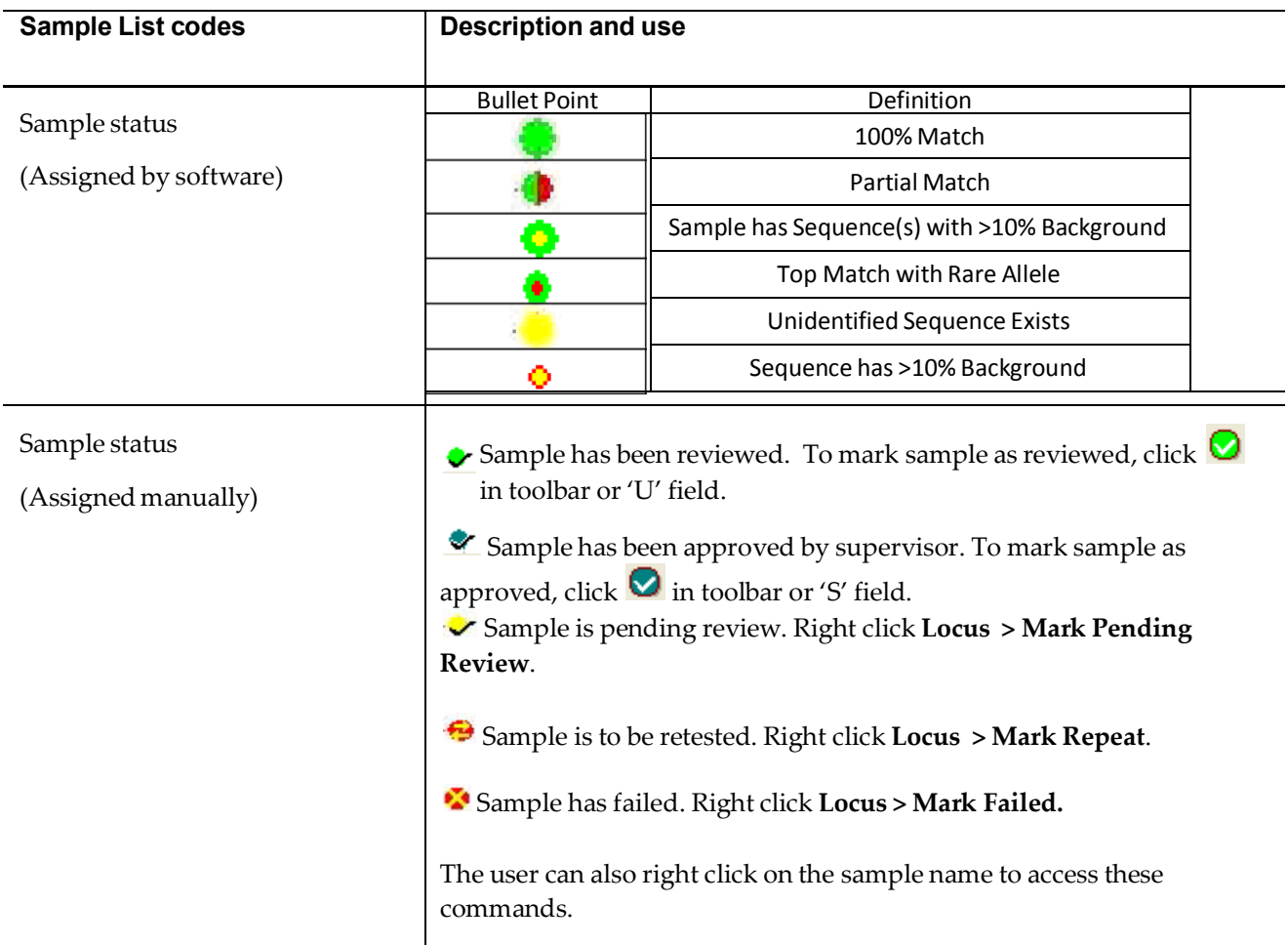

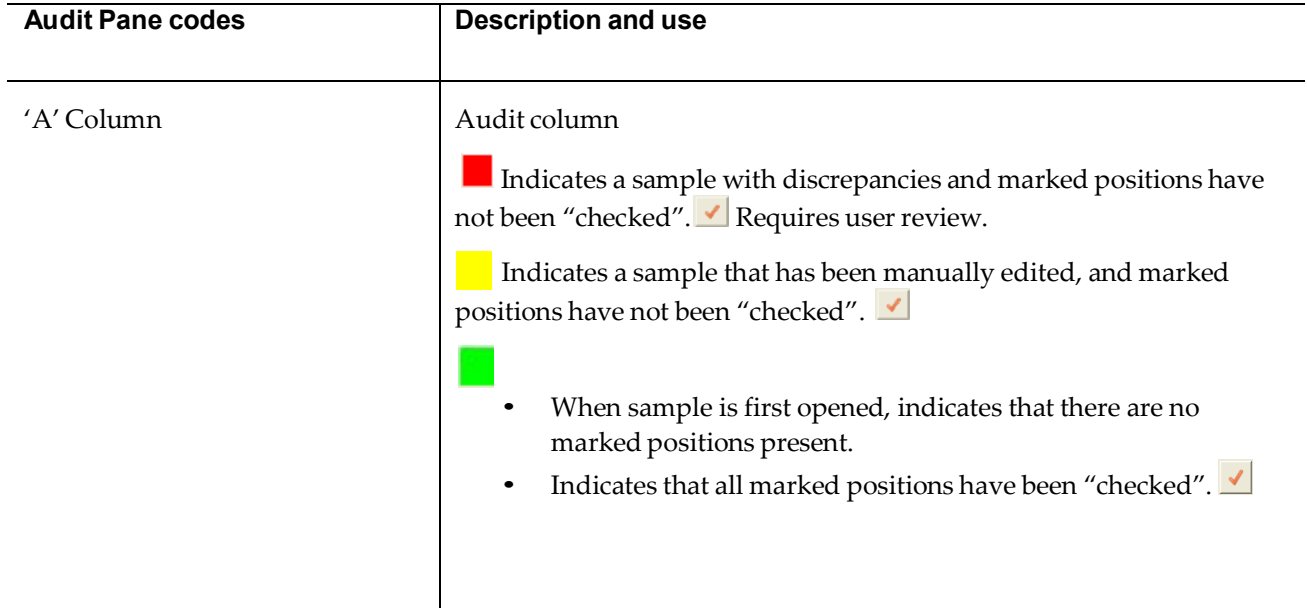

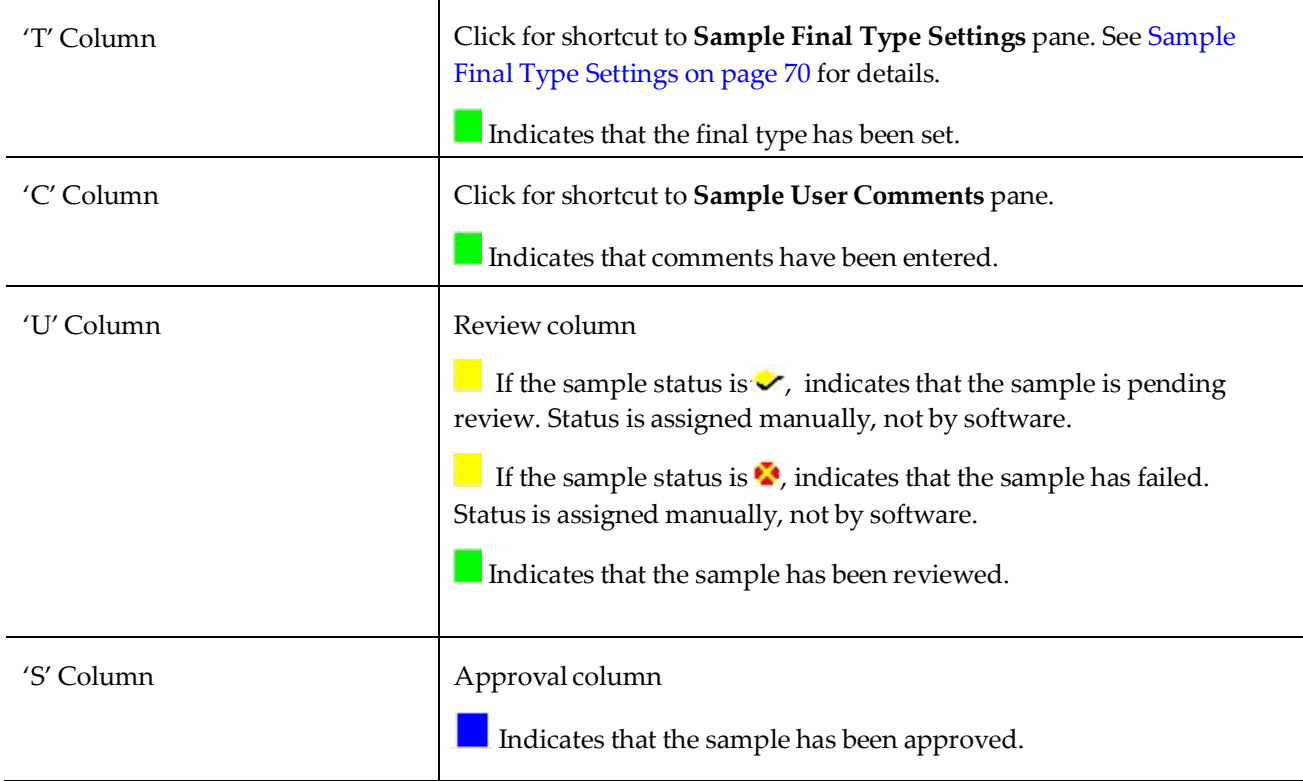

### Sample List Menu

To launch the **Sample List Menu**, right click the Locus or the sample name in the Sample List.

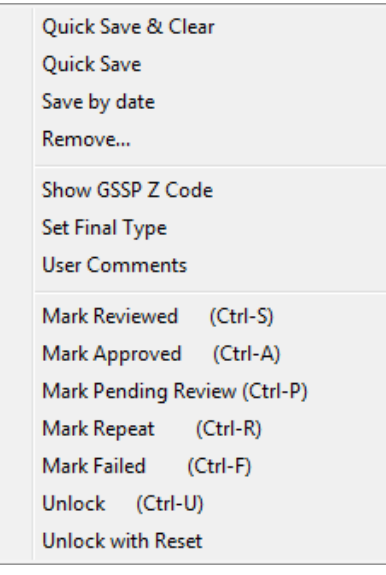

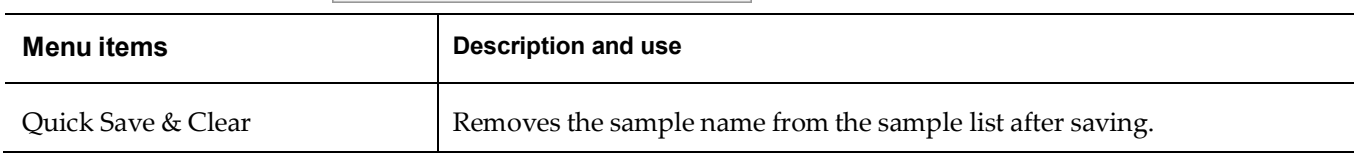

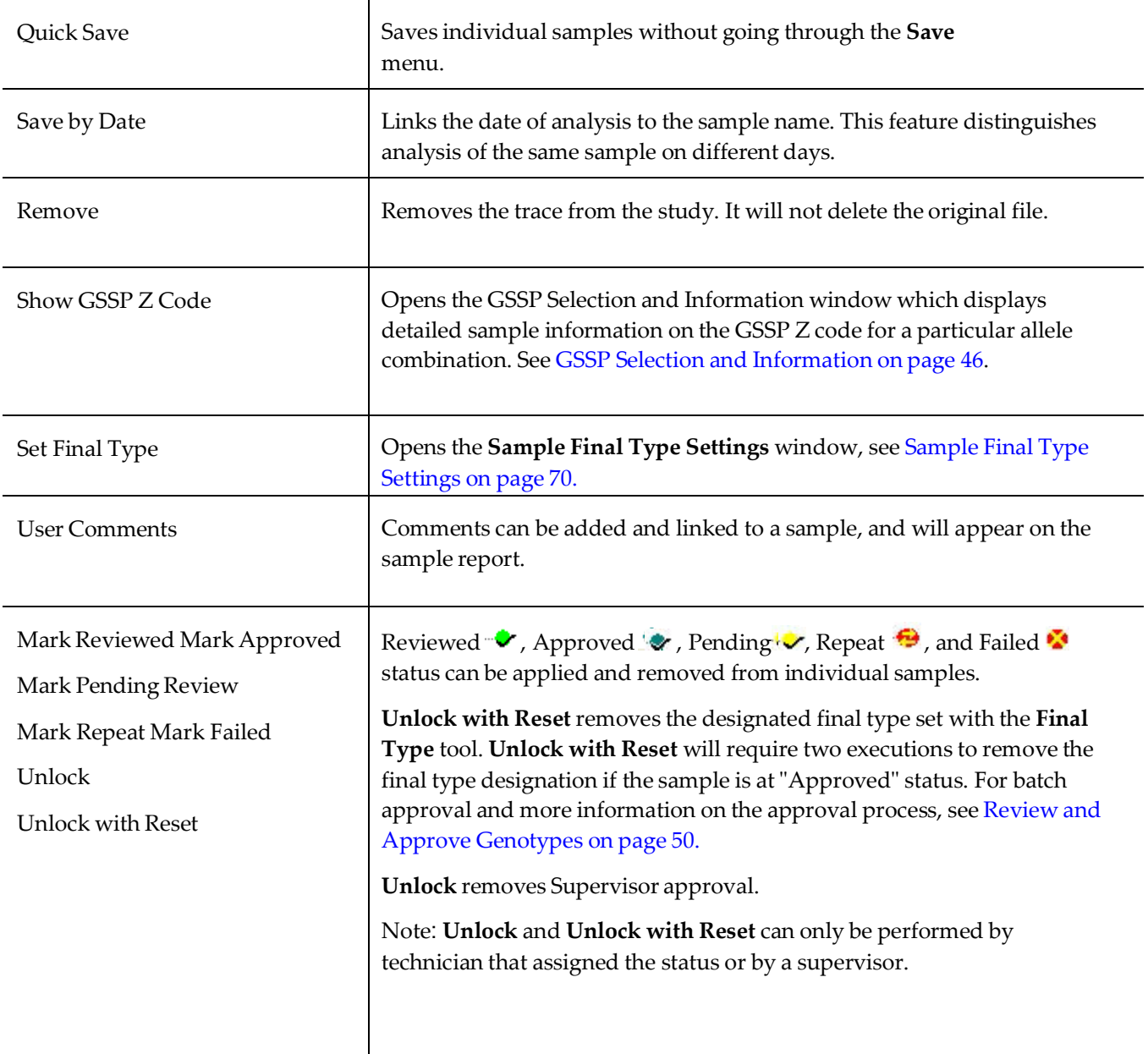

## Sequence Menu

To Launch the Sequence Menu, right click under the locus column next to each sequence.

![](_page_34_Picture_594.jpeg)

## **Edit Traces**

### **Edit a trace**

A trace can be edited when the "Pattern" sequence in the **Sequence Display** pane is discordant with the **Electropherogram Trace Display** pane. Valid bases are A, C, G, T, R, Y, K, M, S, W, and N.

Pressing the spacebar will remove a base from being recognized as part of the sequence. This is shown by changing the base color to a grey color. If an unacceptable base is inserted, a beep sounds.

When a base is changed, the software will automatically reanalyze the data. If editing requires insertions or deletions, reanalysis will only occur if the number of inserted

bases equals the number of deleted bases. Click the Rerun Match icon  $\frac{W}{W}$  in the toolbar to re-run the analysis if there are unequal insertion/deletion edits.

Note: If this is the first time you are editing a trace, you may wish to turn off **Auto Run**. Otherwise, the software will automatically shift to the next discrepant base pair after an edit.

To toggle **Auto Run**, click the green triangle in the tool bar.

![](_page_35_Figure_8.jpeg)

For the purpose of showing how a trace is edited we will change the 'C', to an 'S'.

1. Click on 'C' in the electropherogram  $\frac{2\epsilon_1}{\epsilon_1}$  then type 'S'.

The trace updates and shows an 'S' for the upper trace.

![](_page_35_Figure_12.jpeg)

 $\begin{bmatrix} 5 \\ 6 \end{bmatrix}$ . The 'C' is shown under the 'S', to indicate the edit.

2. Move to the next discrepant position by clicking  $\Box$  and edit as appropriate. (If **Auto Run** is on, the software will move to the next position automatically).

Note: In general, all discrepant positions in an electropherogram must be reviewed and edited, if required, before filtering the possible matches.
3. Edit the trace until you have a least one '0' mismatch in the **Match List**.

Note: Base edits in the printed report, and the original electropherogram, are displayed by sequence location. The bases in the electropherogram and mismatch/polymorphic sites in the printed report are displayed in consensus location.

#### **Edit a trace with the IUB bar**

Bases may also be edited through the IUB bar (International Union of Biochemistry, see reference in Bibliography). Select a base in the electropherogram or navigate to a specific position and then position the mouse over a base in the IUB bar. Double-click on the base to make the base change.

R-AG Y-TC K-GT M-AC S-GC W-AT B-GTC D-GAT H-ACT V-GCA.

#### **Undo edits to a trace**

To undo edits to a trace, click the **Reset Changes to Current Locus** icon  $\bigotimes$  in the toolbar.

#### **Filter the Closest Matches**

After editing the sequence-based traces until you have at least 1 allele pair with 0 mismatches, you will still see allele pairs with the closest matches in the **Match List**.

Key polymorphic positions of allele pairs with the closest match can be reviewed and filtered from the **Match List**.

1. Click on the first mismatch (1) in the **Match List**.

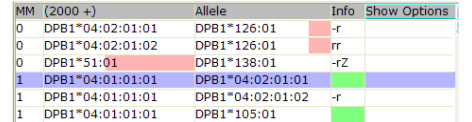

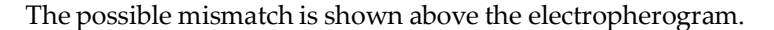

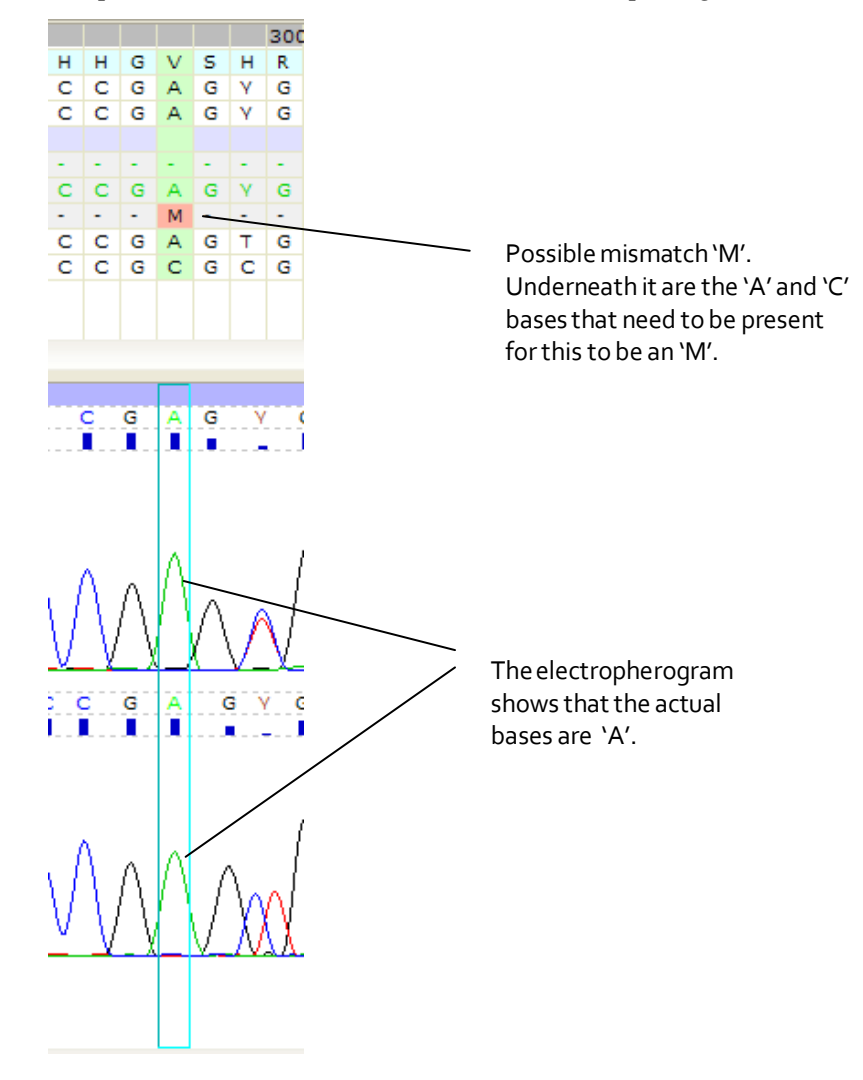

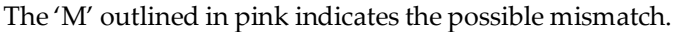

Because an 'M' would be an 'A' and a 'C', and the peaks are clearly 'A', we can filter out the 'M'.

1. Press 'f' on the keyboard, which is the shortcut key for 'filter'.

(Alternatively, right-click on the green box outlining the 'A' peaks and select **Filter by Current Base**)

The base is filtered and no longer appears in the list.

In addition, any other mismatches that depend on the 'M' mismatch are updated as well.

2. Repeat this procedure for as many possible mismatches as you wish.

In some cases the sites will be clearly polymorphic, and you will filter out the possibility of the site being a single base.

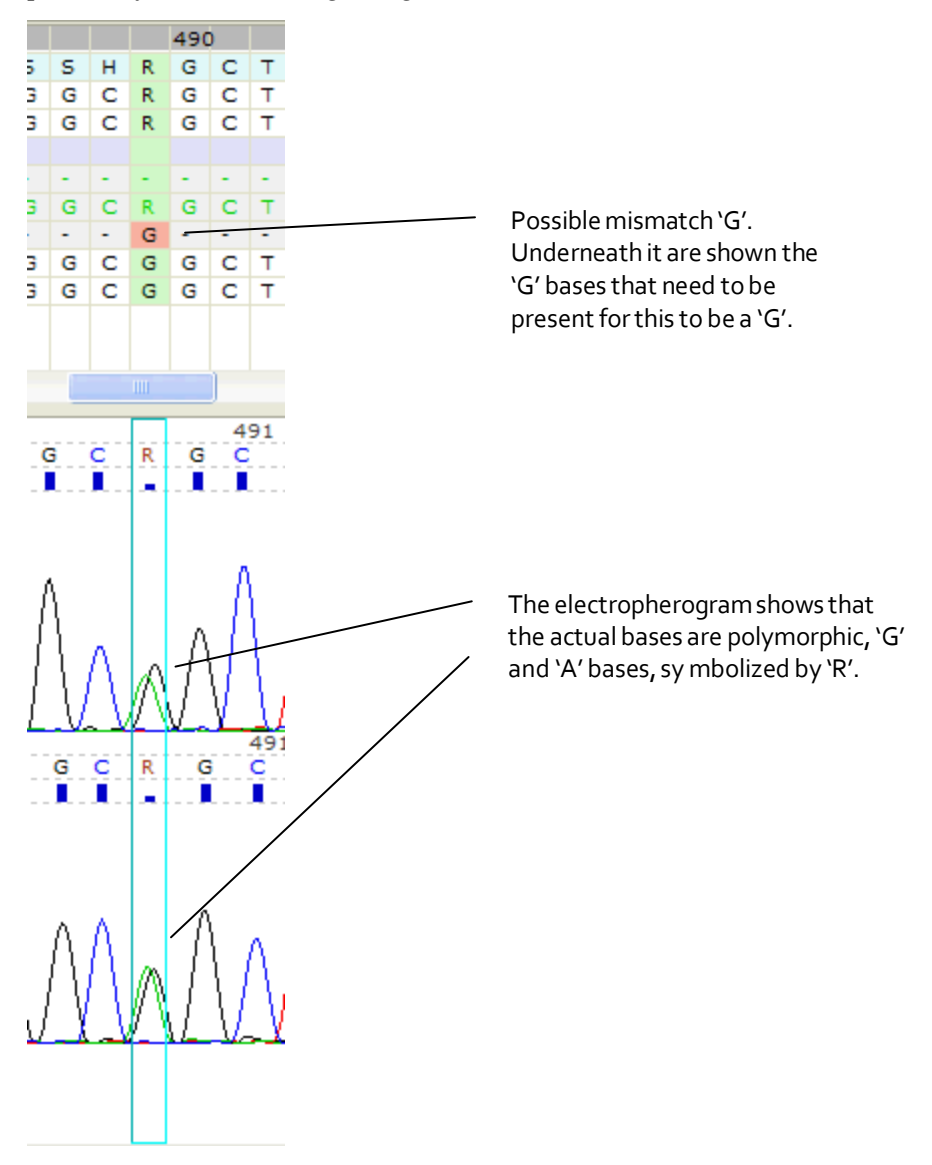

# **Save, Retrieve and Report Results**

#### **Save Sample and Case Information**

To save sample data, select the **Save All Results** icon in the toolbar. Samples are saved with the original trace data files in the uTYPE7.0 Software folder database and subdirectory.

By importing files, you can assign Case ID and additional sample information to each sample before saving.

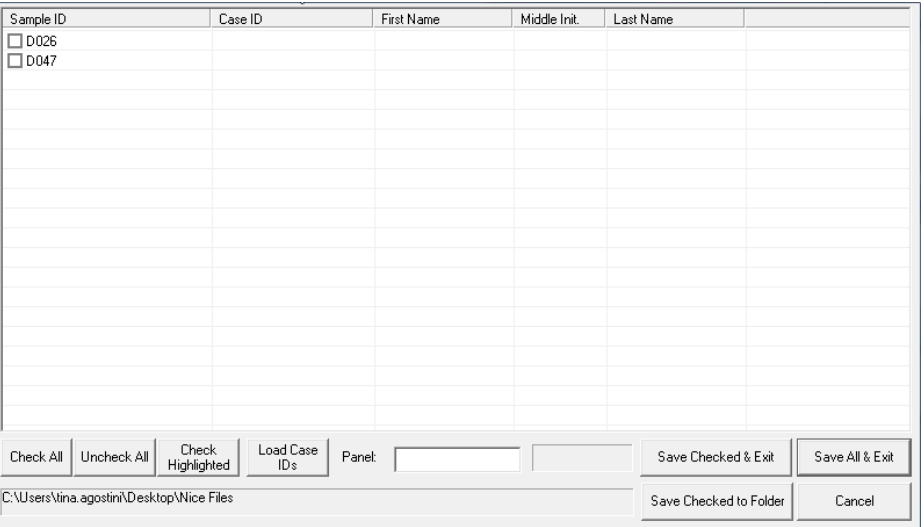

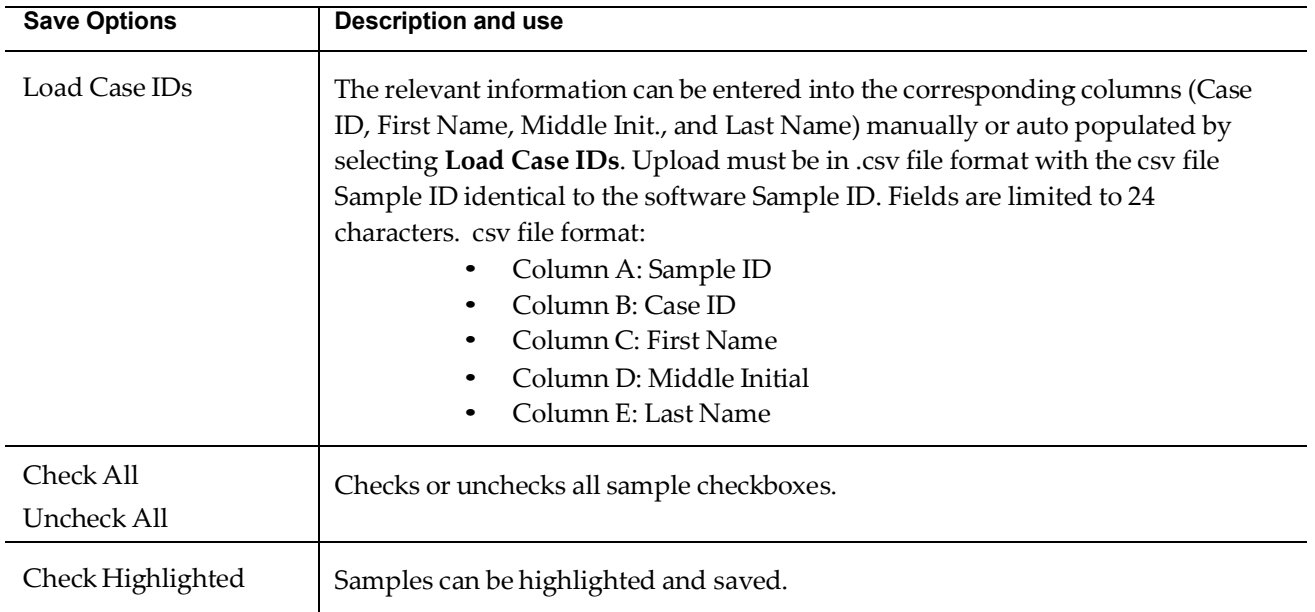

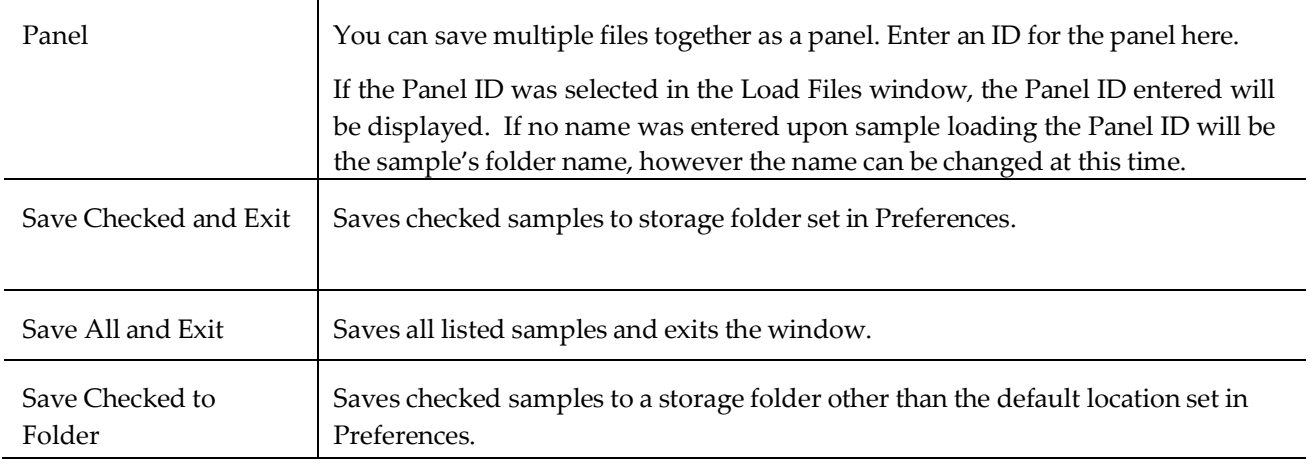

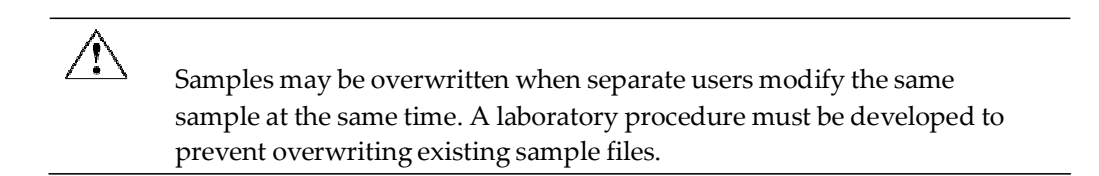

### **Review saved data**

To review saved data, select the **Review Stored Results** icon **in** in the toolbar. When the **Data Management and Review** pane opens, enter your search parameters and click  $\mathbf{H}$  to retrieve the files.

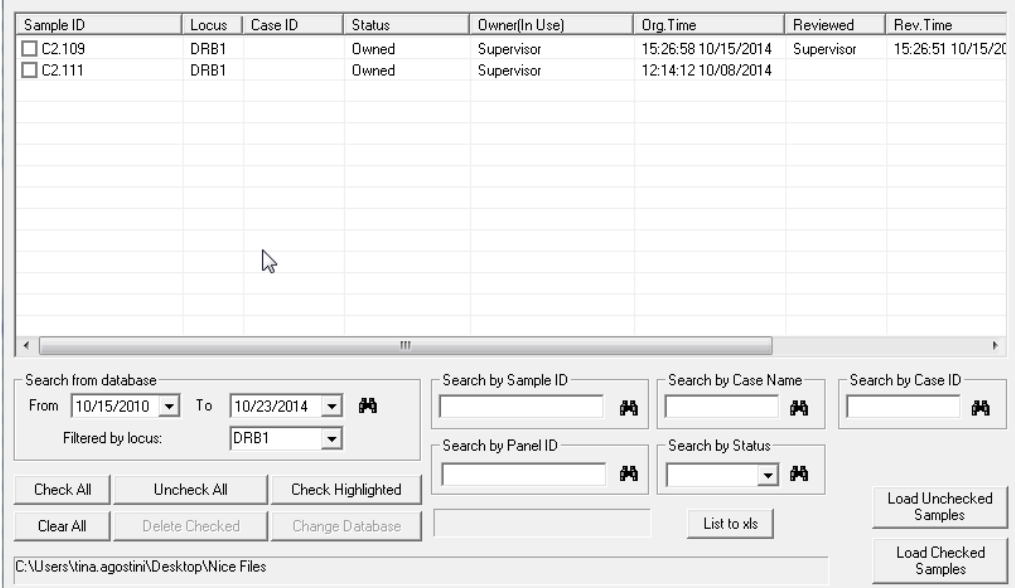

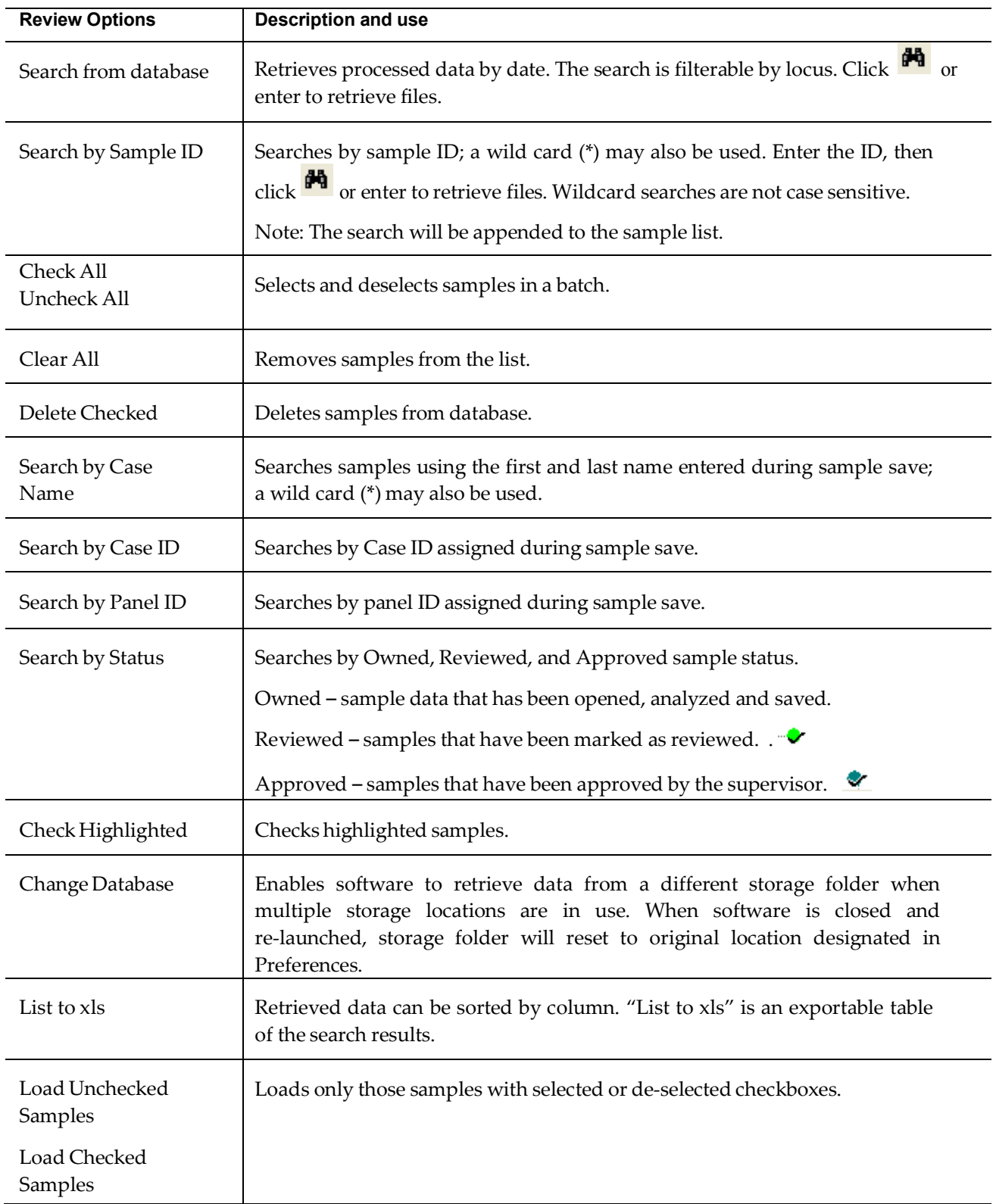

## **Print and customize report**

The **Report** window allows for customization ofreport formats. To open the **Repor**t

window, click  $\mathbf{\Xi}$  in the toolbar.

You can also view the report as a .pdf which can be saved or printed.

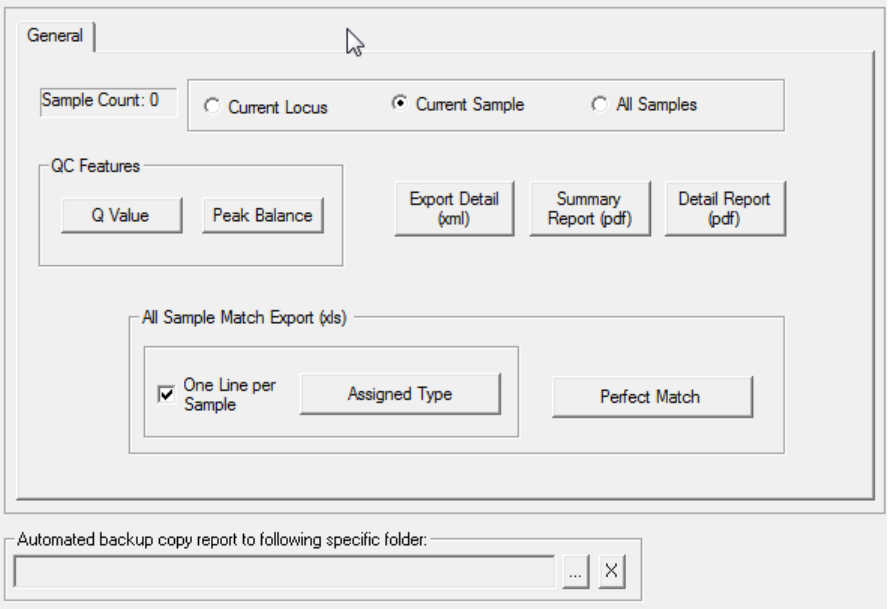

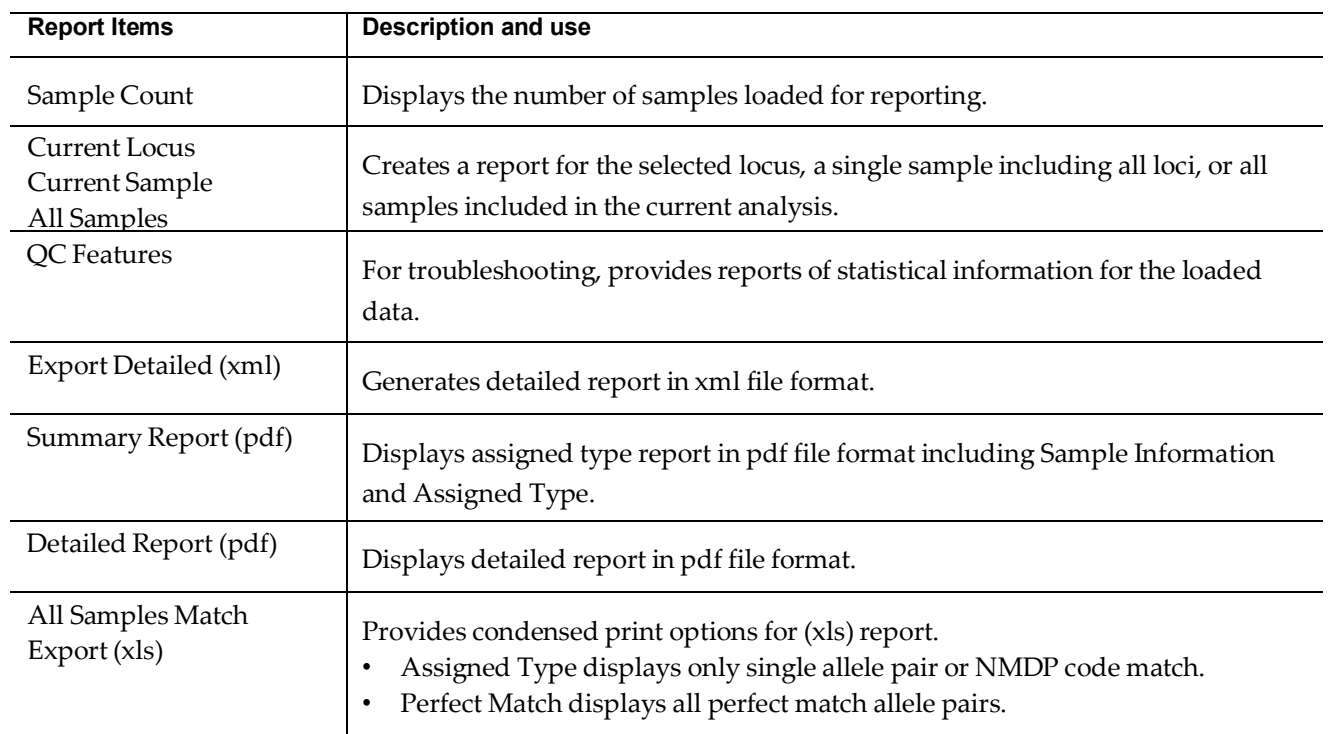

Automated backup copy report to following specific folder

Designates the report storage folder by selecting the search icon. Use X to clear selection.

#### Report Preview Options

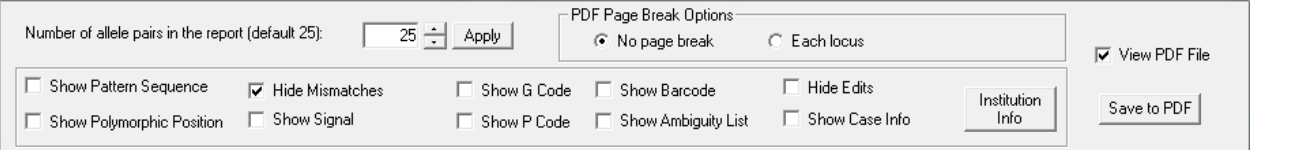

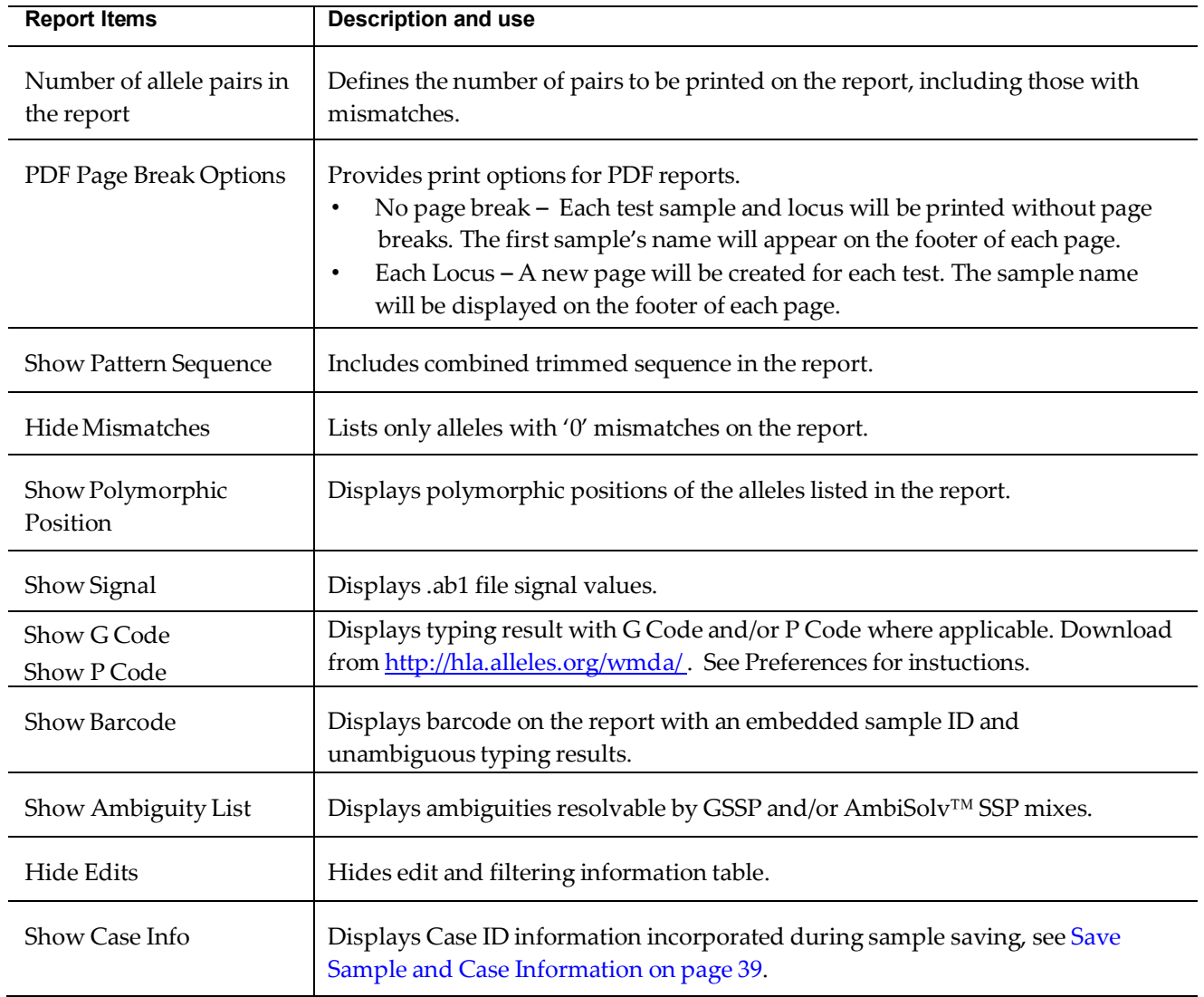

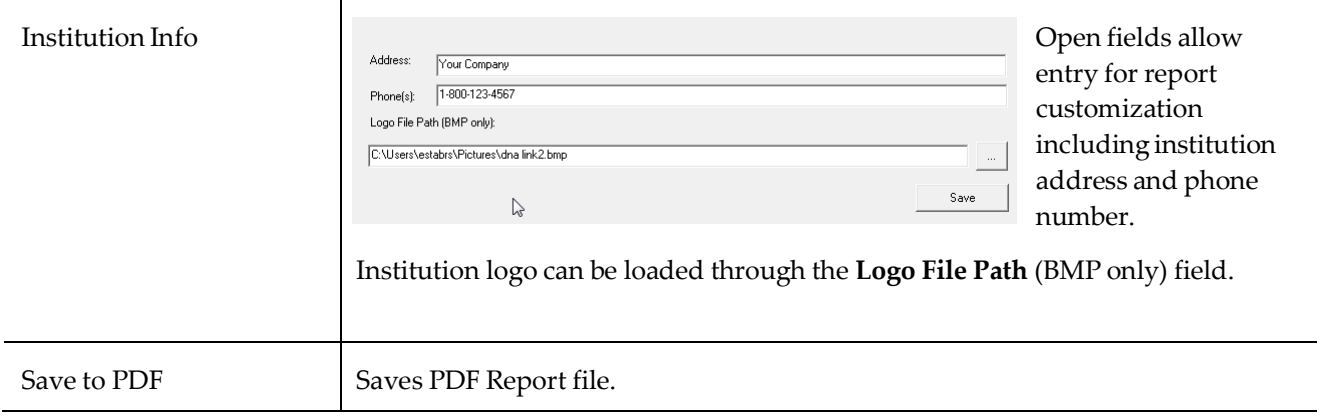

# **ResolveAmbiguities**

#### **Resolve ambiguities with GSSPs**

SeCore®GSSP's (Group Specific Sequencing Products) are designed to resolve ambiguous HLA heterozygous combinations, and are used in conjunction with SeCore® Sequencing Kits.

If an allele pair in the **Match List** has a 'Z' designation in the Info column, the software has determined that the ambiguity is resolvable with GSSPs.

Select "Z" on the **Match List for ambiguity resolution**.

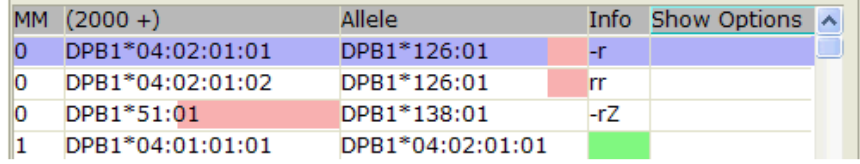

The GSSP code(s) that will resolve the selected ambiguity will be displayed in the lower right corner of the sequence information display.

```
[167302 | DPB1*04:02:01:01, DPB1*126:01 = DPB1*51:01, DPB1*138:01 (GSSP: Z64 or Z65) at 194
```
'S' indicates an allele pair that can be resolved by a SSP AmbiSolv™ mix.

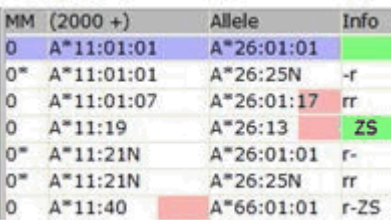

The software recommended GSSPs are also displayed within the Sample List, next to the sample name. In the example below the ambiguities in the sample can be resolved with GSSP Z64.

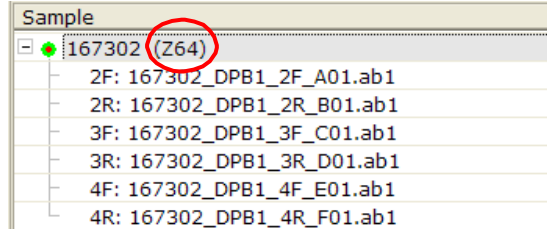

The GSSPs displayed in the Sample List represents the minimum required GSSPs for ambiguity resolution.

#### GSSP Selection and Information

The user can also view the GSSPs for the ambiguities by right clicking the sample name or locus in the sample column of the Sample List Menu and selecting Show GSSP Z Code (see Sample List Menu on page 33).

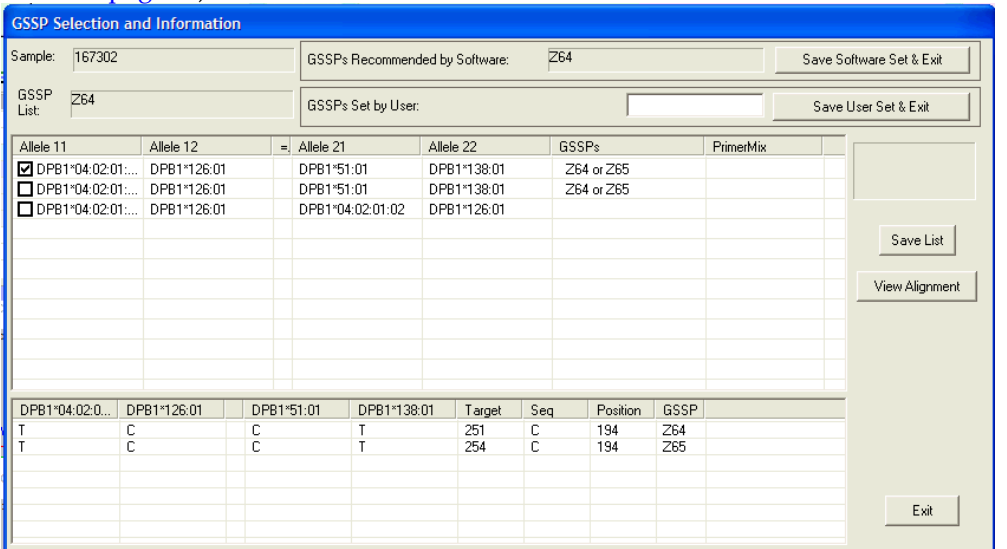

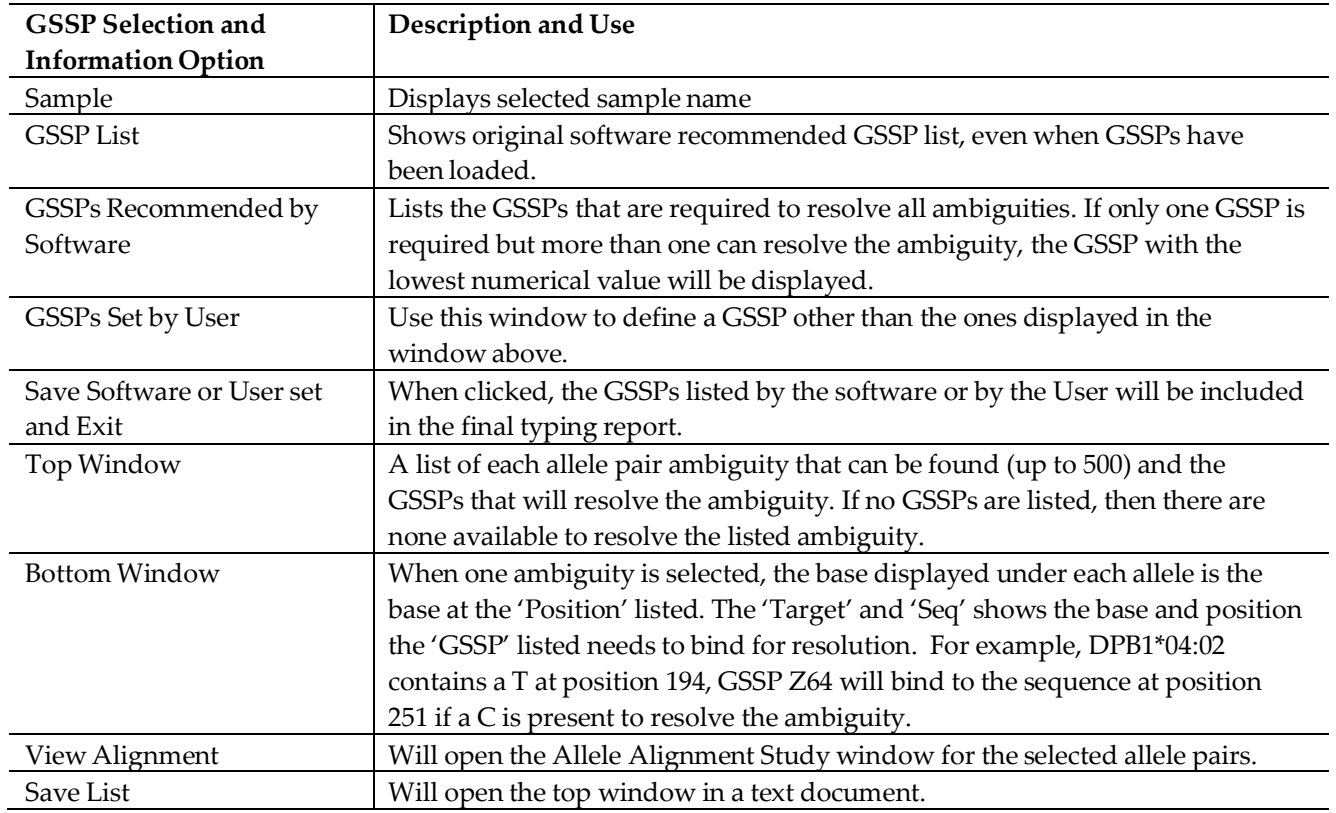

#### **GSSP analysis**

After sequencing DNA with GSSPs, load the original sequence files and the GSSP files for analysis. Alternatively if the sequencing data were already analyzed and<br>saved. load the GSSP and check the  $\frac{R_{\text{Sample}}}{S_{\text{sample}}}$  checkbox. The original saved, load the GSSP and check the  $\frac{1}{2}$  Sample checkbox. The original sequence files with automatically populate the Sample List after Process All is selected. Merge Existing Sample function will function only when default storage folder contains original sequences.

The sample list shows the standard sequences and special sequences under the same sample name. The GSSP sequences automatically align under the standard sequences of the appropriate exon in the **Electropherogram Trace Display** window.

- 1. Analyze the forward and reverse sequences for each exon before analyzing the sequence for GSSP.
- 2. Click on 'Filter' to combine the GSSP files (Z64 in the figure) with the exon trace files. If 'Filter' is not available, the ambiguity was not resolved by the GSSP.

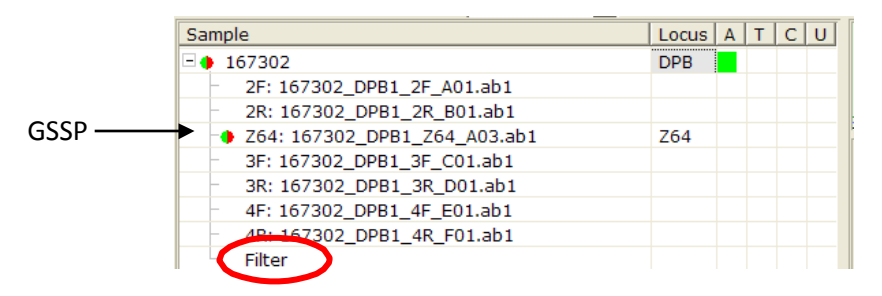

The allele list contains the combined results. The mismatch column indicates if mismatches are still present in the forward, reverse or GSSP sequence.

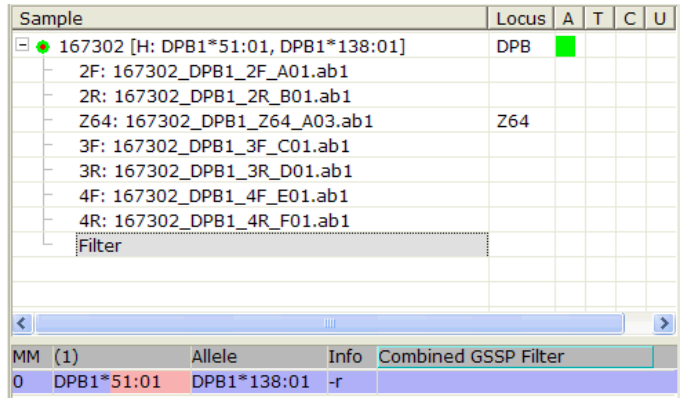

### **Resolve allele ambiguity by GSSPs tool**

The **Ambiguity Resolver by GSSPs** dialog box will suggest GSSPs that can resolve allele ambiguities before any sequencing data has been loaded. If the User has a low resolution result or is aware of an ambiguity that they need resolved, GSSPs that will resolve any known ambiguities for a single allele pair or between two pairs of alleles can be determined before setting up the sequencing run using this tool. The GSSP(s) can then be run upfront rather than after the initial sequencing run.

1. Select the **Ambiguity Solver** icon **1.** to open the **Ambiguity Resolver** by GSSP window.

Once the **Ambiguity Resolver by GSSP** is open, you can manually enter alleles, designated by either group or full allele name. You can also enter exons to limit the range of the search.

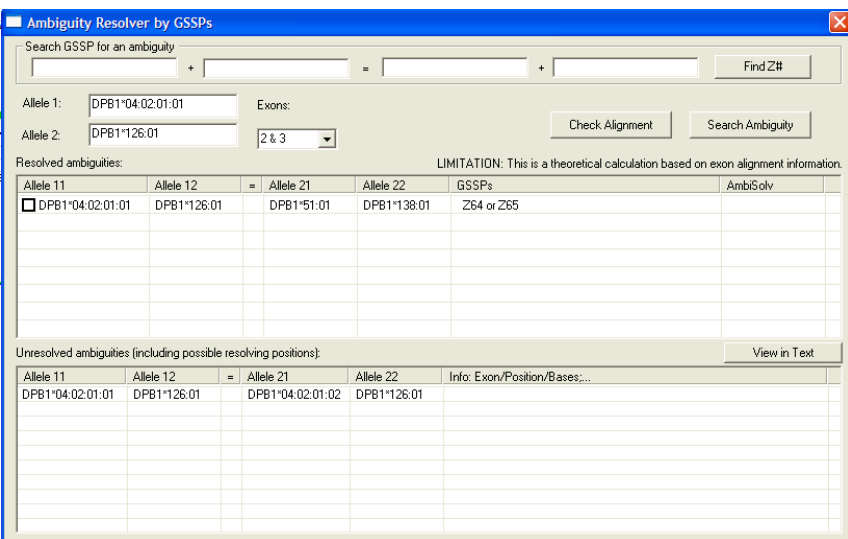

2. Click **Search Ambiguity**.

The applicable GSSP to resolve ambiguities is listed in the GSSPs column. If any ambiguities remain that cannot be resolved by existing GSSPs, they will be listed under Unresolved ambiguities.

- 3. If you wish to launch the **Allele Alignment Study Tool**, select an allele pair in the **Resolved Ambiguities** list and click **Check Alignment**.
- 4. The Search GSSP for an ambiguity fields enable entry of specific allele pairs to determine if the ambiguity is resolvable with an existing GSSP by selecting **Find Z#**.

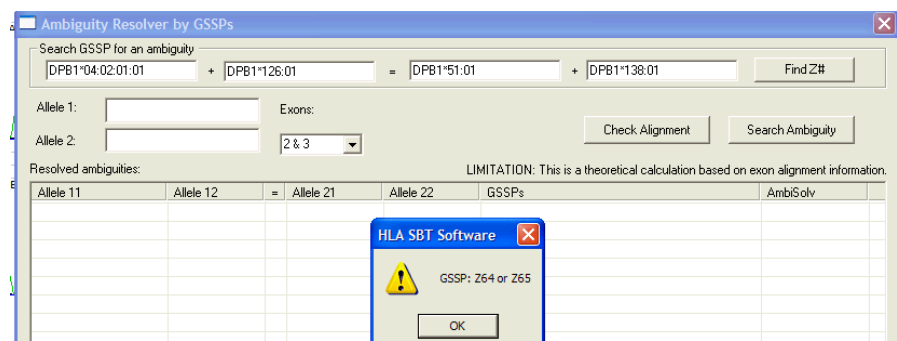

5. Click View in Text to open a text version of the Resolved and Unresolved ambiguities lists.

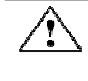

**CAUTION! –** This is a theoretical calculation based on alignment information. Some null alleles may be listed as an unresolved ambiguity when they can be manually filtered.

# **Review and Approve Genotypes**

#### **Sample review and submission**

Anyone given 'User' level permission can mark samples as reviewed, but only a 'Supervisor' level user can approve samples.

1. The User can review and submit all open samples with a batch review or review samples individually.

#### **For Batch Review**:

On the tool bar, click the **Technician Final Review and Submission** icon for batch final review and submission of all samples.

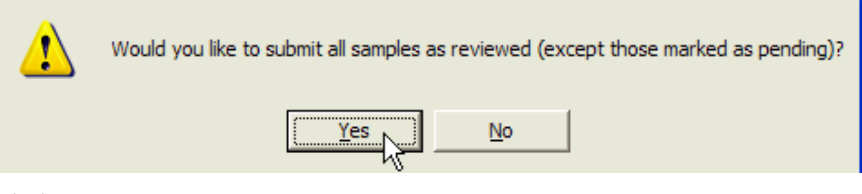

Click **Yes.** Click **OK**.

**For Individual Sample Review:**

Select a sample and type **Ctrl-S,** or right click the Locus or sample name > **Sample Lis**t > **Mark Reviewed**. Alternatively, click within the "U" column of the Sample List window.

2. The reviewed sample in the sample list will display a check next to the light green bullet point.

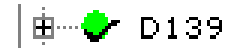

- 3. To remove reviewed status from all samples in sample list, select **File > Unlock All** or **File > Unlock All with Reset**. **Unlock All with Reset** removes the final type designation set in the **Final Type** tool.
- 4. To re-analyze all unlocked samples, select **File > Re-Run All.**
- 5. To remove reviewed status from an individual sample, select a sample and type **Ctrl-U,** or right click the Locus or sample name in the **Sample Lis**t menu, select **Unlock.**
- 6. After review, submit and save samples. Click **File > Save All.**
- 7. In the **Save Sample and Case Information** pane, click **Save All and Exit.** See Save Sample and Case Information on page 39 for additional details.

#### **Sample approval**

A user with 'Supervisor' level permission can both review and approve

samples.

Samples can be approved and submitted together in a batch review or individually.

To mark all samples as approved or unapproved:

#### **For Batch Approval:**

1. On the tool bar, click the supervisor **Final Supervisor Approval** icon  $\Omega$ 

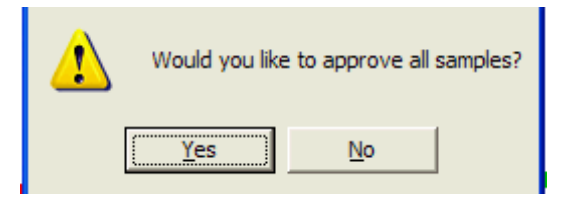

2. Click **Yes.**

The status is changed to 'approved'.

3. Click **OK.**

#### **For Individual Sample Approval:**

- 4. Select a sample and type **Ctrl-A**, or right click the Locus or sample name in the **Sample Lis**t menu, select **Mark Approved.**
- 5. The approved sample in the sample list will display a check next to the dark green bullet point.

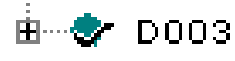

- 6. To remove approved status from all samples loaded, select **File > Unlock All** or **File > Unlock All with Reset**. **Unlock All with Reset** removes the final type designation set in the **Final Type** tool.
- 7. To remove approvals individually, select a sample and type **Ctrl-U** or right click the Locus or sample name in the **Sample Lis**t menu, select **Unlock. Unlock with Rese**t needs to be executed twice to remove final type.
- 8. Click **File > Save All.** See Save Sample and Case Information on page 39 for additional details.

# **Settings**

Open the **Settings** dialog box by clicking the **Preferences** icon **in** in the toolbar.

### **General tab**

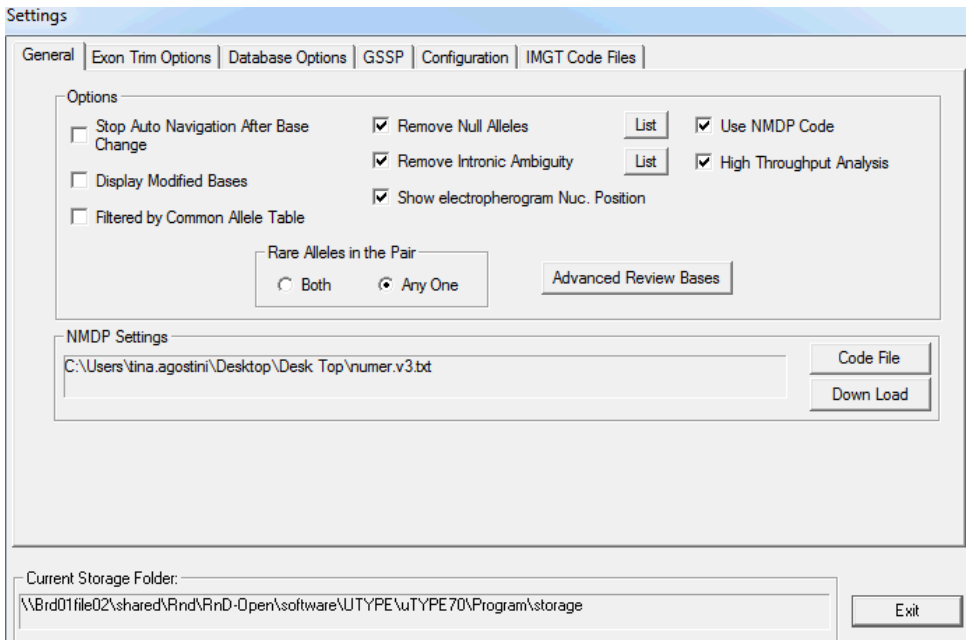

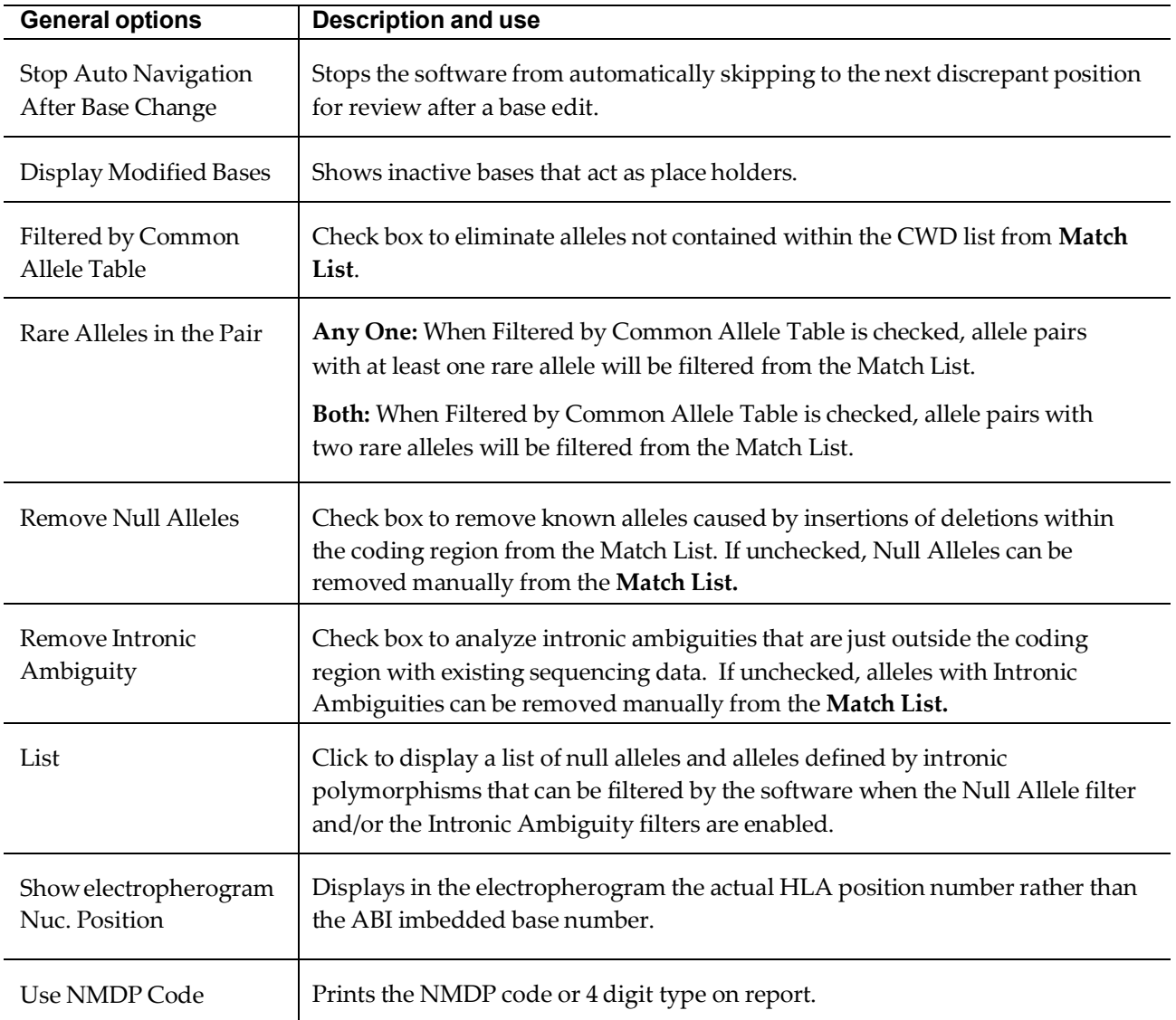

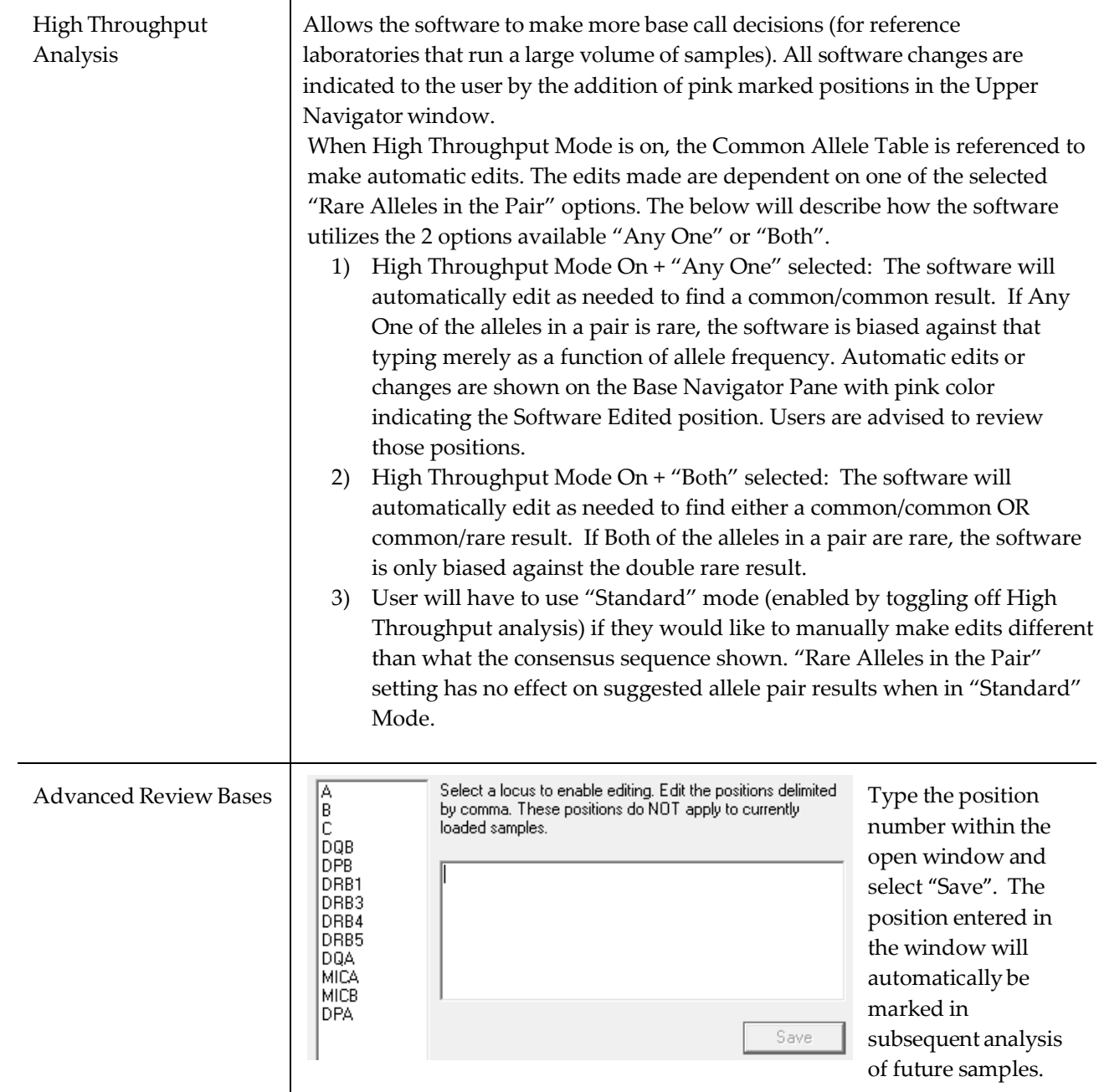

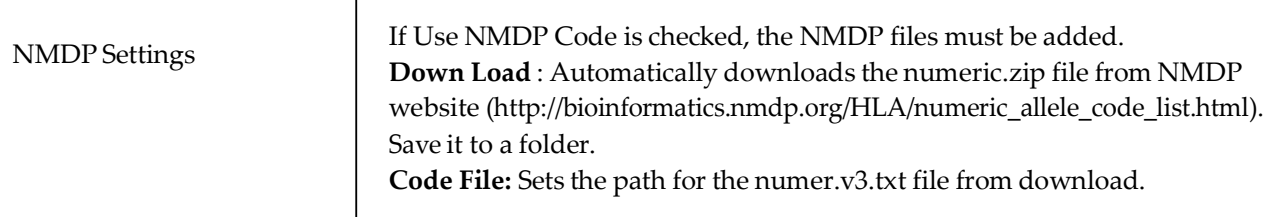

### **Exon Trim Options tab**

Allows for the definition of Exon start and end positions by the user. Once the Exon Trim Options are set, the start and end positions will apply to all subsequent samples for the locus selected.

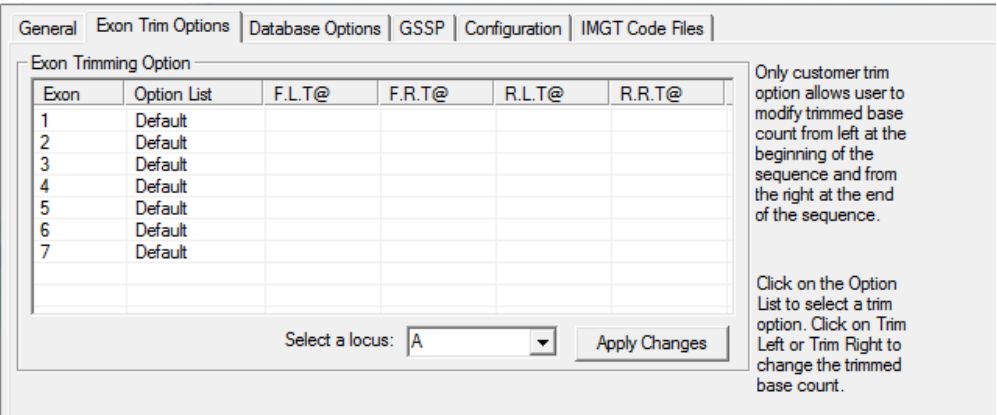

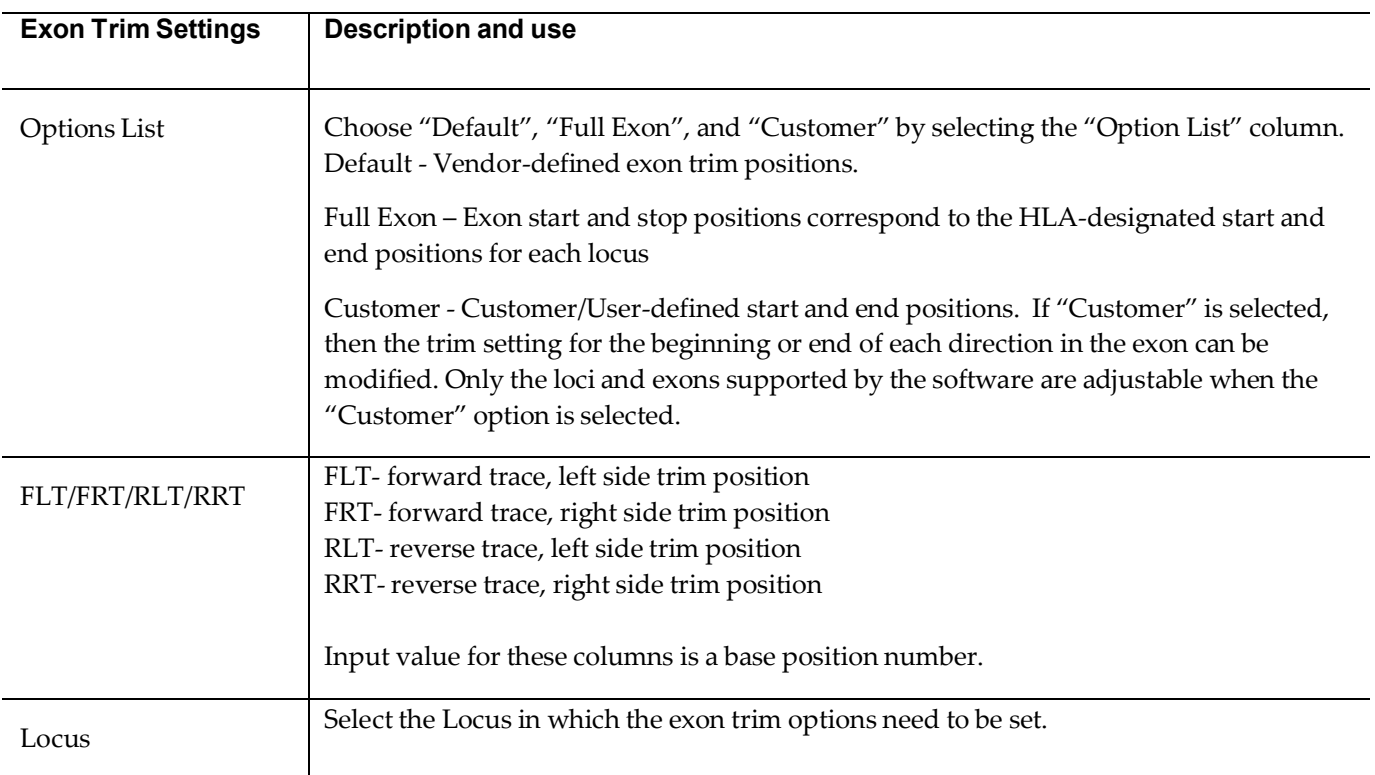

## **Database Options tab**

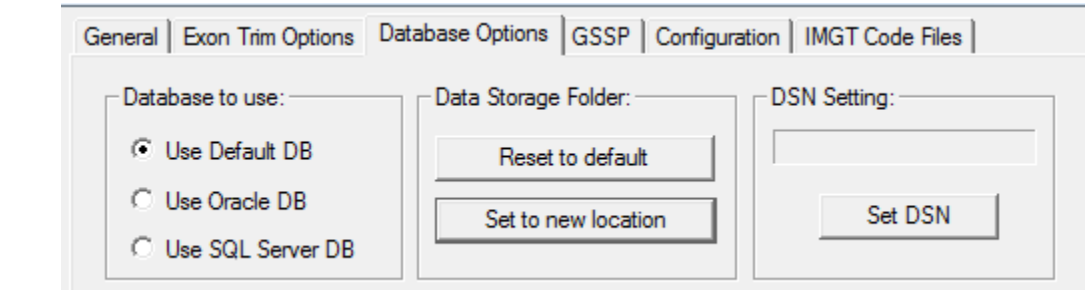

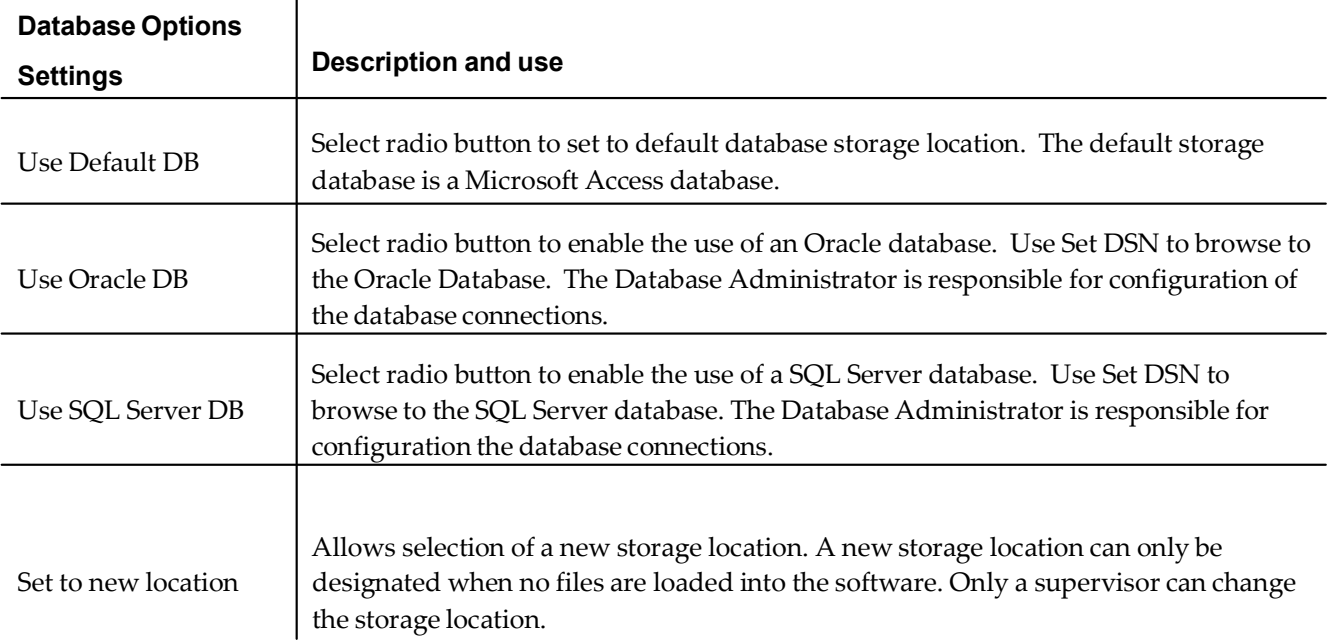

#### **GSSP tab**

Users can enter GSSPs of their own design into the uTYPE 7.0 Software.

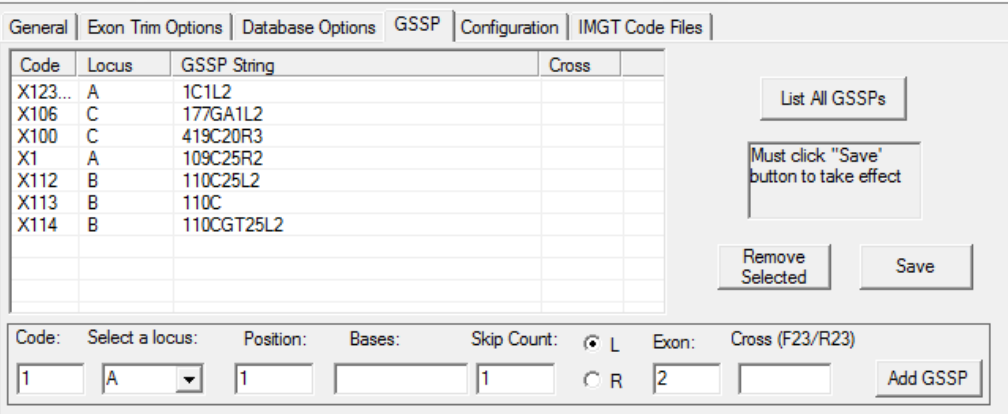

To add a GSSP, follow the naming convention listed below:

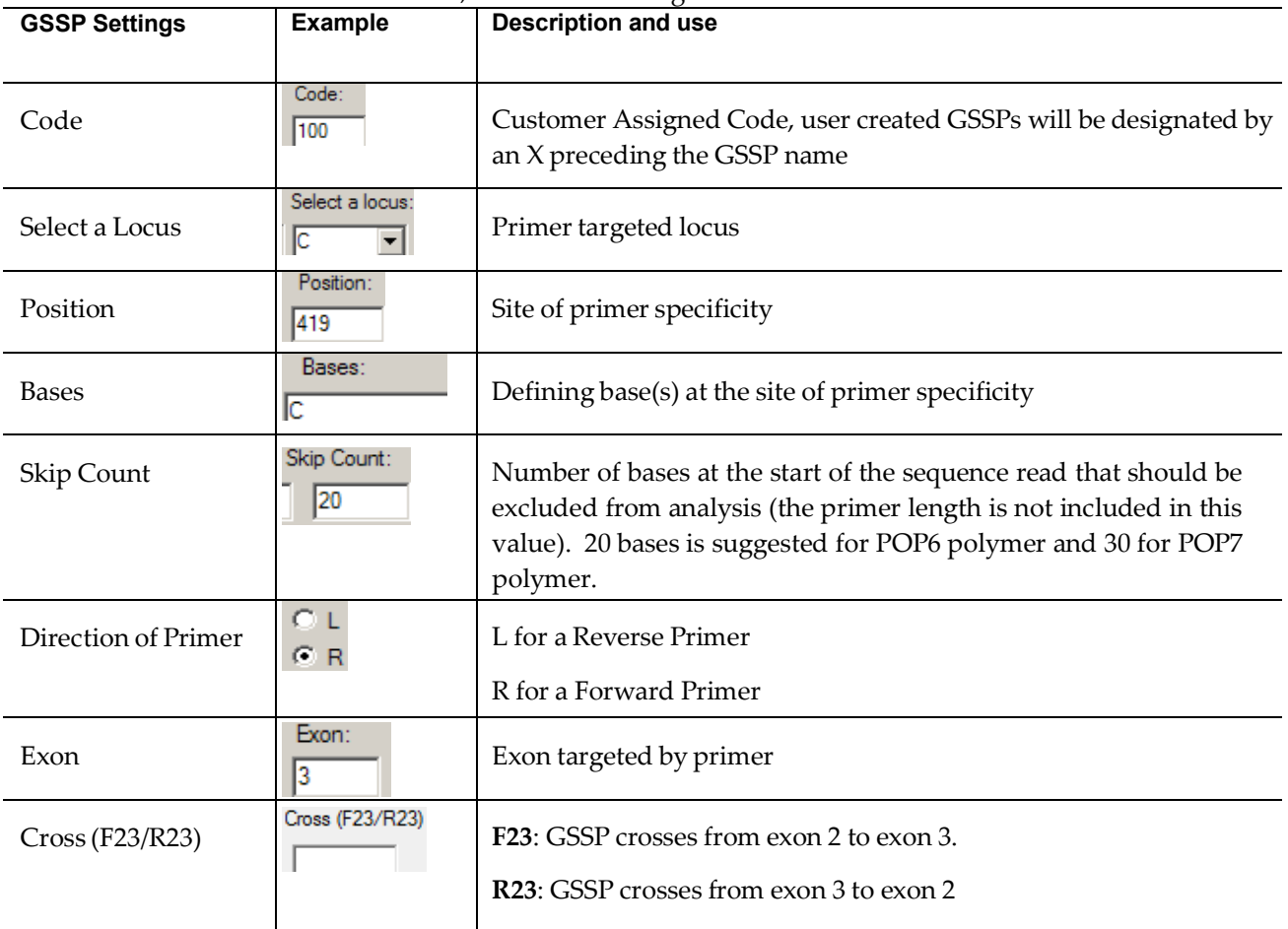

Select **Add GSSP** to list the custom GSSP in the table. Select **Save** for the new GSSP to be activated in the software. Select **List All GSSPs** to display GSSPs in the database. Select Remove Selected to remove selected GSSPs.

# **Configuration tab**

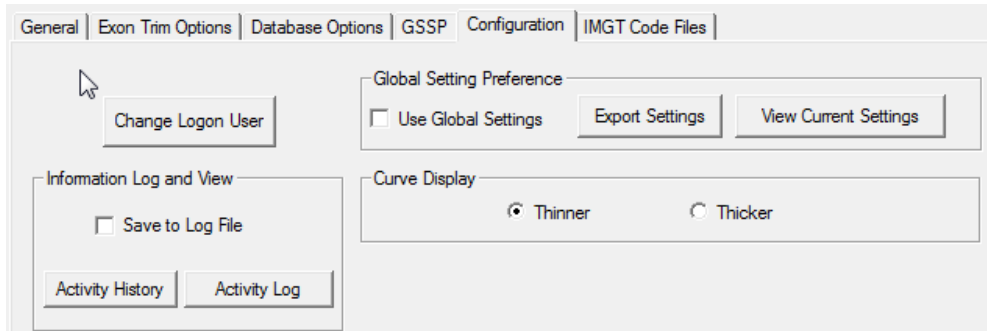

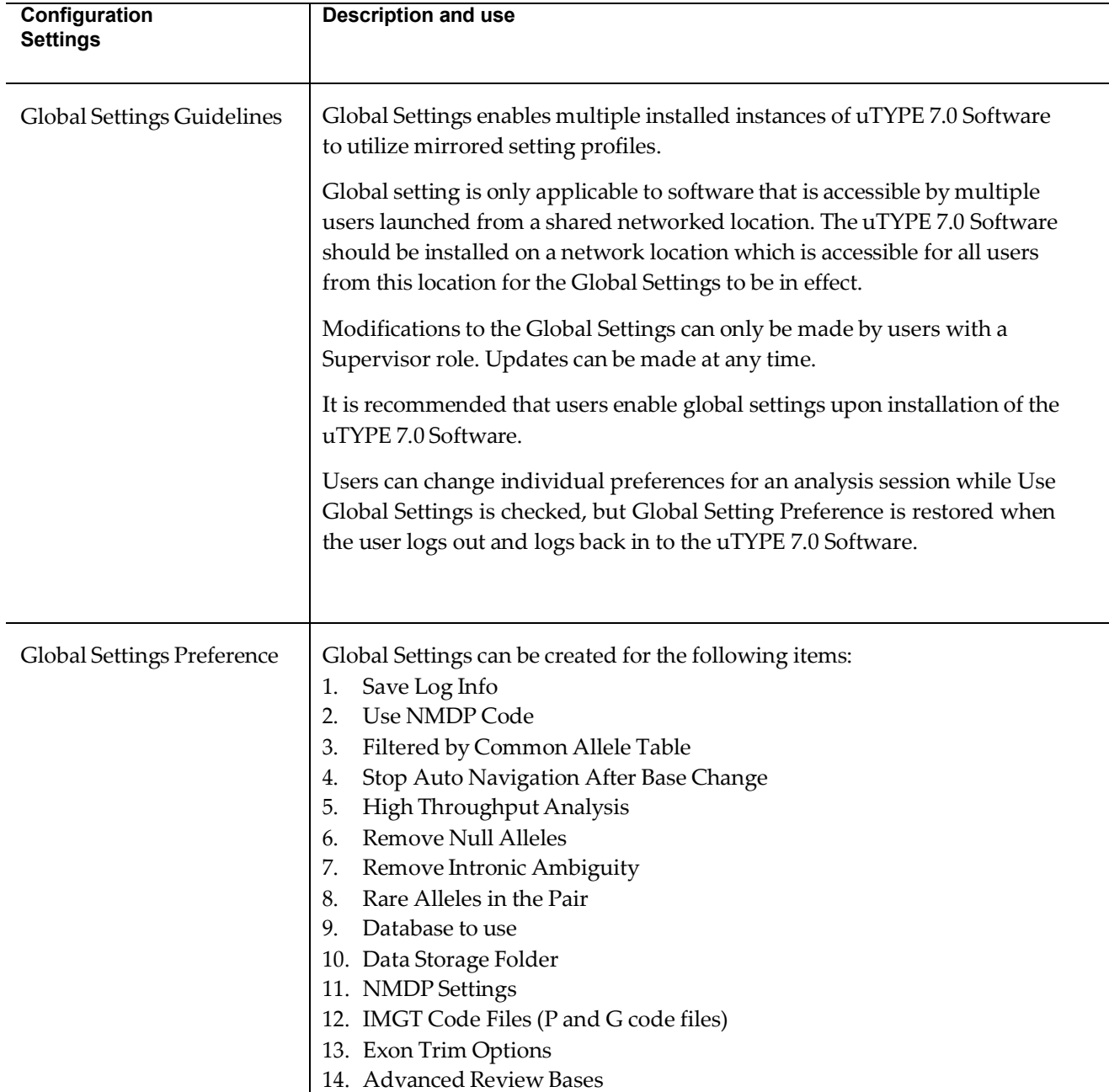

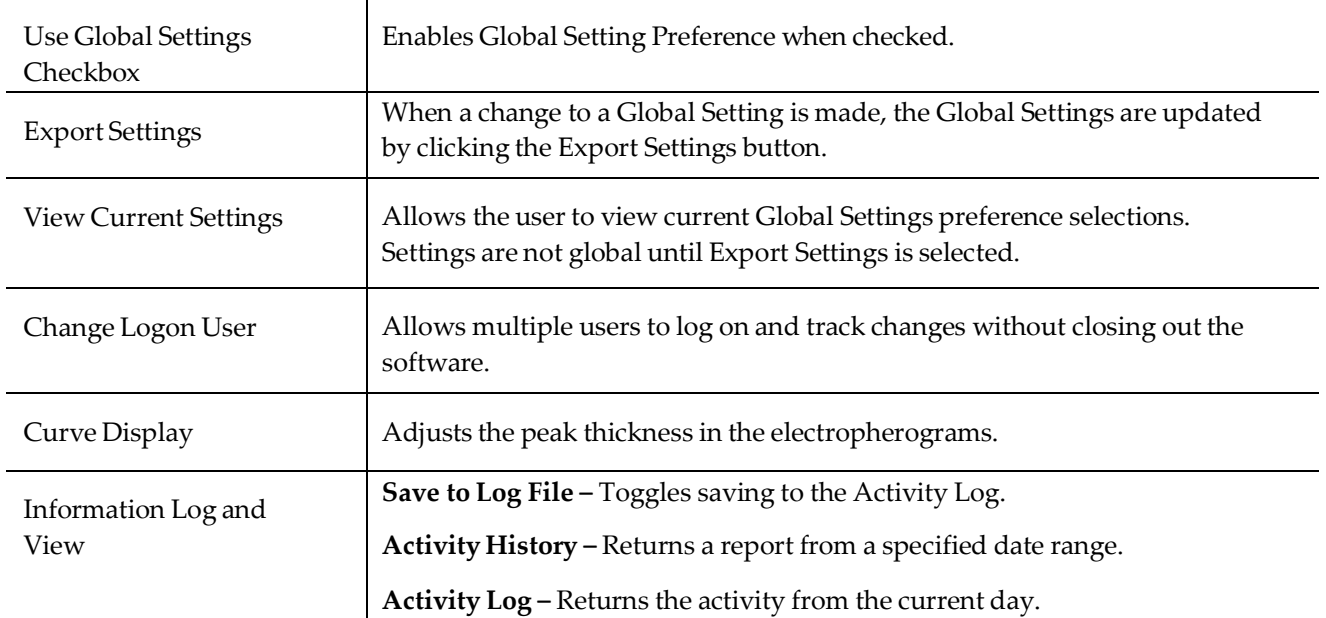

### **IMGT Code Files tab**

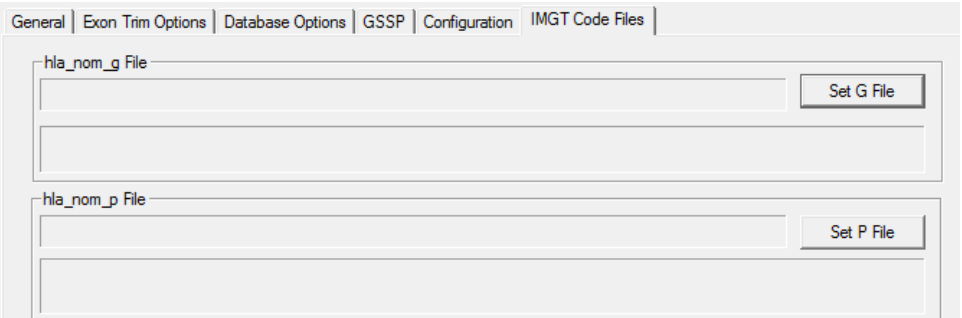

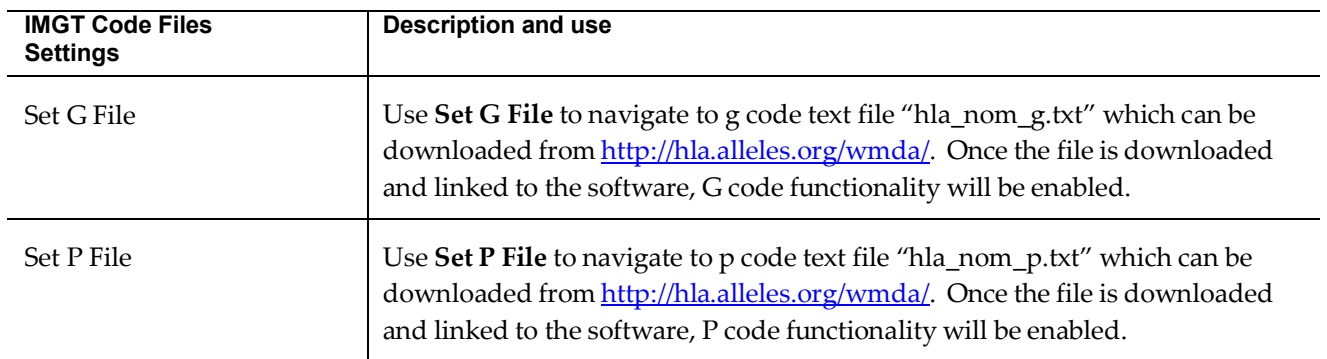

# **Software Administration and Maintenance**

#### **Add and remove users**

There are 2 permission levels, 'User' and 'Supervisor'.

Only a Supervisor can initiate password changes for existing users, and add and remove users. If you are the laboratory administrator, contact your uTYPE7.0 Software Technical Sales Specialist or Field Service Engineer for the Supervisor password.

- 1. Start the software.
- 2. Choose "Supervisor" from the drop down in the "User" field.
- 3. Enter the Supervisor password supplied by your uTYPE 7.0 Software Technical Sales Specialist or Field Service Engineer.
- 4. Click the **Admin** button.

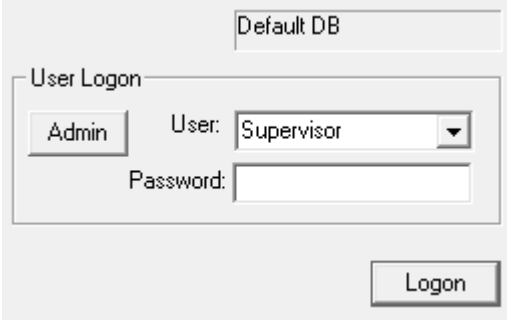

The **User Administration dialog** box appears.

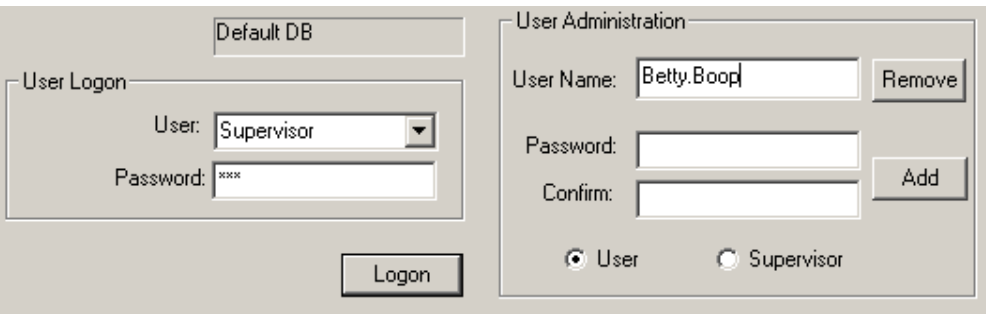

5. Enter the name of the new user and the password.

Note: User name length is limited to 20 characters and the password is limited to 10 characters.

- 6. Select the permission level for the new user, either 'User' or 'Supervisor'.
- 7. Click **Add**.
- 8. Repeat steps 5-7 for any additional users.
- 9. To remove a user, type in the user name as listed in the User drop-down menu, and click **Remove**.
- 10. When you are finished, click **Logon**.

#### **Change password**

- 1. Log on as Supervisor as described in Add and remove users.
- 2. Type in the user name of the user whose password you wish to change.
- 3. Fill in the **Password** and **Confirm** fields and click **Add**.

### **Update library**

- 1. In the application window, click the  $\frac{Lib}{2}$  icon in the toolbar.
- 2. The IMGT/HLA database release version appears.

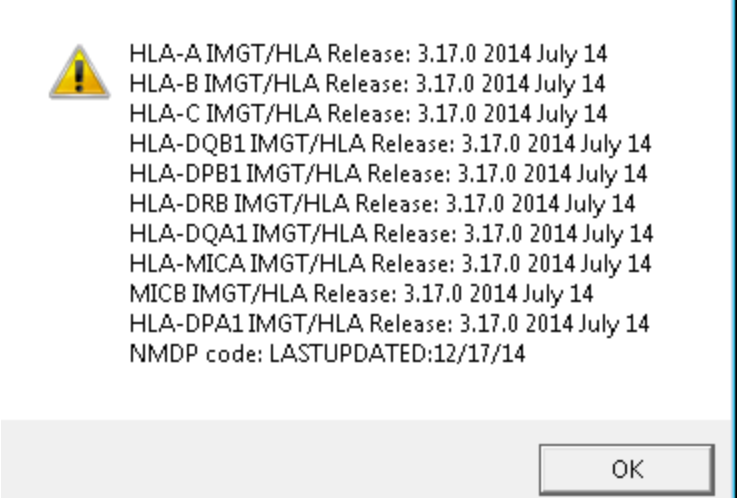

3. New releases come out every 3 months.

If your database is not current, order the latest version of the uTYPE Allele Library through the company website or contact your Technical Sales Specialist for more information.

- 4. Click the library features  $\frac{Lib}{ }$   $\cdot$  dropdown in the toolbar, then choose "Update" Library".
- 5. Navigate to the downloaded .zip file.
- 6. The update loads into the program directory.
- 7. Exit the uTYPE 7.0 Software and restart to incorporate the library update.
- 8. Click the  $\frac{Lib \cdot}{ib}$  icon to confirm that the library has updated.

#### **Check that library has updated**

The version of the IMGT/HLA database that is being used by the software appears above the tool bar.

IMGT/HLA Release: 3.17.0 2014 July 14

You can also check that the library has updated by checking it against a FASTA file. See, Confirm that library update loaded on page 65.

# **Tools**

### **Allele Alignment Study Tool**

The **Allele Alignment** tool can be accessed by selecting **Allele Alignment** in the **Lib** drop-down menu in the toolbar.

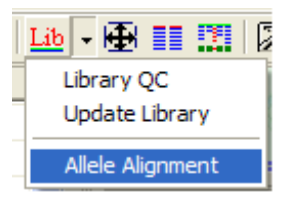

Select the locus and allele combination of interest from the drop-down window on the left. The allele alignment appears as the alleles are selected.

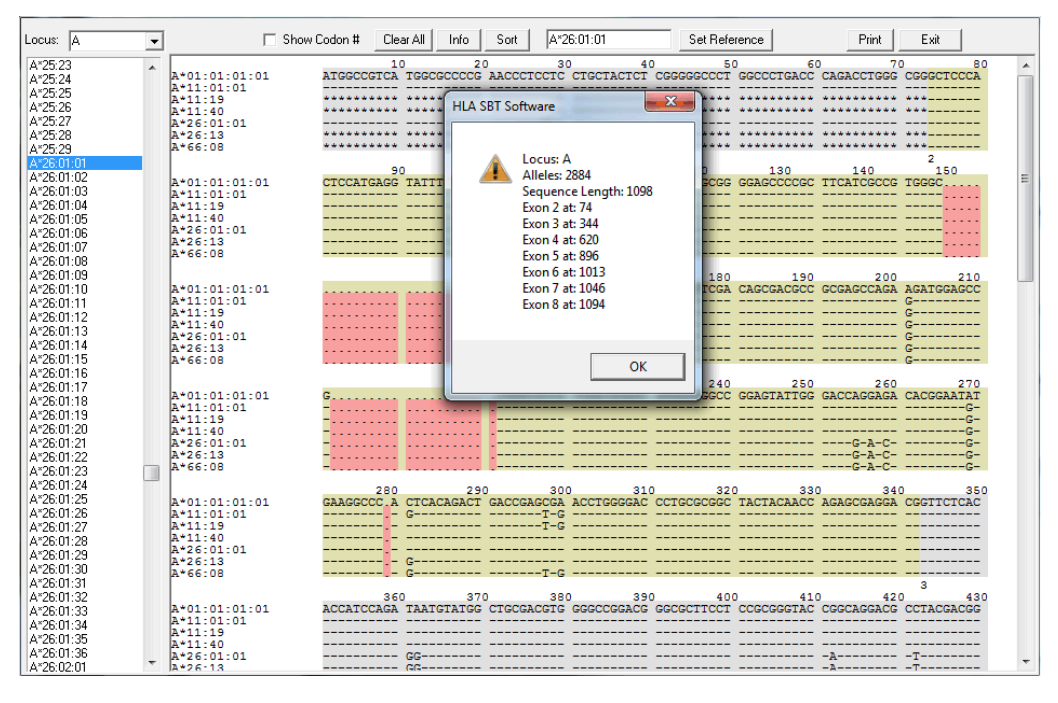

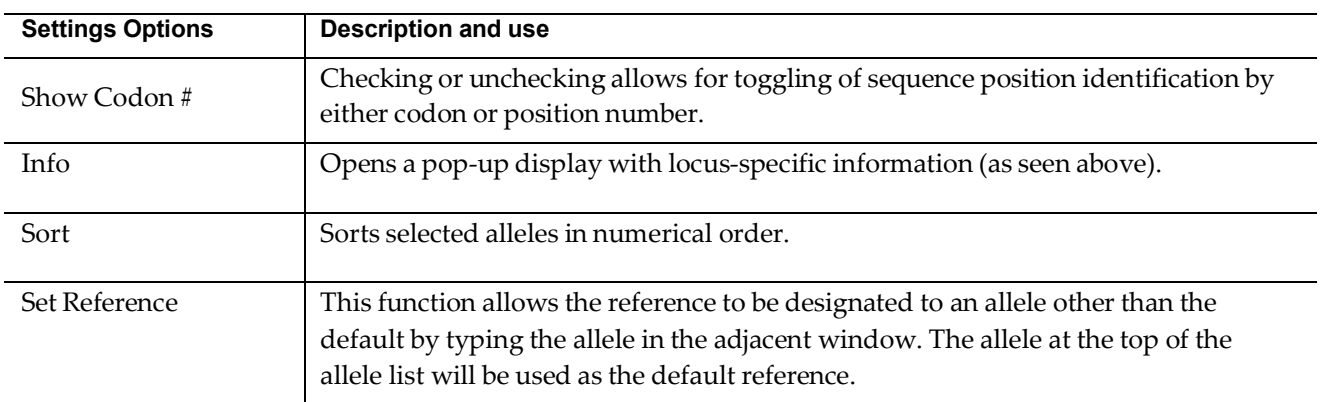

#### **Allele Comparator tool**

The **Allele Comparator** compares the sequence from a selected allele pair directly to

sample data. It can be accessed by selecting the **Allele Comparator** icon  $\mathbf{E}$  in the tool bar. You can compare any alleles available in the library, not just the ones that you have loaded into the sample list.

To use the tool, select the alleles that you wish to compare from the drop-down menus in the Allele Pair Selection Dialog box.

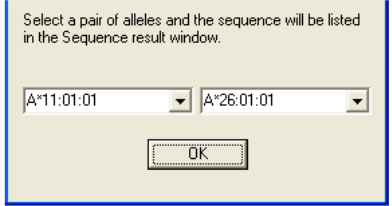

The selected alleles appear in the bottom two rows in the sequence display pane.

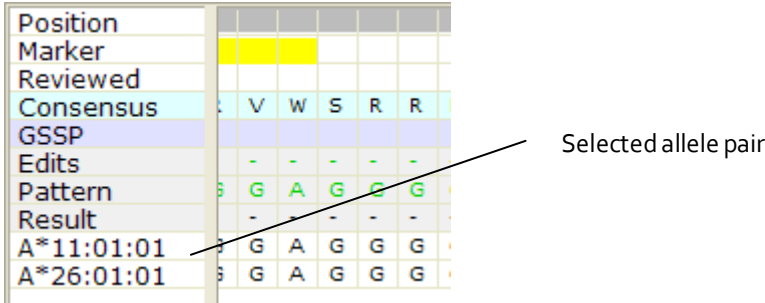

Any discrepant sites between the manually loaded allele pair and the trace curve data appear marked in red in the lower navigator window for review. In the Sequence display, the discrepant base is also marked in red.

#### **Magnifier tool**

The **Magnifier** tool acts like a magnifying lens. You can use it to provide a magnified view of an electropherogram detail.

1. Double-click the magnifier icon in the tool bar  $\mathbb{R}$ . On the second click, keep holding down on the mouse button.

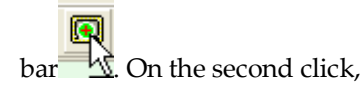

The **Magnifier** tool opens.

2. Keep holding down on the mouse button as you drag the magnifier tool to the location you want to magnify. When using dual screens, magnifier will only function on screen 1.

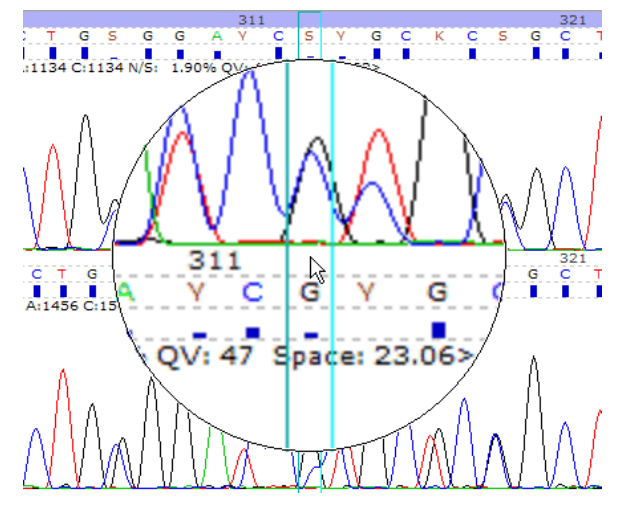

3. Release the mouse button to close the **Magnifier** tool.

### **Library QC by Sequence in FASTA and Nomenclature Lookup tool**

 $\overline{1 + \alpha}$ 

The **Library QC by Sequence in FASTA and Nomenclature Lookup** tool allows you to check that the library has updated by checking it against a FASTA file.

You can also convert an allele from the old nomenclature to the new nomenclature, or from the new nomenclature to the old nomenclature.

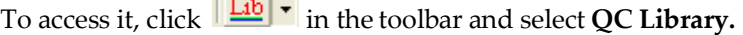

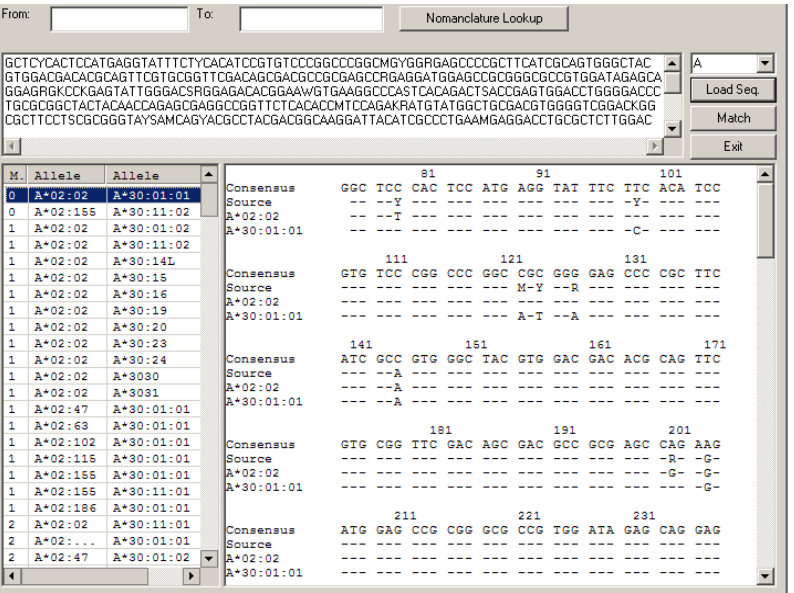

Confirm that library update loaded

To confirm that a library update was loaded:

1. Click  $\frac{Lib - \cdot}{i}$  in the toolbar and select **QC Library.** 

The **Library QC by Sequence in FASTA and Nomenclature Lookup** pane opens.

- 2. Click **Load Seq.** to navigate to a known HLA allele FASTA file and load it, or paste a known HLA allele FASTA file into the middle window.
- 3. Select a locus in the dropdown menu and click **Match.**

An allele or allele pairs displays.

4. Select the allele(s) to show the alignment.

#### Nomenclature Lookup

To convert an allele from the old to new naming convention or from the new to old naming convention (when an old name is available):

1. Click  $\boxed{\underline{\text{Lib}}\cdot$  in the toolbar and select **QC Library.** 

The **Library QC by Sequence in FASTA and Nomenclature Lookup** tool opens.

- 2. Enter either old or new nomenclature allele information in the **From:** field and click **Nomenclature Lookup**.
- 3. The **To:** field shows the nomenclature in the opposite format.

For information on the new and old nomenclature see:

hla.alleles.org/announcement.html

hla.alleles.org/nomenclature/naming\_prev.html

# **Reference**

### **Toolbar Overview**

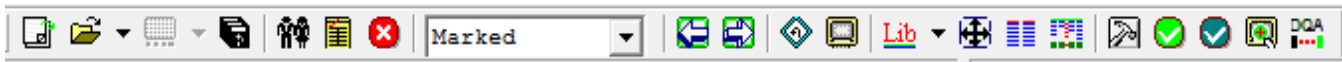

## 

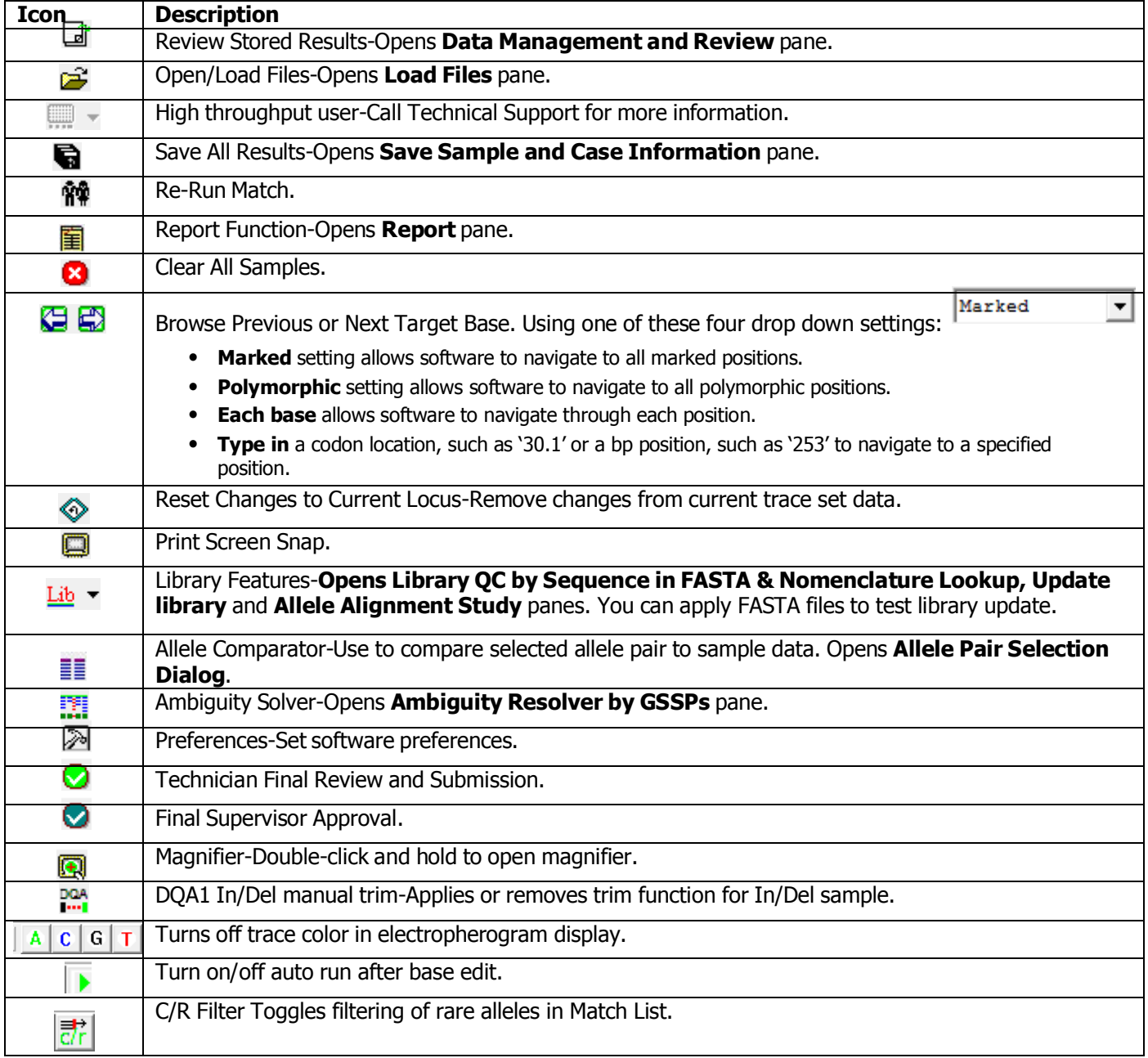

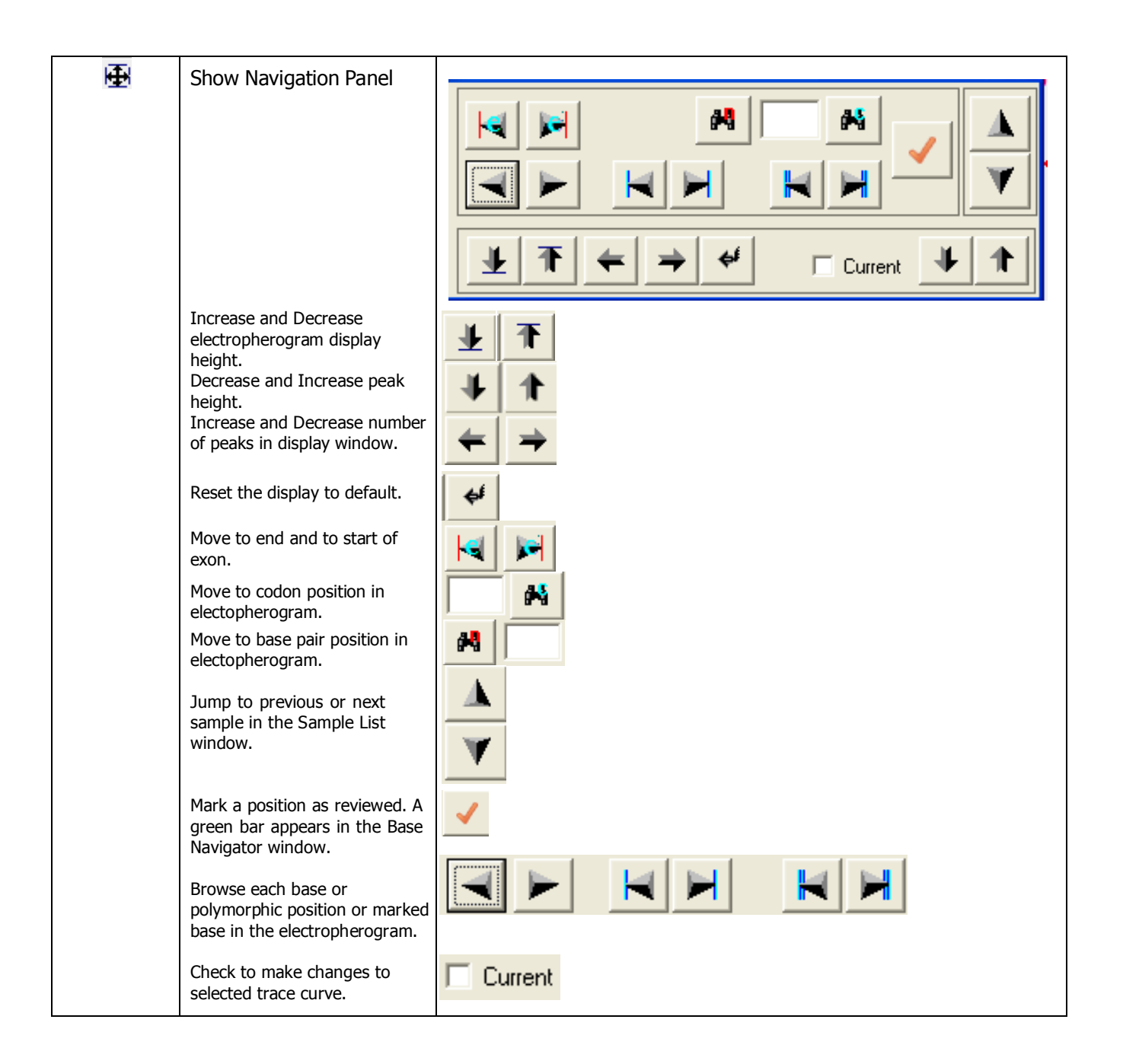

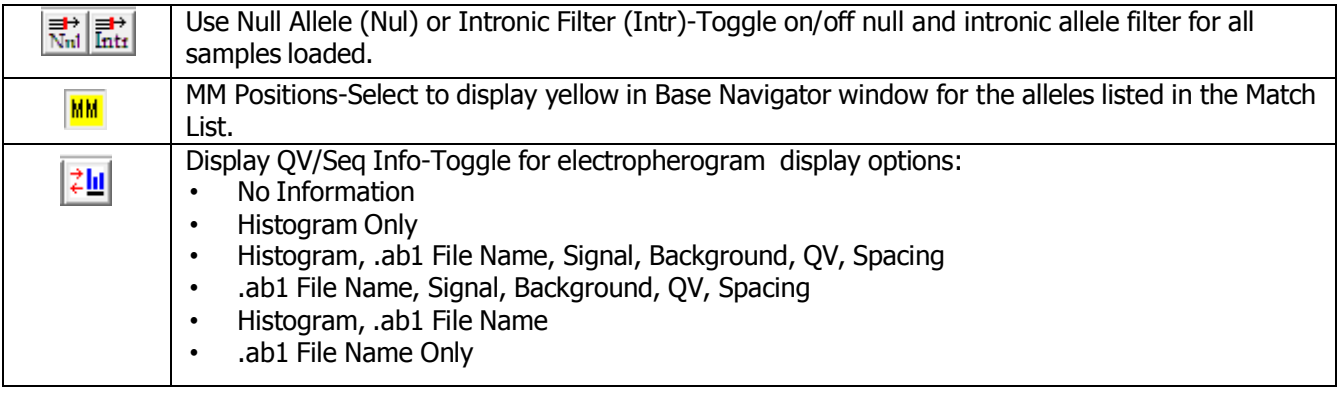

# **Short cut keys**

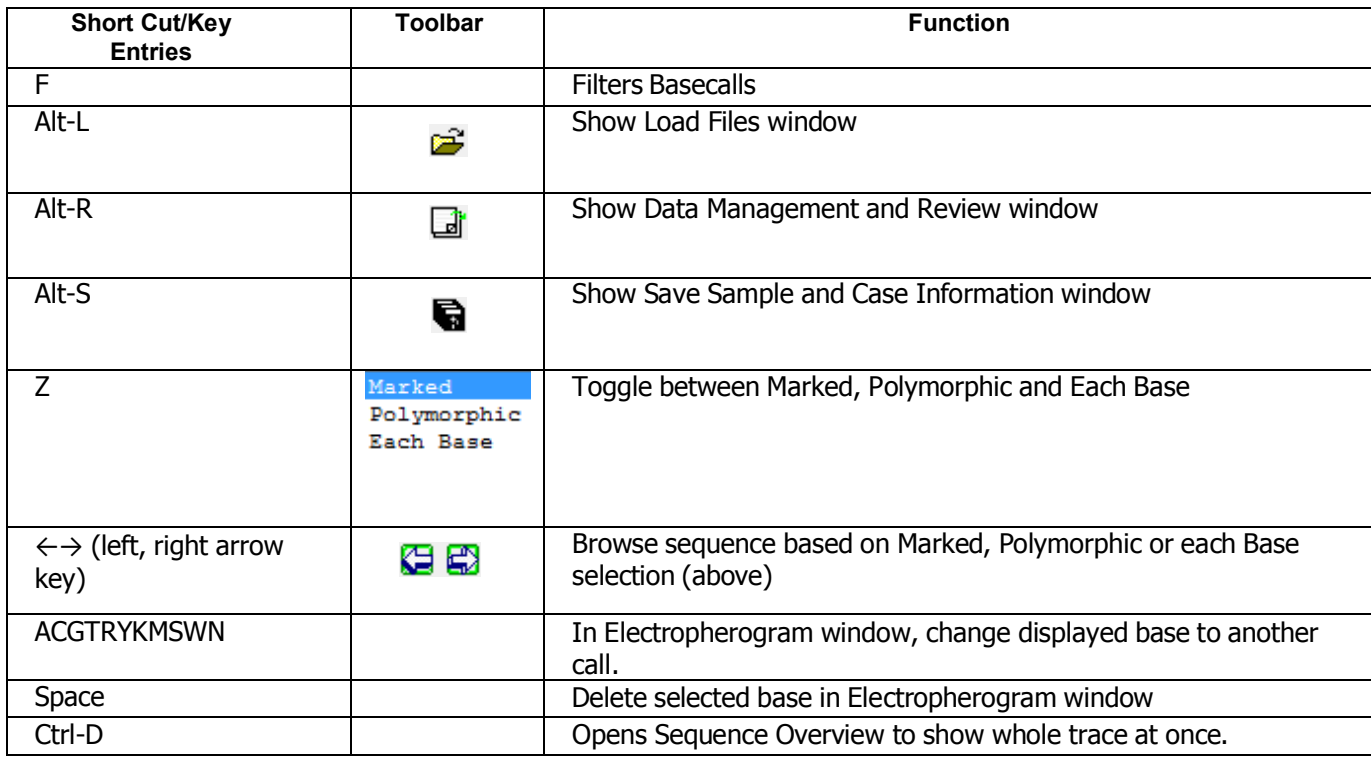

## **Sample Final Type Settings**

The **Sample Final Type Settings** dialog box allows you to manually designate a final type and save it.

To access the **Sample Final Type Settings** dialog box, open the **Sample List Menu** by right clicking the Locus or sample name of a sample in the **Sample List**, and select **Set Final Type**.

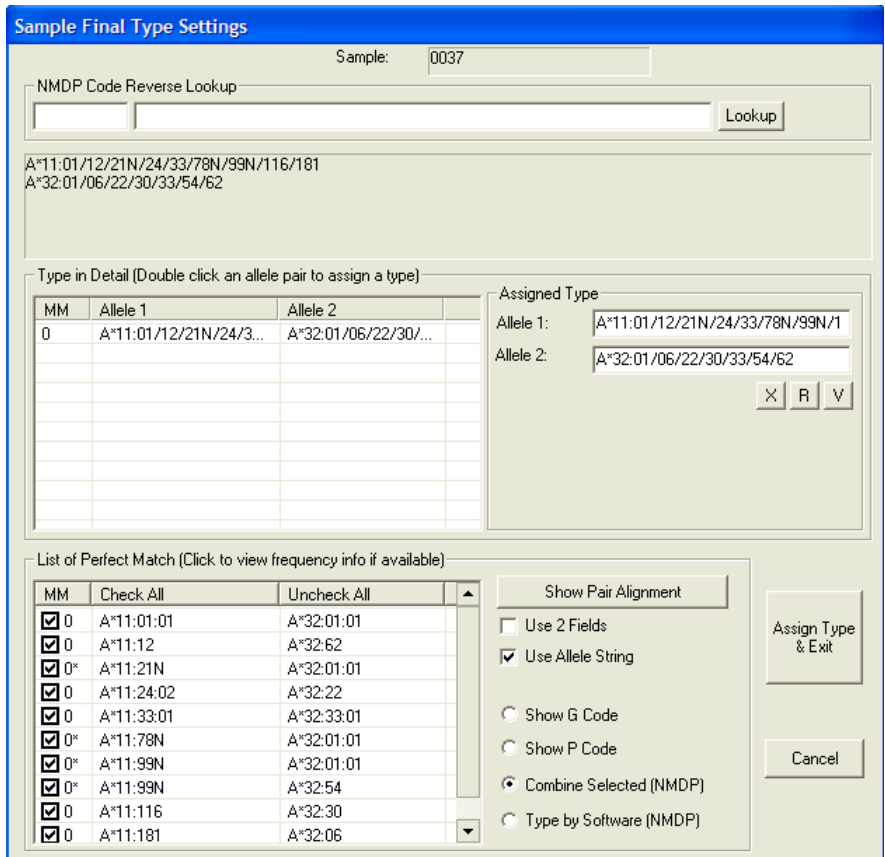

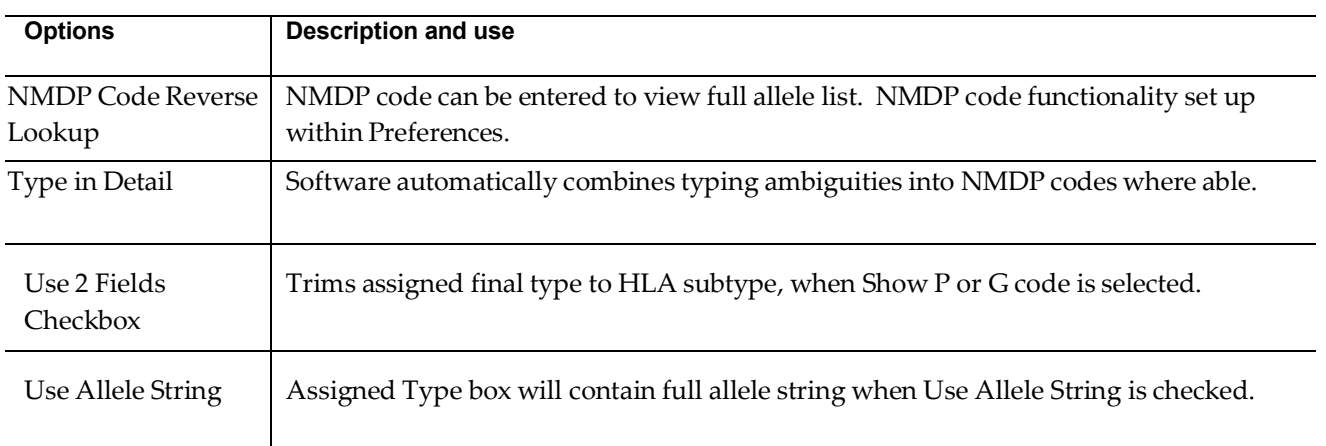
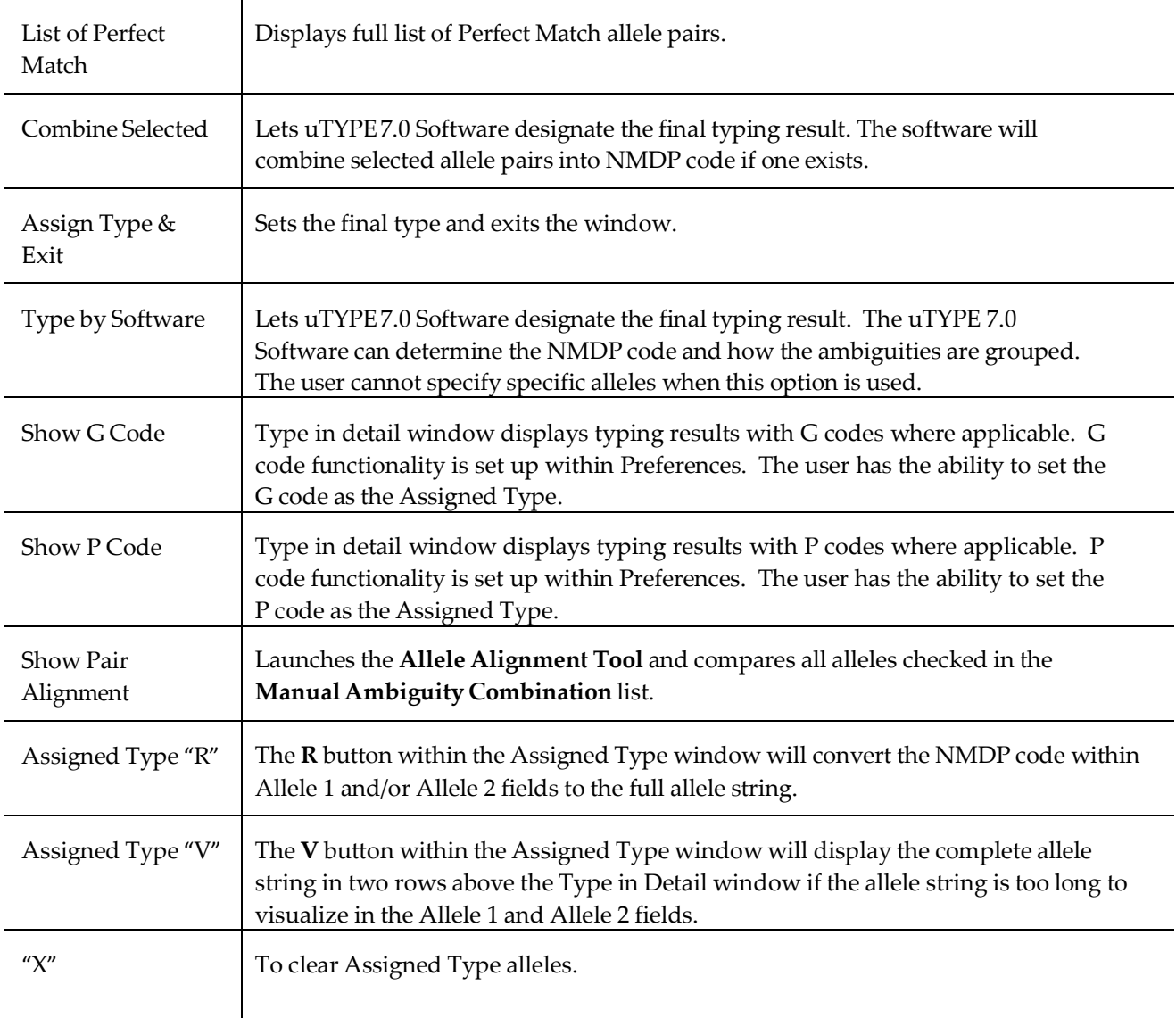

### **Plate Record Generator**

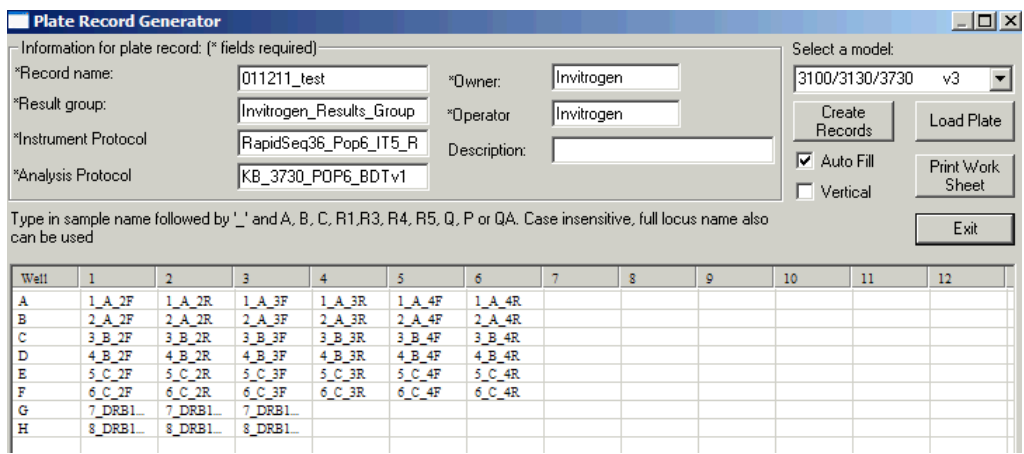

To access the Plate Record Generator, select **File > Plate Record.**

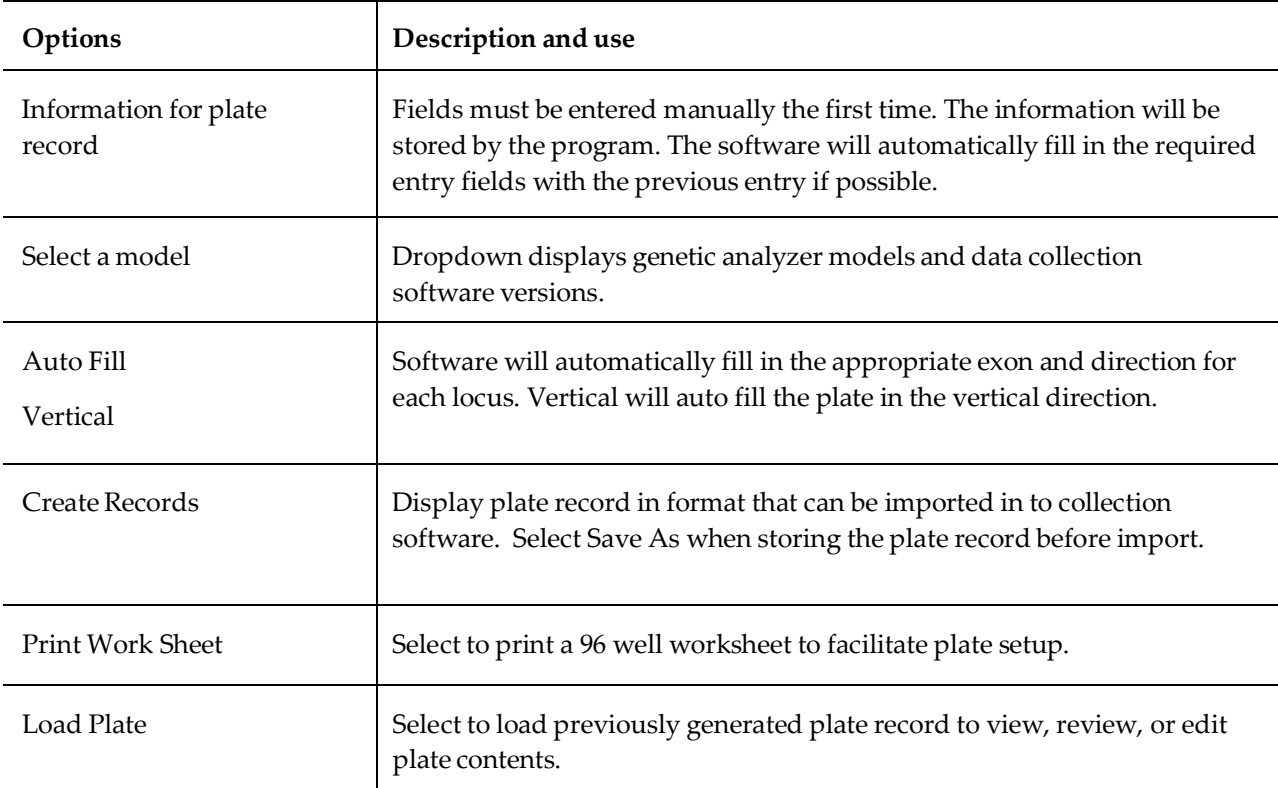

### **Print an electropherogram**

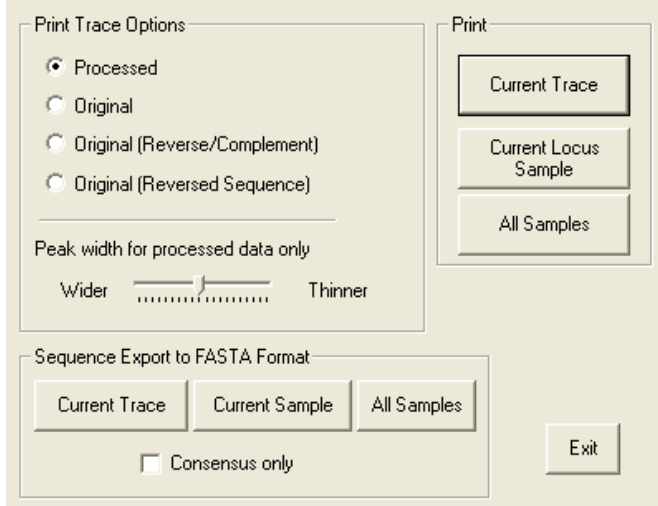

To print an electropherogram, select **File > Print Sequences.**

#### **Quality Reports**

Quality reports are accessible from the **Load Files**  $\overrightarrow{a}$  **drop-down.** Choose **QC View**. You will need to scroll down the **QC View** screen to see all three of the reports.

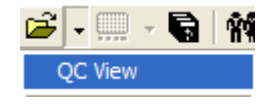

Note: Print reports only after supervisor review.

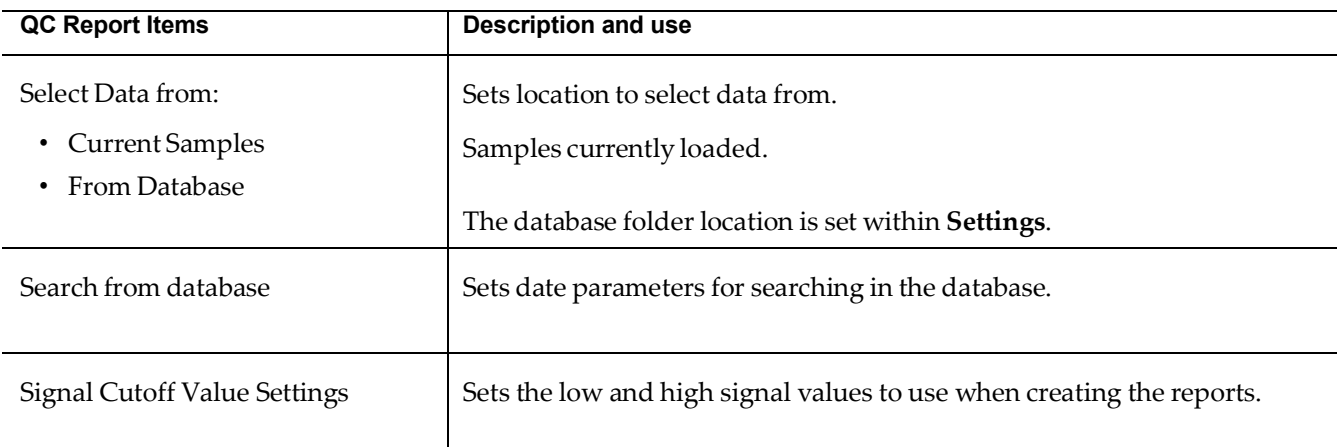

The **Signal Report** includes signal strengths for each base in each electropherogram. The graph also includes the mean and standard deviation Quality Value for reference. High and Low signals are set to laboratory preference.

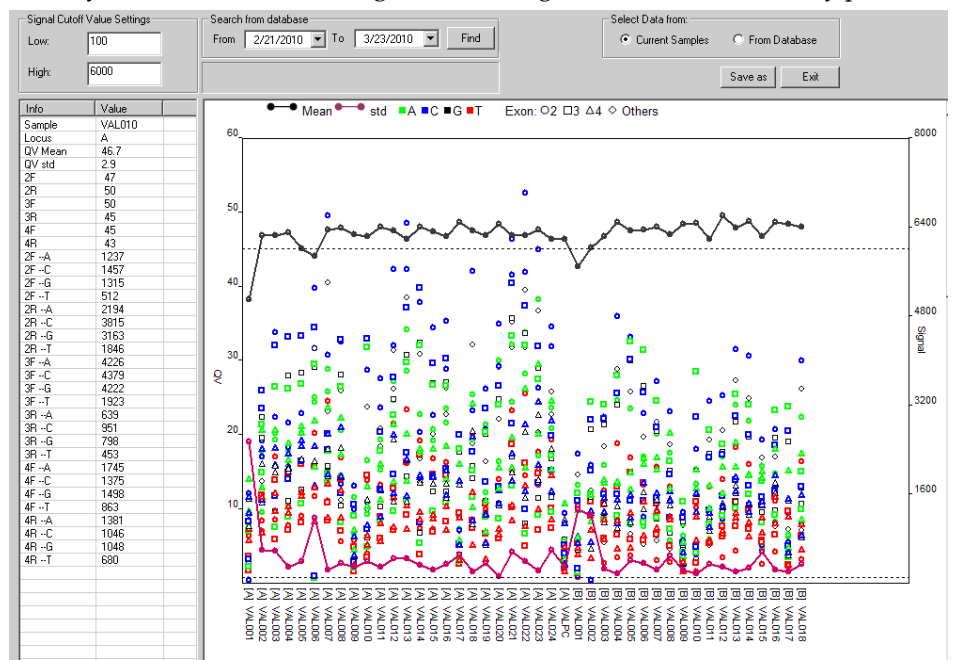

The **Edit Report** includes the number of edits per sample in relation to the Quality Value mean and Quality Value standard deviation.

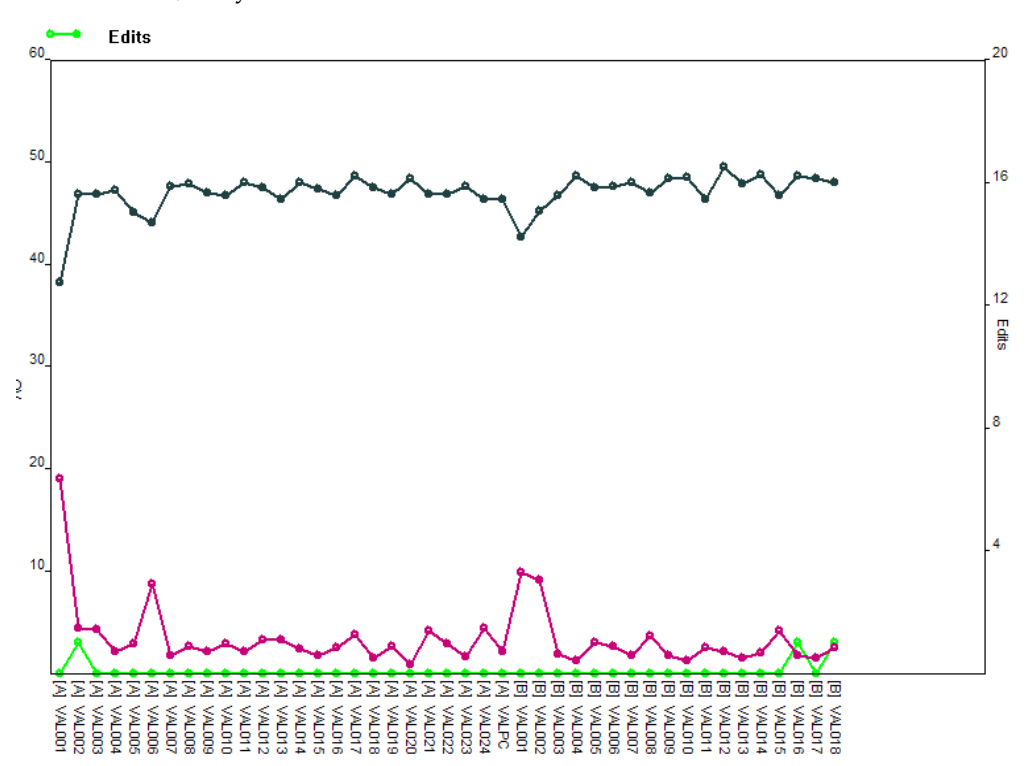

74 *For In Vitro Diagnostic Use*

The **Edit per Quality Value** report displays the distribution of bases that scored a specific Quality Value and the associated edits per Quality Value score.

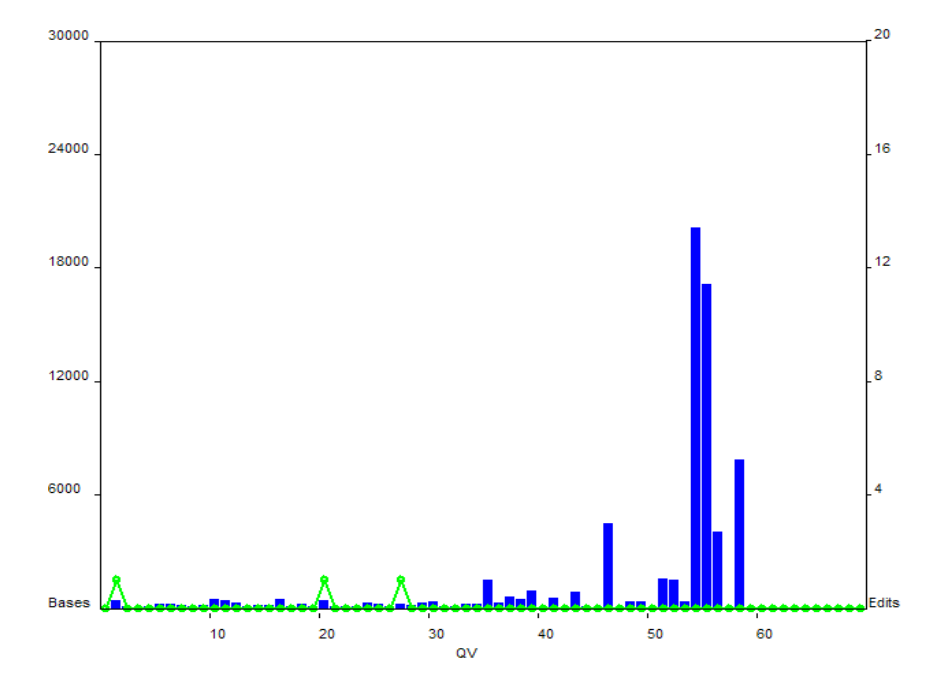

# **Troubleshooting**

### **Error messages**

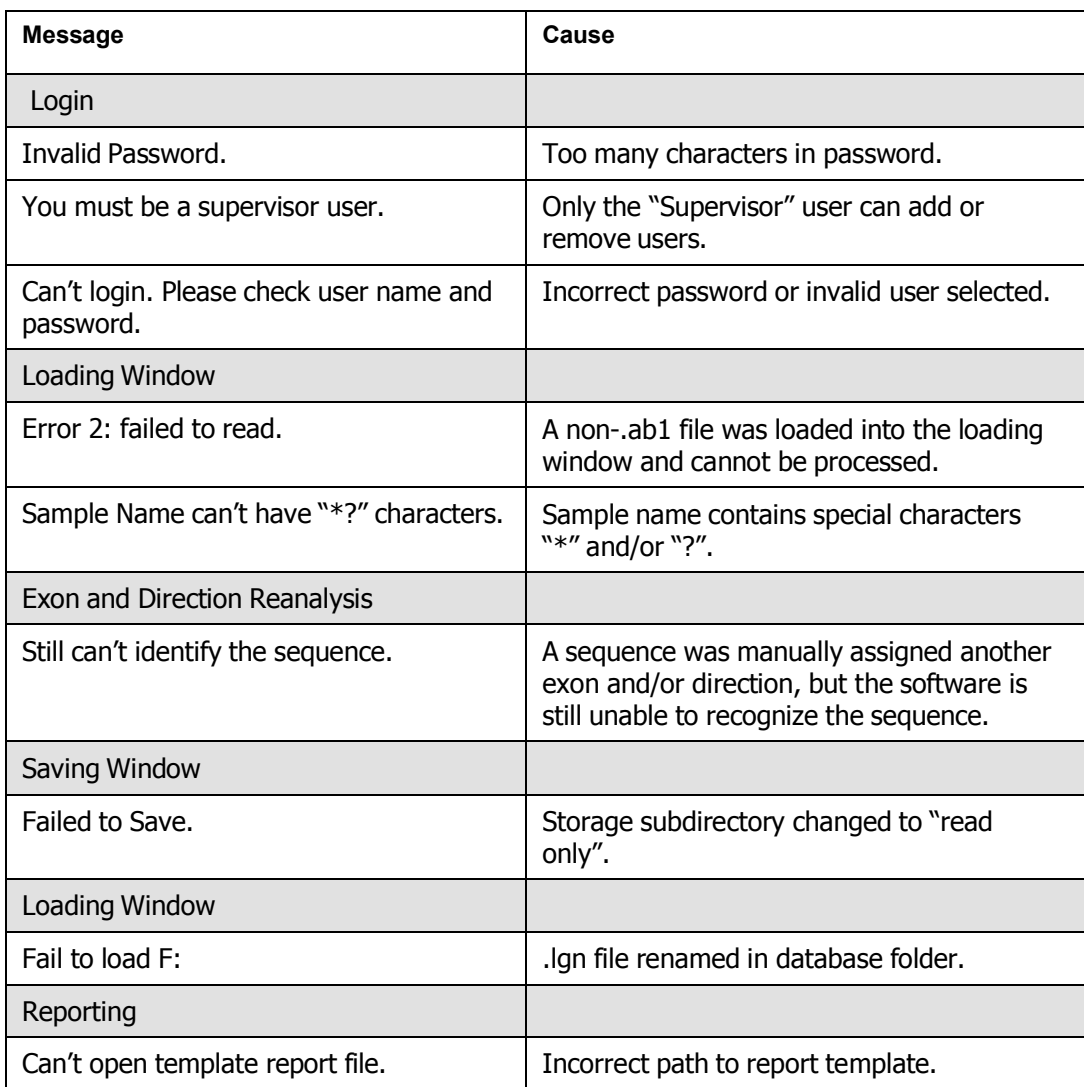

### **Problems and solutions**

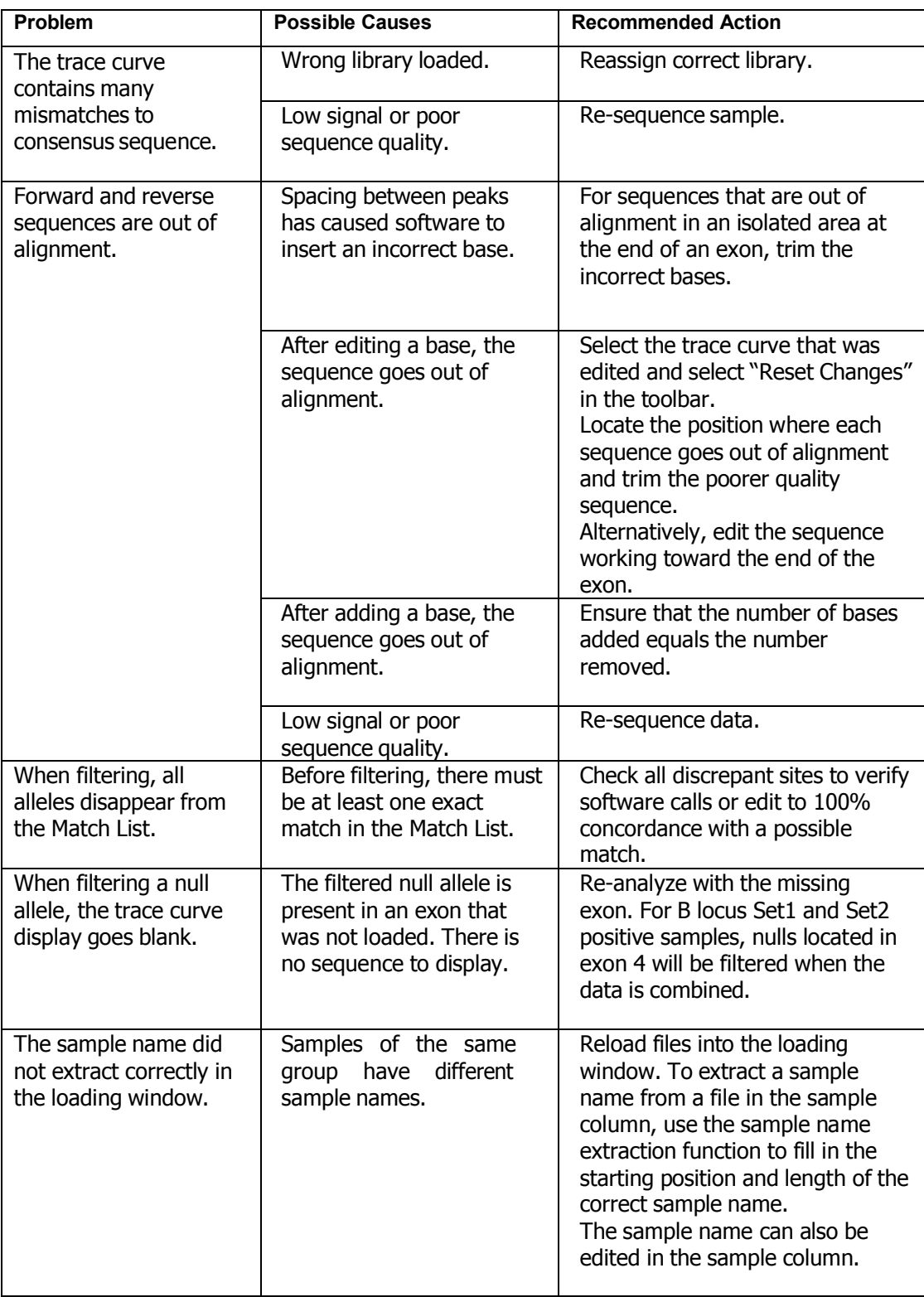

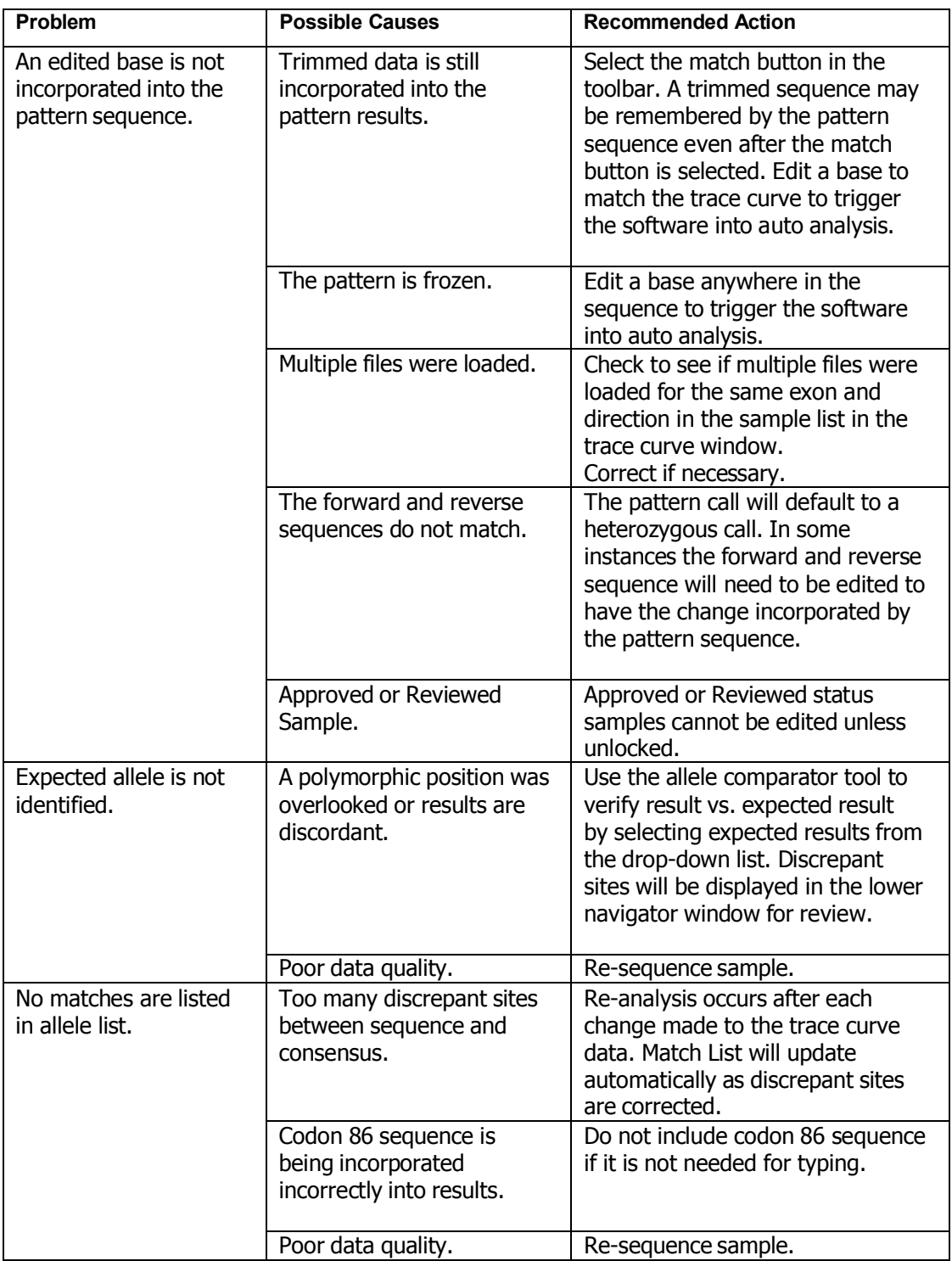

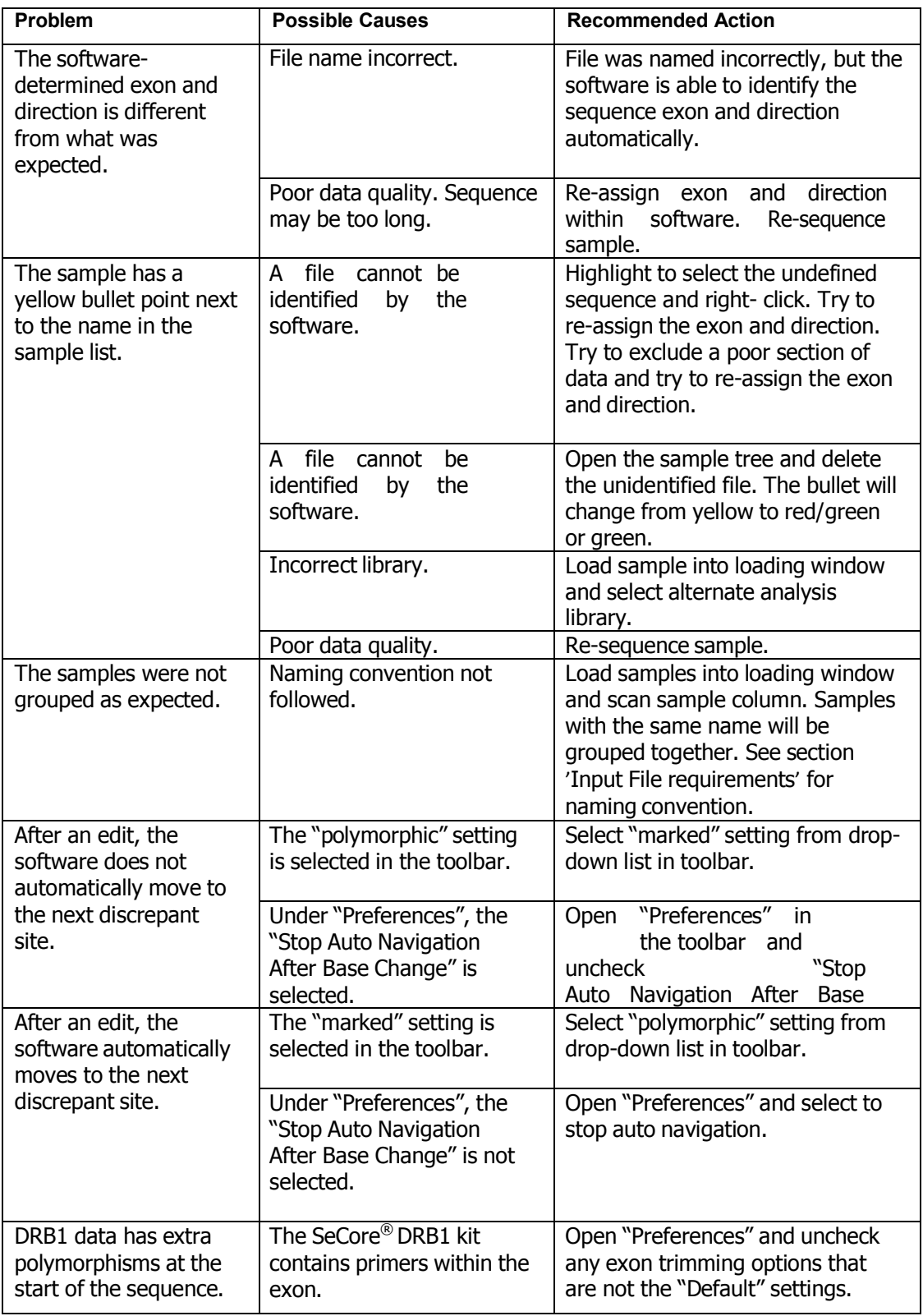

### **Anomalies**

• There are no known anomalies at this time.

## **Limitations and Precautions**

- uTYPE 7.0 Software library updates are provided by Invitrogen by user subscription. The newest library update version should be used. Before implementing a library update, the laboratory should perform quality assurance and quality control testing using a panel of known molecularly typed samples/files. Such samples can be obtained from the International Workshop Reference Cell Panel and the UCLA DNA Reference Panel.
- Use the newest NMDP code database. Not all alleles have been assigned NMDP codes.
- To ensure typing accuracy, review all discrepant, manually edited, and softwareedited positions, in addition to the closest matched polymorphic sites.
- Perform bi-directional sequencing to ensure typing accuracy.
- Editing a base to "N" may result in additional ambiguities.
- Perform HLA typing in the presence of a qualified Director, Technical Supervisor, and/or general Supervisor following accepted laboratory accreditation standards.
- Confirm all typing results using another typing method.
- The decision as to whether a trace should be edited to indicate a polymorphic or a particular base is beyond the scope of this user guide. Your laboratory policy will dictate whether you edit the identifications made by the software.
- The Allele Alignment tool does not show defined insertion or deletion sequence. Users should utilize an alternative reference if this information is required.
- The GSSP Selection and Information tool will only analyze the first 500 ambiguities for GSSPs. Additional GSSP selection information for a specific allele pair can be found with the Ambiguity Resolver by GSSPs tool.

# **Bibliography**

uTYPE 7.0 Software Allele library information is derived from the reference:

*Nomenclature for factors of the HLA system*, 2010. S. G. E. Marsh, E. D. Albert, W. F. Bodmer, R. E. Bontrop, B. Dupont, H. A. Erlich, M. Fernandez-Vina, D. E. Geraghty, R. Holdsworth, C. K. Hurley, M. Lau, K. W. Lee, B. Mach, M. Maiers, W. R. Mayr, C. R. Mu¨ ller, P. Parham, E. W. Petersdorf, T. Sasazuki, J. L. Strominger, A. Svejgaard, P. I. Terasaki, J. M. Tiercy & J. Trowsdale. Tissue Antigens 75, pp291–455.

Also see http://hla.alleles.org/announcement.html

Common allele list derived from:

*Common and well-documented HLA alleles: 2012 update to the CWD catalogue*, Mack, S.J., Cano, P., Hollenbach, J.A., He, J., Hurley, C.K., Middleton, D., Moraes, M.E., Pereira, S.E., Kempenich, J.H., Reed, E.F., Setterholm, M., Smith, A.G., Tilanus, M.G., Torres, M., Varney, M.D., Voorter, C.E.M., Fisher, G.F., Fleischhauer., K., Goodridge, D., Klitz, W., Little., A.M., Maiers, M., Marsh, S.G.E., Müller. C.R., Noreen, H., Rozemuller, E.H., Sanchez-Mazas, A., Senitzer, D., Trachtenberg, E., Fernandez-Vina, M. Tissue Antigens. 81-194-203, 2013.

IUB Codes are derived from:

*IUPAC-IUB SYMBOLS FOR NUCLEOTIDE NOMENCLATURE, 1985* Cornish-Bowden, Nucl. Acids Res. 13: 3021-3030

### **Support**

#### Obtain support

For service and technical support:

- Call: 800-822-8824 Toll-Free in US, outside of the Greater Los Angeles Area.
- Call: 818-702-0042 from the Greater Los Angeles Area.
- Email: **1lambda-TechSupport@thermofisher.com**

For the latest services and support information for all locations, go to **www.onelambda.com** or contact your local One Lambda representative.